# Manuel d'initiation

Ordinateur HP Pavilion

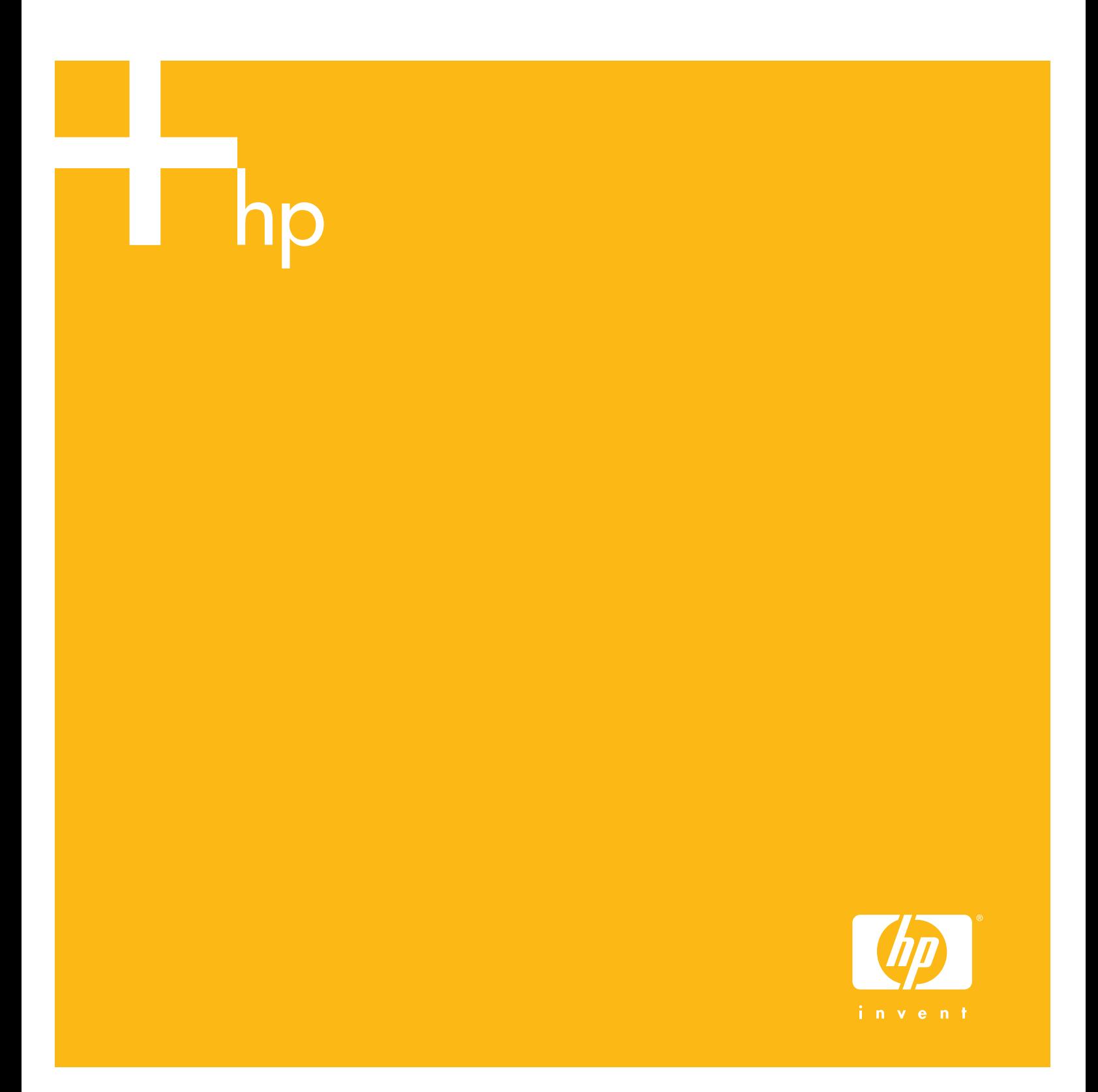

## **Manuel d'initiation**

Les garanties des produits et services HP sont exclusivement présentées dans les déclarations expresses accompagnant ces produits et services. Aucun élément de ce document ne peut être considéré comme une garantie supplémentaire. La société HP ne saurait être tenue responsable des erreurs ou omissions de nature technique ou rédactionnelle qui pourraient subsister dans ce document.

La société HP n'assume aucune responsabilité quant à l'utilisation ou à la fiabilité de ses logiciels sur un matériel qui n'est pas fourni par HP.

Ce document contient des informations en propriété exclusive protégées par copyright. Aucune partie de ce document ne peut être photocopiée, reproduite ou traduite dans une autre langue sans l'autorisation écrite préalable de HP.

Hewlett-Packard Company P.O. Box 4010 Cupertino, CA 95015-4010 États-Unis

Copyright © 2000–2005 Hewlett-Packard Development Company, L.P.

Ce produit inclut une technologie de protection de copyright protégée par des déclarations de méthode de certains brevets américains et d'autres droits de propriété intellectuelle appartenant à Macrovision Corporation et autres détenteurs de droits. L'utilisation de cette technologie de protection de copyright doit être autorisée par Macrovision Corporation, et est destinée à l'usage des particuliers ou d'autres utilisations de visualisation limitée, sauf autorisation contraire de Macrovision Corporation. La rétro-ingénierie et le désassemblage du produit sont interdits. Brevets américains numéros 4,631,603, 4,577,216, 4,819,098, et 4,907,093. Produit autorisé uniquement pour une utilisation de visualisation limitée.

Microsoft et Windows sont des marques déposées aux États-Unis de Microsoft Corporation.

Apple, iTunes, FireWire et iPod sont des marques de commerce d'Apple Computer, Inc., déposées aux États-Unis et dans d'autres pays. Le logo FireWire est une marque de Apple Computer, Inc.

HP est en faveur d'une utilisation licite des technologies et n'appuie pas ni n'encourage l'utilisation de produits pour d'autres fins que celles autorisées par la loi sur les droits d'auteur.

Les informations contenues dans ce document peuvent faire l'objet de modifications sans préavis.

## **Table des matières**

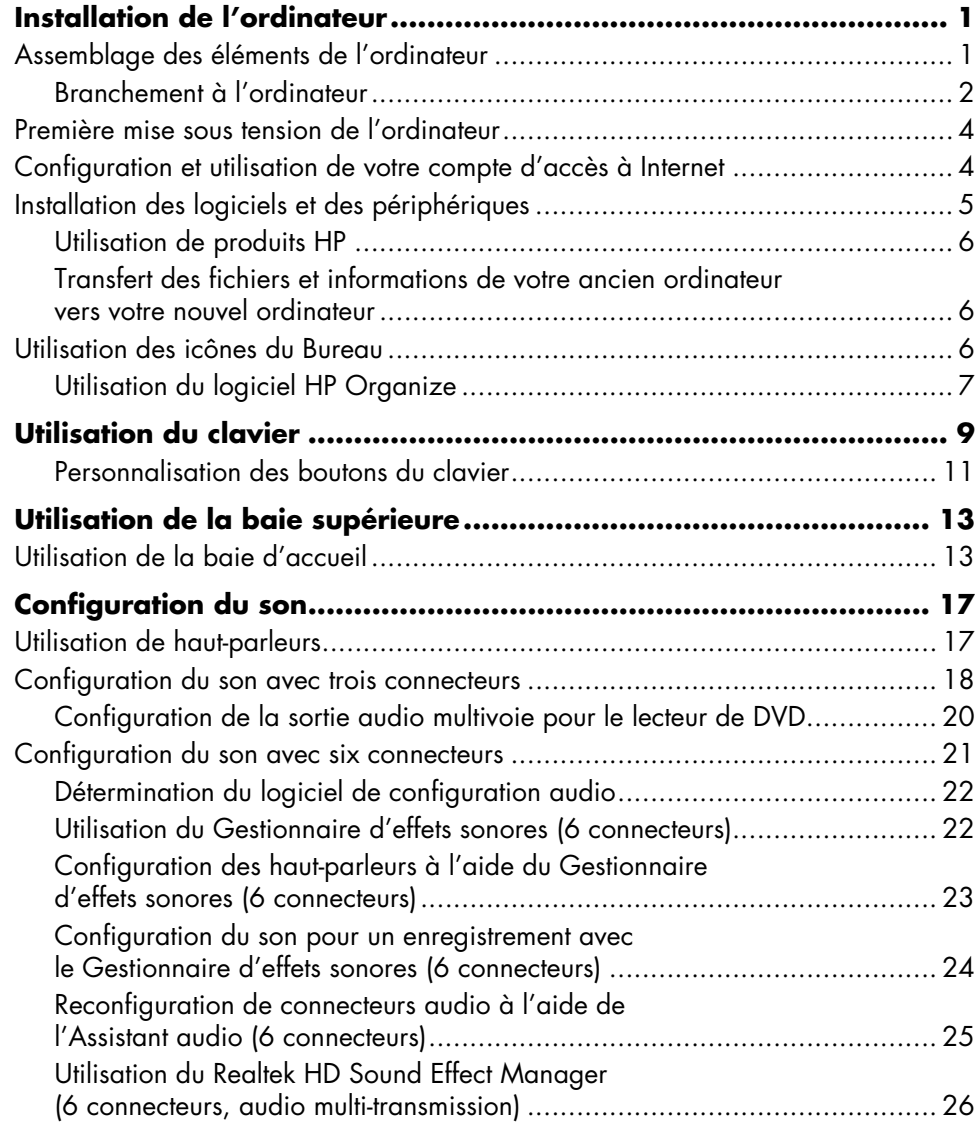

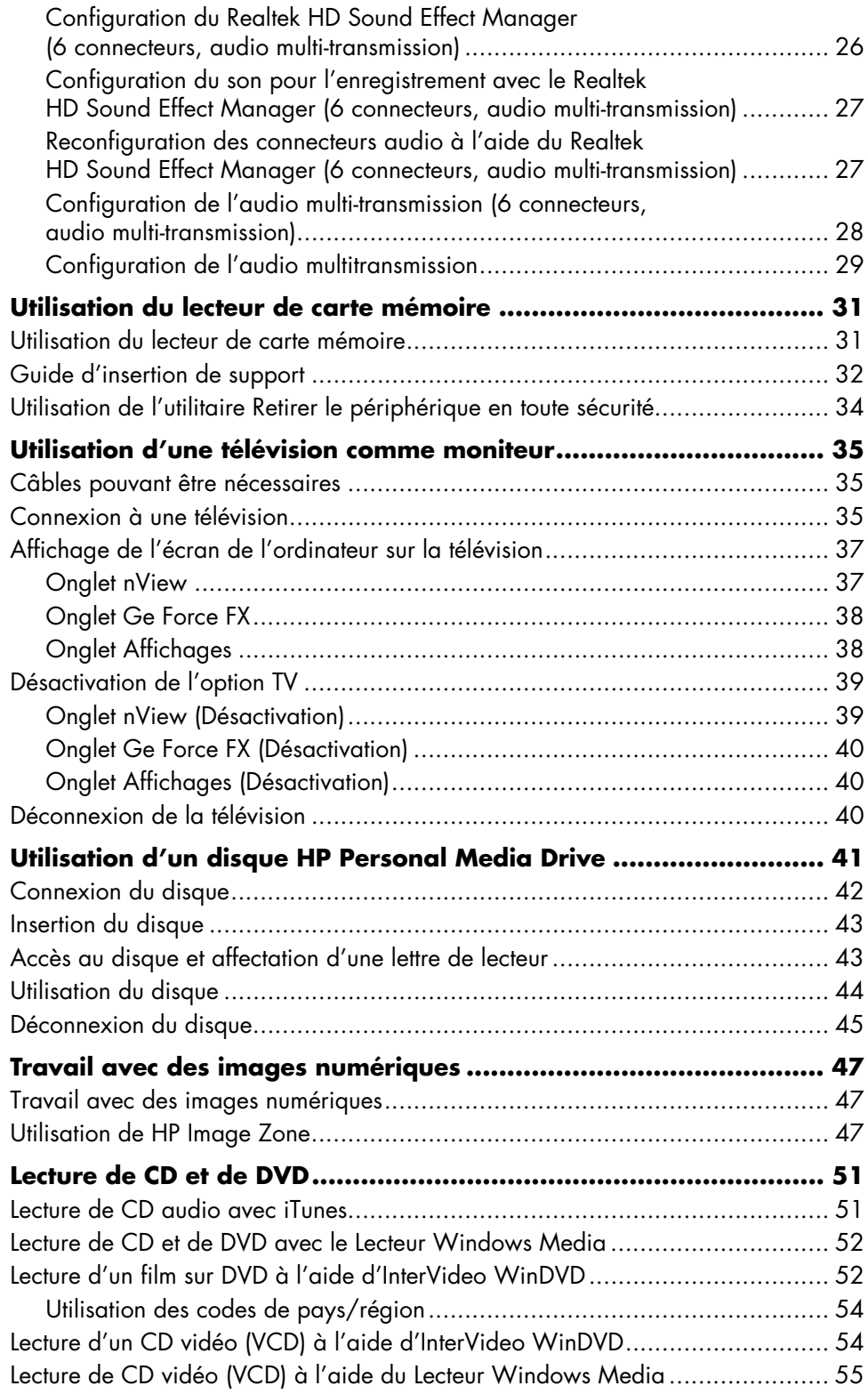

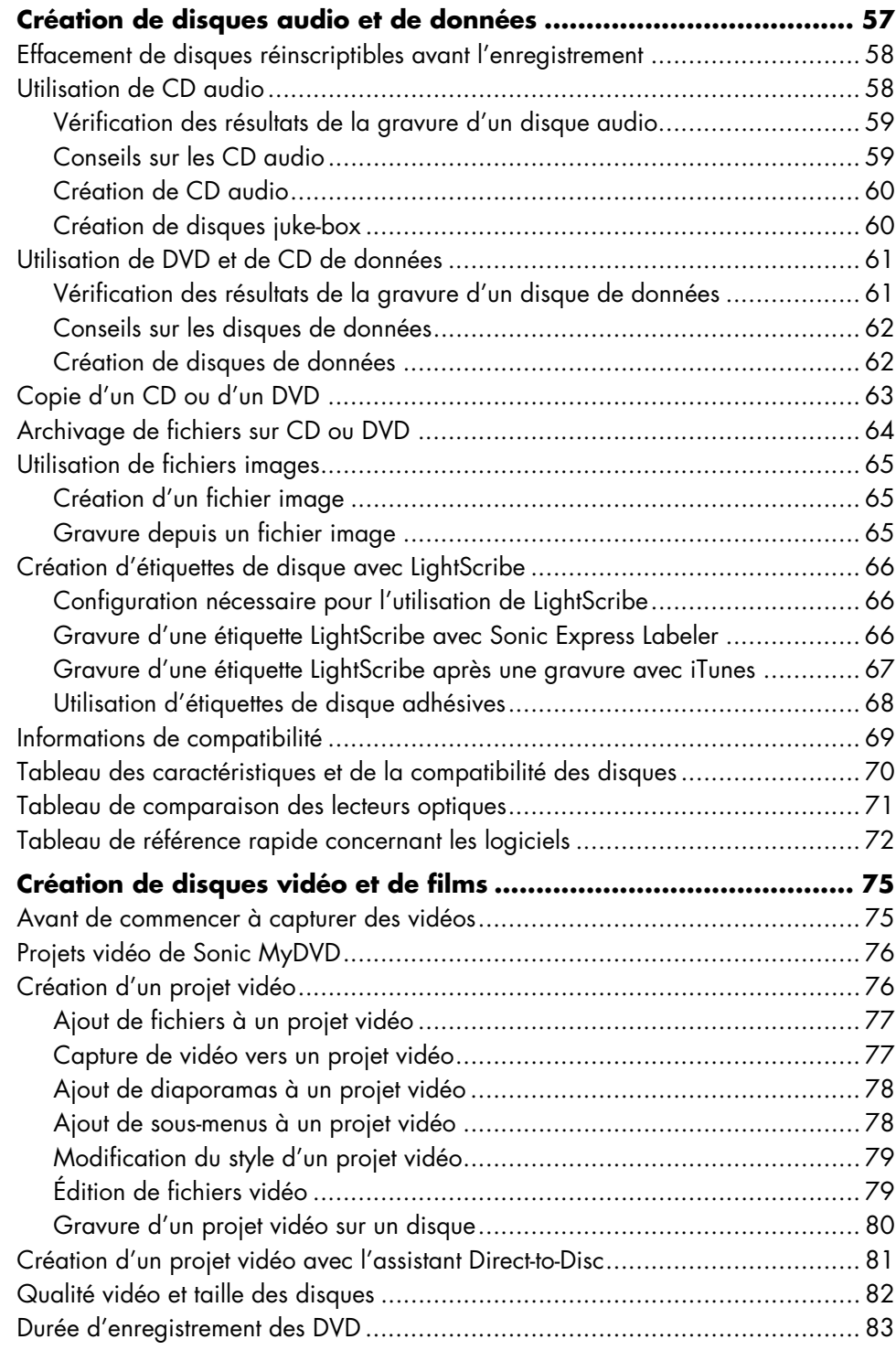

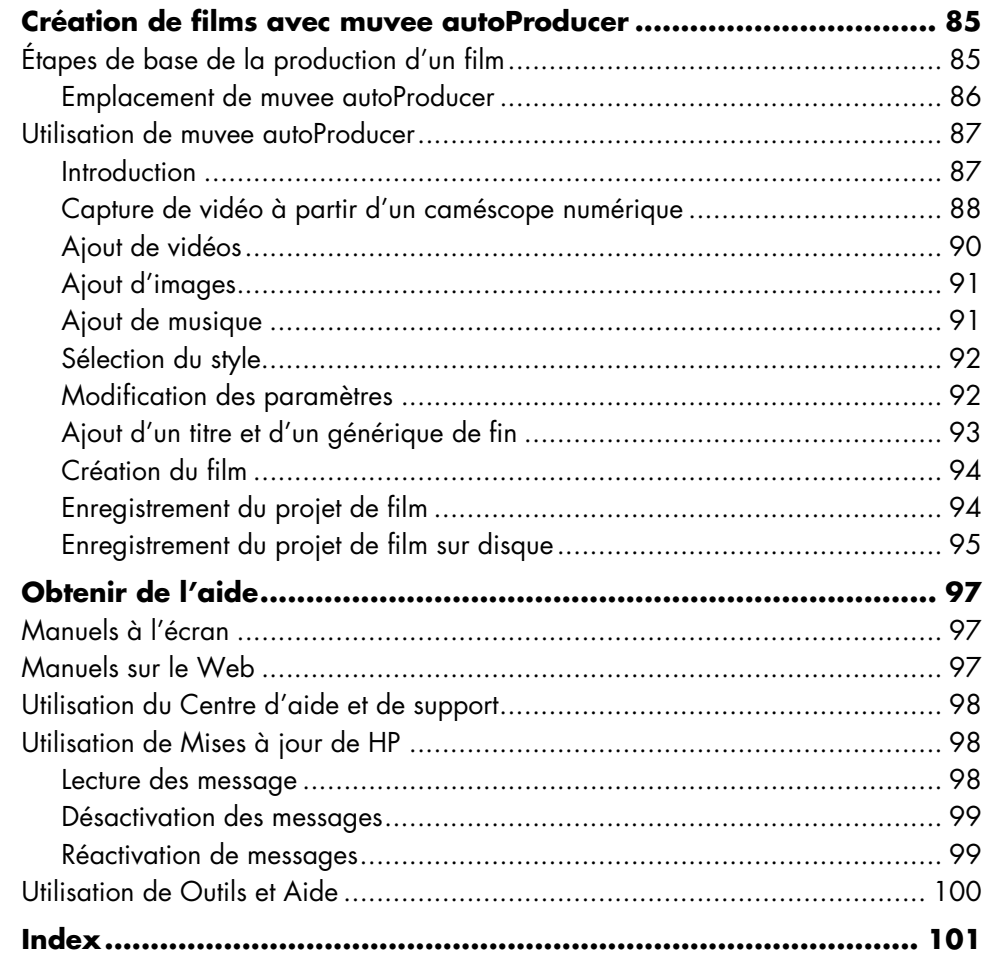

## <span id="page-8-0"></span>**Installation de l'ordinateur**

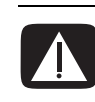

**AVERTISSEMENT : Avant d'installer votre système et de le connecter à une alimentation secteur, veuillez lire la section « Informations de sécurité » du** *Guide de garantie et de support***.**

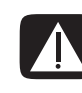

**AVERTISSEMENT : Le bloc d'alimentation électrique est préréglé pour le pays ou la région où vous avez acheté votre ordinateur. Si vous déménagez, vérifiez bien la tension requise dans ce nouvel environnement avant de brancher votre ordinateur dans une prise de courant.**

## <span id="page-8-1"></span>**Assemblage des éléments de l'ordinateur**

Suivez les consignes de la fiche d'installation rapide pour installer votre ordinateur.

Regardez si le carton d'emballage de l'ordinateur contient des informations imprimées qui donnent des détails et des mises à jour se rapportant au modèle de votre ordinateur.

Lorsque vous avez assemblé les divers éléments de votre ordinateur, placez-le et installez-vous de façon à assurer votre confort et votre productivité avant même de l'utiliser. Lisez le *Guide de sécurité et ergonomie du poste de travail*. Vous y trouverez des conseils importants.

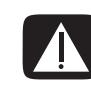

**AVERTISSEMENT : Pour réduire les risques de blessures graves, lisez le** *Guide de sécurité et ergonomie du poste de travail***. Vous y découvrirez comment installer correctement votre poste de travail, quelle posture prendre, quelques conseils de santé importants, et des habitudes de travail devant être adoptées par les utilisateurs d'un ordinateur. Vous pourrez également consulter les consignes de sécurité importantes concernant la mécanique et l'alimentation électrique de votre système.**

Pour consulter le *Guide de sécurité et d'ergonomie du poste de travail* :

- **•** Cliquez sur **démarrer**, choisissez **Tous les programmes**, **Manuels de l'utilisateur**, puis cliquez sur **Guide de sécurité et ergonomie du poste de travail**.
- *Ou —*
- **•** Tapez

*http://www.hp.com/ergo/*

dans la barre d'adresse de votre navigateur, puis appuyez sur la touche Entrée du clavier.

### <span id="page-9-0"></span>**Branchement à l'ordinateur**

Connectez vos périphériques matériels principaux tels que le moniteur, le clavier, et la souris à l'arrière de votre ordinateur. D'autres périphériques matériels comme une imprimante, un scanner, un appareil photo numérique ou d'autres appareils se branchent également à l'arrière de votre ordinateur. Certains modèles d'ordinateur possèdent aussi d'autres connecteurs à l'avant. Ce tableau ne présente pas tous les connecteurs.

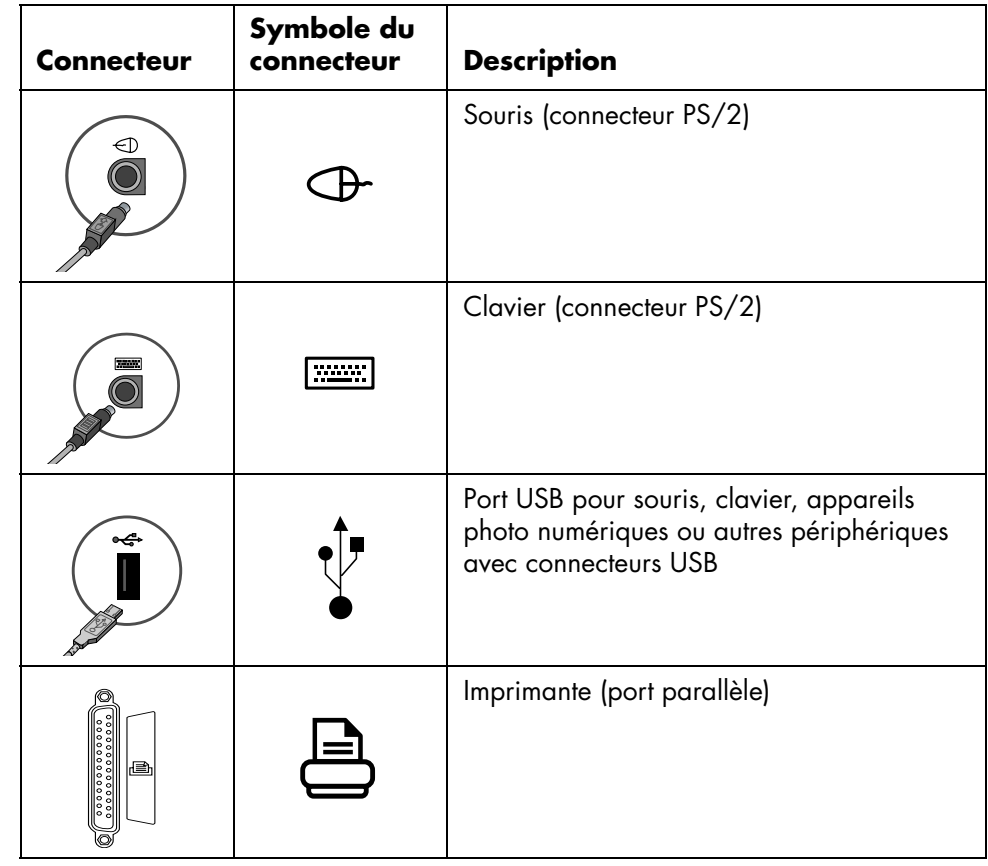

Les éléments présents sur l'ordinateur, leur nombre et leur disposition peuvent varier, ainsi que le nombre de connecteurs présents.

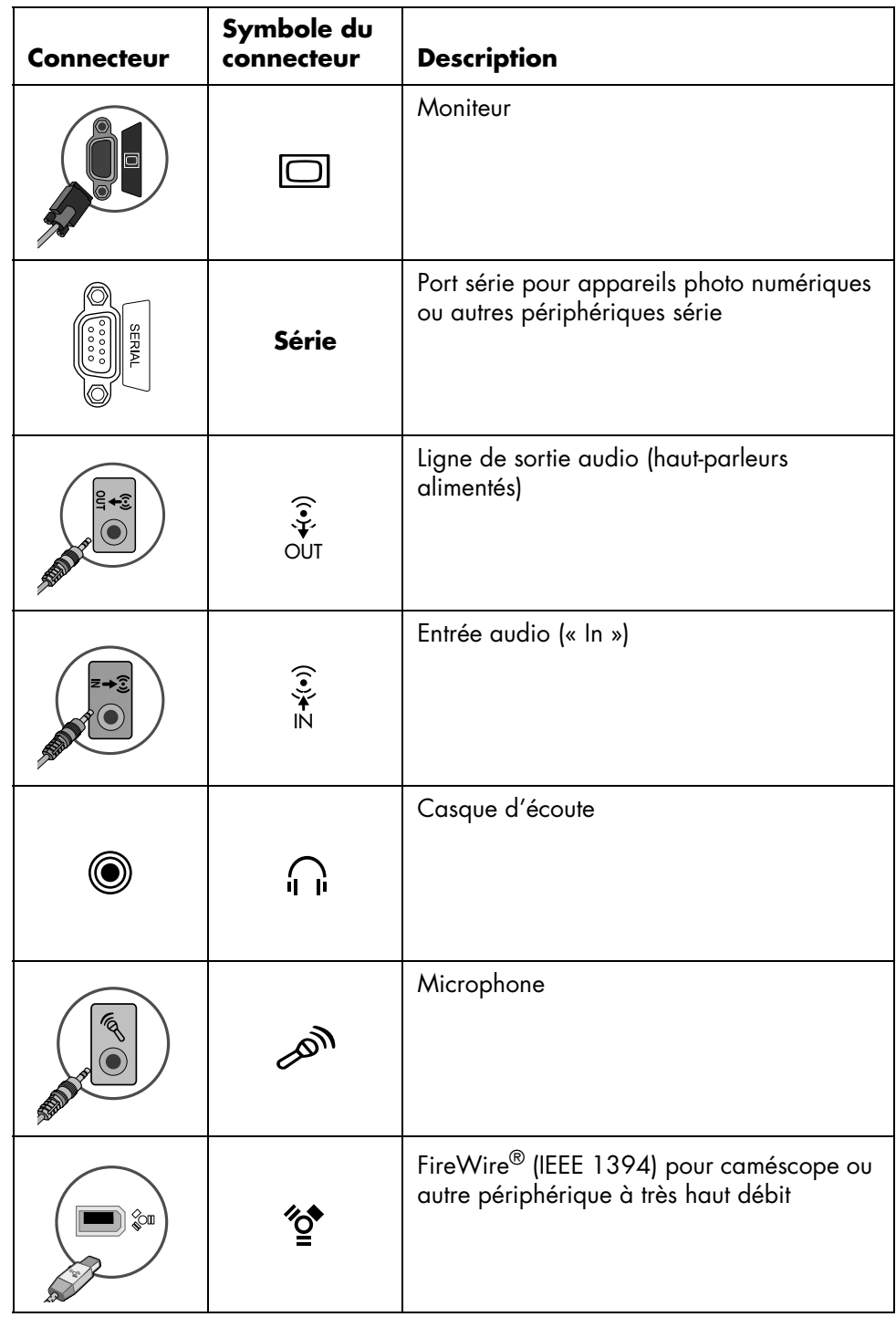

## <span id="page-11-0"></span>**Première mise sous tension de l'ordinateur**

Après avoir terminé la procédure décrite sur l'affiche d'installation, vous êtes prêt à démarrer votre ordinateur.

- **1** Appuyez sur l'interrupteur du moniteur.
- **2** Appuyez sur le bouton d'alimentation à l'avant de l'ordinateur.
- **3** Allumez les haut-parleurs le cas échéant.
- **4** Cliquez sur une option de choix de langue (si votre modèle l'offre). Cliquez sur **OK**, puis confirmez votre choix en cliquant sur **Oui**. Attendez que l'ordinateur termine les préparatifs. La configuration initiale de la langue de l'ordinateur peut prendre jusqu'à 30 minutes.
- **5** Configurez Microsoft<sup>®</sup> Windows® en exécutant les instructions affichées à l'écran.
- **6** Utilisez l'Assistant Connexion facile à Internet pour configurer une connexion Internet (certains modèles uniquement). Si vous ne souhaitez pas configurer une connexion Internet maintenant, vous pourrez lancer cet Assistant manuellement plus tard. Voir *[Configuration et utilisation de votre compte d'accès à Internet](#page-11-1)* à [la page 4.](#page-11-1)
- **7** Suivez les instructions de l'Assistant Connexion facile à Internet pour mettre à jour les outils de sécurité de l'ordinateur, enregistrer l'ordinateur et terminer la configuration de l'ordinateur (certains modèles uniquement). Si vous décidez de terminer la configuration plus tard, l'Assistant peut être redémarré en double-cliquant sur l'icône **Connexion facile** sur le bureau.

## <span id="page-11-1"></span>**Configuration et utilisation de votre compte d'accès à Internet**

Avant de vous connecter au réseau Internet, vous devez avoir un compte auprès d'un fournisseur d'accès à Internet. Si un service Internet n'a pas été configuré durant l'installation initiale de l'ordinateur, cela peut être effectué plus tard à votre convenance.

**1** Vérifiez que le modem ou que le câble de votre connexion Internet sont bien branchés.

**REMARQUE :** Si vous souhaitez vous abonner à un accès haut débit (par câble ou DSL), consultez votre fournisseur pour connaître les logiciels et le matériel requis.

**2** Ouvrez l'Assistant Connexion facile à Internet et configurez un compte Internet : double-cliquez sur l'icône **Connexion facile à Internet** sur le bureau.

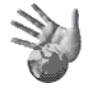

#### **3** Cliquez sur **démarrer** dans la barre des tâches, sur **Tous les programmes**, sur **Services en ligne**, puis sur **Connexion facile à Internet**.

**REMARQUE :** L'Assistant Connexion facile à Internet fournit une liste des fournisseurs d'accès à Internet ; cependant, vous pouvez choisir un autre fournisseur ou transférer un compte existant sur cet ordinateur.

- **4** Connectez-vous à votre fournisseur et à Internet :
	- Double-cliquez sur l'icône fournie par le FAI sur le Bureau.
	- *Ou —*
	- Appuyez sur le bouton Connexion (ou Internet) de votre clavier (certains modèles uniquement).

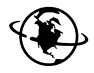

- *Ou —*
- Si votre ordinateur dispose d'une connexion permanente à Internet, ouvrez votre navigateur, tel qu'Internet Explorer. Cliquez sur **démarrer**, sur **Tous les programmes**, sur **Services en ligne**, puis sur **Internet Explorer**.

**REMARQUE :** Si vous avez des questions, contactez directement le fournisseur d'accès concerné.

## <span id="page-12-0"></span>**Installation des logiciels et des périphériques**

Après avoir allumé votre ordinateur pour la première fois, puis l'avoir redémarré, vous pouvez installer les logiciels contenus sur les CD ou DVD qui se trouvent dans la boîte de votre ordinateur (certains modèles uniquement).

Il est possible que vous souhaitiez installer des logiciels ou périphériques supplémentaires sur votre ordinateur. Avant l'installation, créez un point de restauration à l'aide du programme Restauration du système de Microsoft, et redémarrez l'ordinateur une fois l'installation terminée. L'utilisation de Restauration du système vous garantit de disposer d'un point de restauration en cas de problème. Pour en savoir plus sur Restauration du système, consultez le site Web de Microsoft, à l'adresse :

#### **<http://www.microsoft.com/worldwide/>**

Choisissez un logiciel qui est compatible avec votre ordinateur – vérifiez le système d'exploitation, la mémoire, et autres exigences pour que votre nouveau logiciel soit compatible avec votre ordinateur.

**REMARQUE :** N'utilisez que des logiciels originaux sous licence. L'installation de logiciels copiés peut être illégale ou présenter des risques d'infection par un virus informatique.

Installez le nouveau logiciel en respectant les consignes fournies par le fabricant. Consultez la documentation fournie par le fabricant ou le service clientèle si vous avez besoin d'aide.

Dans le cas d'un logiciel antivirus, désinstallez d'abord le logiciel existant avant de le réinstaller ou d'en installer un nouveau.

### <span id="page-13-0"></span>**Utilisation de produits HP**

Les ordinateurs HP sont équipés de logiciels préinstallés conçus pour certains produits de la gamme Tout-en-un et certains appareils photo, scanners et imprimantes HP. Ces logiciels préinstallés simplifient et accélèrent la configuration des périphériques HP. Il suffit de brancher et d'allumer le périphérique HP pour que votre ordinateur HP le configure automatiquement et qu'il soit prêt à l'emploi.

#### <span id="page-13-1"></span>**Transfert des fichiers et informations de votre ancien ordinateur vers votre nouvel ordinateur**

Consultez le module intégré Centre d'aide et de support de Microsoft Windows :

- **1** Cliquez sur **démarrer**, sur **Tous les programmes**, puis sur **Aide et support**.
- **2** Effectuez une recherche sur *Assistant transfert*, et sélectionnez l'article général, « Présentation de l'assistant Transfert de fichiers et de paramètres ». Cette rubrique présente une solution Microsoft pour déplacer vos fichiers sur votre nouvel ordinateur.

## <span id="page-13-2"></span>**Utilisation des icônes du Bureau**

Le bureau possède des icônes de raccourci qui vous aident à trouver facilement tout ce dont vous avez besoin.

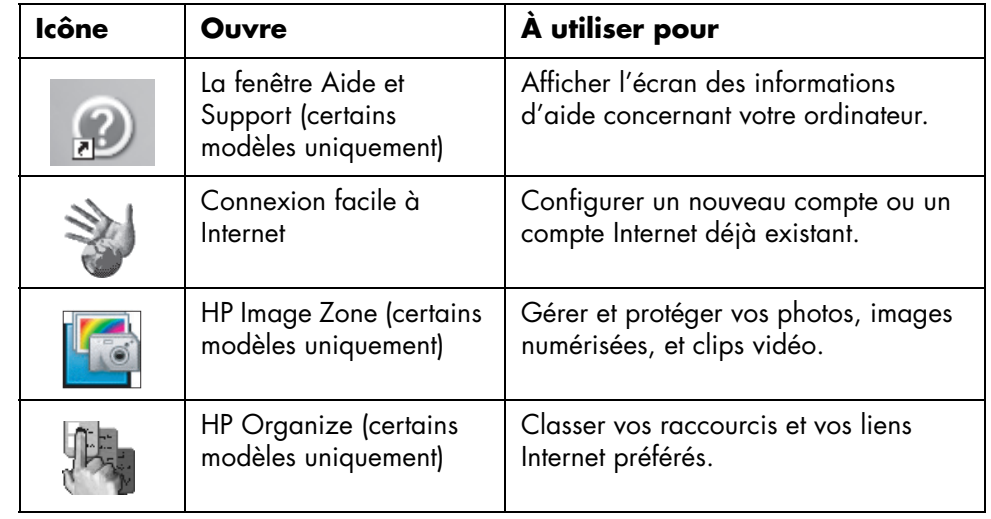

### <span id="page-14-0"></span>**Utilisation du logiciel HP Organize**

Le logiciel HP (certains modèles uniquement) est un outil bureautique vous permettant de mettre de l'ordre dans vos raccourcis et dans vos liens préférés vers Internet. Vous pouvez l'utiliser pour organiser toutes les tâches importantes que vous effectuez sur l'ordinateur et sur Internet, et pour les classer à votre convenance. HP Organize vous donne accès à toutes vos données en quelques clics de souris.

Le logiciel HP Organize se présente sous forme d'une fenêtre comprenant plusieurs cadres de catégories. Chaque catégorie contient des liens vers des adresses Internet ou des raccourcis vers les applications ou les fichiers de votre ordinateur. La zone de lecture est utilisée pour l'affichage d'images, l'écoute de fichiers MP3 enregistrés sur votre ordinateur, ou pour regarder des clips vidéo. Une barre de recherche dans la partie supérieure de HP Organize vous permet d'effectuer des recherches avec le moteur de recherche de votre choix.

Pour ouvrir HP Organize :

Double-cliquez sur l'icône du bureau.

*— Ou —*

- **1** Cliquez sur **démarrer** dans la barre des tâches.
- **2** Choisissez **Tous les programmes**.
- **3** Cliquez sur **HP Organize**.

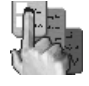

## <span id="page-16-0"></span>**Utilisation du clavier**

Votre clavier comporte des touches standard, des témoins lumineux, et des boutons spéciaux (certains modèles uniquement).

#### **Boutons spéciaux du clavier**

Il existe des boutons spéciaux (certains modèles uniquement) qui se trouvent dans la partie supérieure du clavier (sur certains modèles d'ordinateurs, ces touches peuvent également se trouver à gauche des touches principales). Ces boutons contrôlent un lecteur de CD ou de DVD, permettent de vous connecter à Internet, ou fournissent un accès rapide à des fonctions spécifiques.

**REMARQUE :** Le nombre, l'emplacement et l'étiquetage des boutons peuvent varier selon le modèle du clavier.

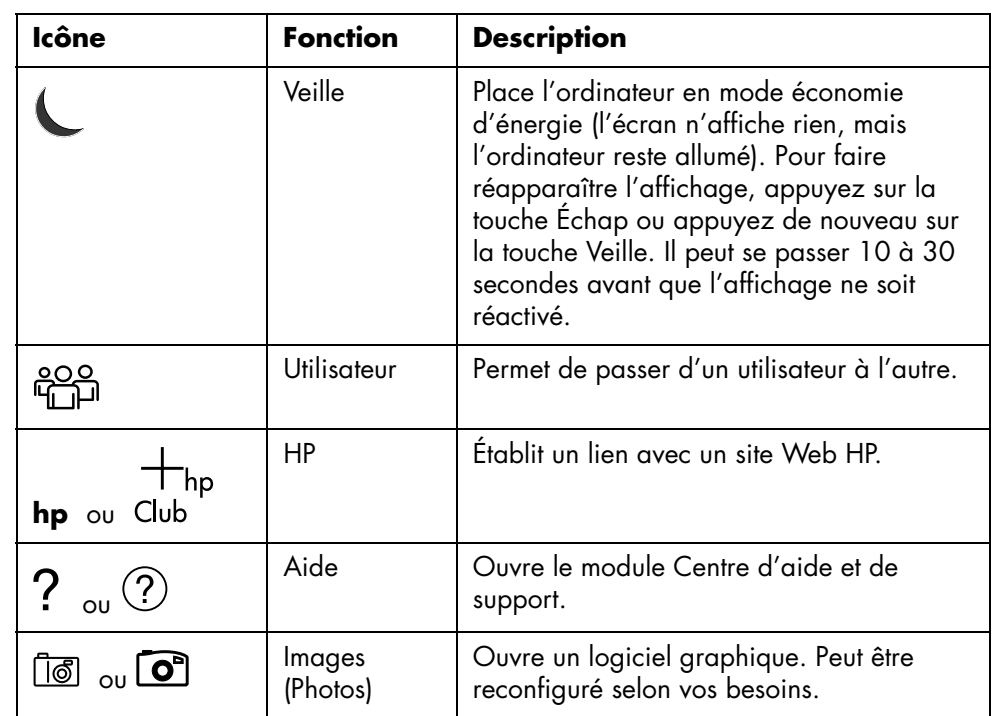

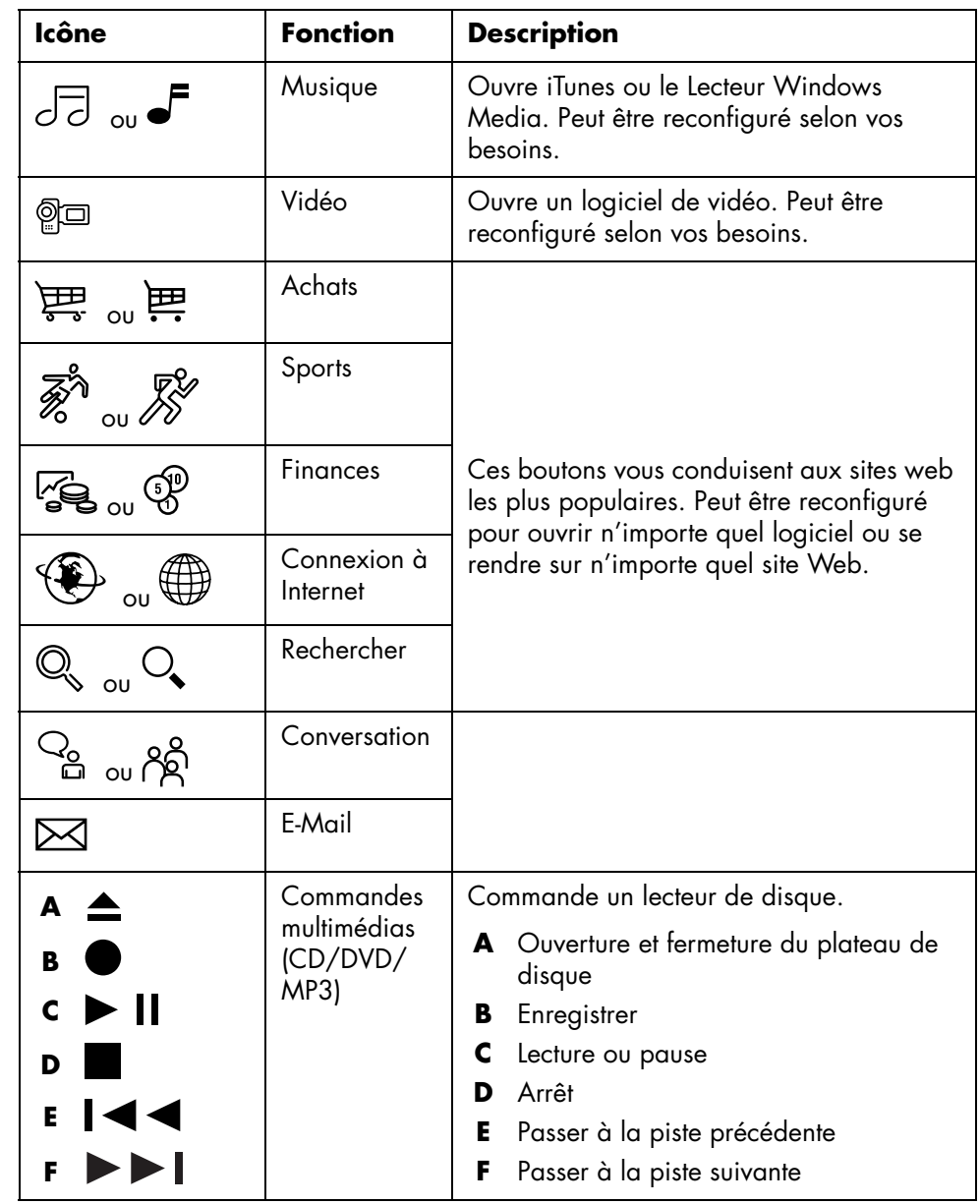

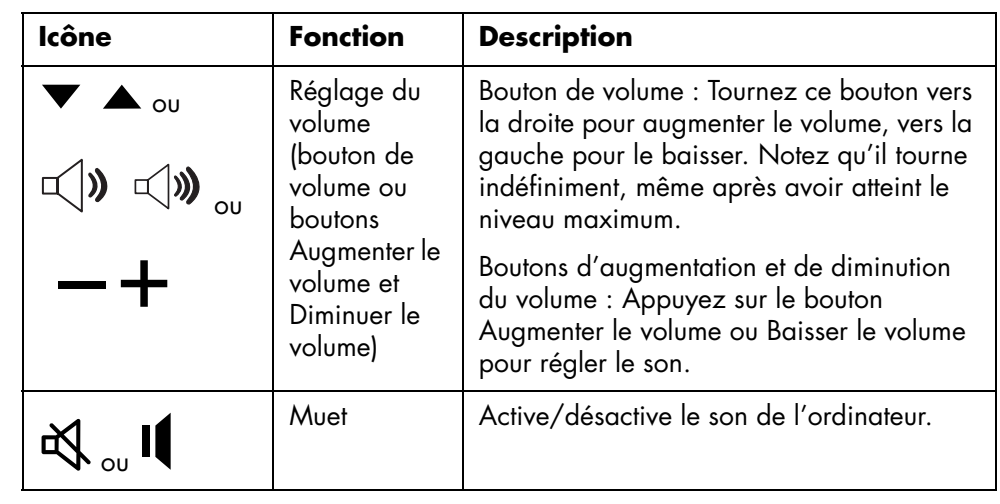

**REMARQUE :** Le nombre, l'emplacement et l'étiquetage des boutons peuvent varier selon le modèle du clavier.

#### <span id="page-18-0"></span>**Personnalisation des boutons du clavier**

Vous pouvez personnaliser certains des boutons spéciaux du clavier (certains modèles uniquement) pour qu'ils ouvrent d'autres programmes ou fichiers, ou pour accéder à vos sites Web favoris :

- **1** Cliquez sur **démarrer** dans la barre des tâches.
- **2** Choisissez **Panneau de configuration**.
- **3** Cliquez sur **Imprimantes et autres périphériques**, si cette option est disponible.
- **4** Double-cliquez sur **Clavier**.
- **5** Sous l'onglet Boutons, double-cliquez sur le bouton que vous désirez modifier.
- **6** Pour configurer le bouton, cliquez sur la **flèche vers le bas** de la liste déroulante et choisissez la fonction à attribuer au bouton, telle que *Page distante complexe avec description* ou *Fichier local simple avec description*.
- **7** Tapez un nom d'affichage et l'adresse. Pour une page Web, tapez l'adresse URL.
- **8** Cliquez sur **OK**.
- **9** Dans l'onglet Boutons, cliquez sur **Appliquer**.
- **10** Répétez les étapes 5 à 9 pour chaque bouton à personnaliser.
- **11** Cliquez sur **OK** lorsque vous avez terminé.

**REMARQUE :** Si vous cliquez sur l'option **Restaurer les boutons par défaut** sous l'onglet Boutons, le système reconfigure tous les boutons Internet avec les paramètres définis en usine.

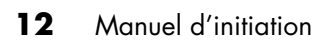

## <span id="page-20-0"></span>**Utilisation de la baie supérieure**

Votre ordinateur peut être équipé d'une baie de stockage, sur le dessus du châssis (certains modèles uniquement).

## <span id="page-20-1"></span>**Utilisation de la baie d'accueil**

Votre ordinateur peut être équipé d'une baie d'accueil (certains modèles uniquement) située sur le dessus du châssis de l'ordinateur.

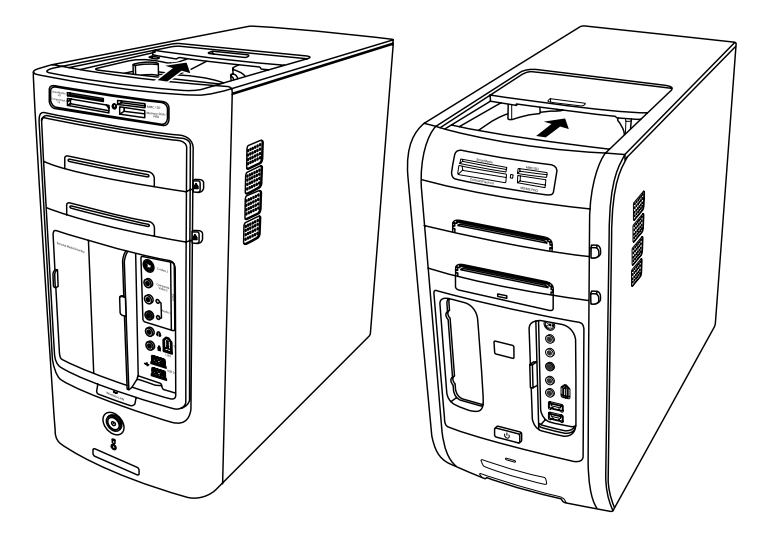

Vous pouvez utiliser la baie d'accueil pour :

- **•** ranger des CD, DVD, ou cartes mémoire ;
- **•** placer un périphérique dans la baie, tel que la station d'accueil d'un appareil photo numérique ;
- **•** installer un capot spécial (en option) ainsi qu'une station d'accueil pour appareil photo HP (appareil photo et station d'accueil sont vendus séparément);
- **•** installer un capot spécial (en option) et une station d'accueil pour iPod, un lecteur de musique de poche (iPod et station d'accueil vendus séparément).

La conception de cette baie permet d'y placer un périphérique, puis de faire passer le câble de données USB ou FireWire (IEEE 1394) et le cordon d'alimentation sous le capot supérieur et de les brancher dans les connecteurs derrière l'ordinateur.

Votre ordinateur peut différer de ceux représentés ci-dessous. Les composants, leur nombre et leur disposition peuvent varier.

#### **Pour ranger des CD, DVD ou cartes mémoire :**

Appuyez doucement sur le couvercle et faites-le glisser pour accéder à la baie.

#### **Pour installer un périphérique, un Dock iPod ou une station d'accueil et un appareil photo numérique HP :**

- **1** Appuyez doucement sur le couvercle et faites-le glisser pour accéder à la baie.
- **2** Placez le périphérique, la station d'accueil pour iPod (**H**) ou la station d'accueil pour appareil photo numérique (**A**) sur le dessus de l'ordinateur.

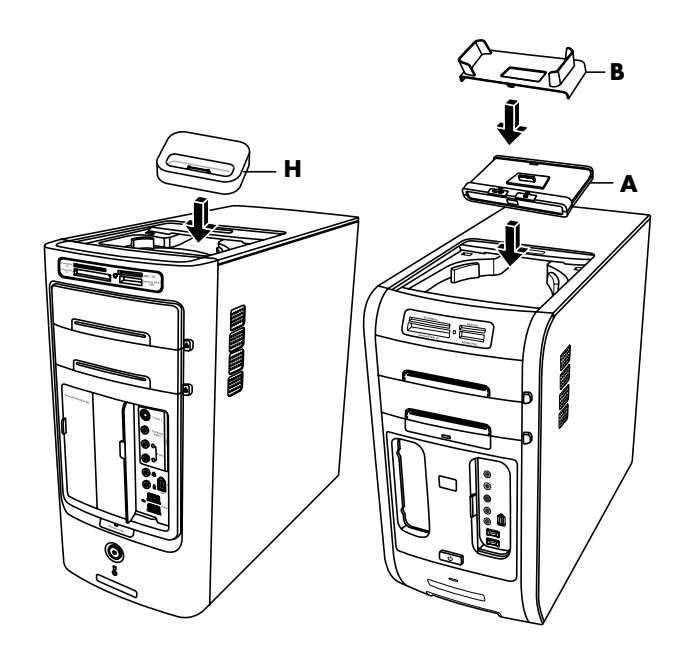

- **3** Dans le cas d'un appareil photo numérique, placez le socle (**B**) livré avec celuici dans la station d'accueil. Le socle s'enclenche sur la station d'accueil pour appareil photo numérique.
- **4** Faites passer les câbles livrés avec le périphérique, la station d'accueil pour iPod (**K**) ou la station d'accueil pour appareil photo (**C**) dans le passage pour câbles, en commençant par l'arrière de l'ordinateur et en allant vers l'avant.

Tirez les câbles au centre et branchez-les au périphérique ou à la station d'accueil.

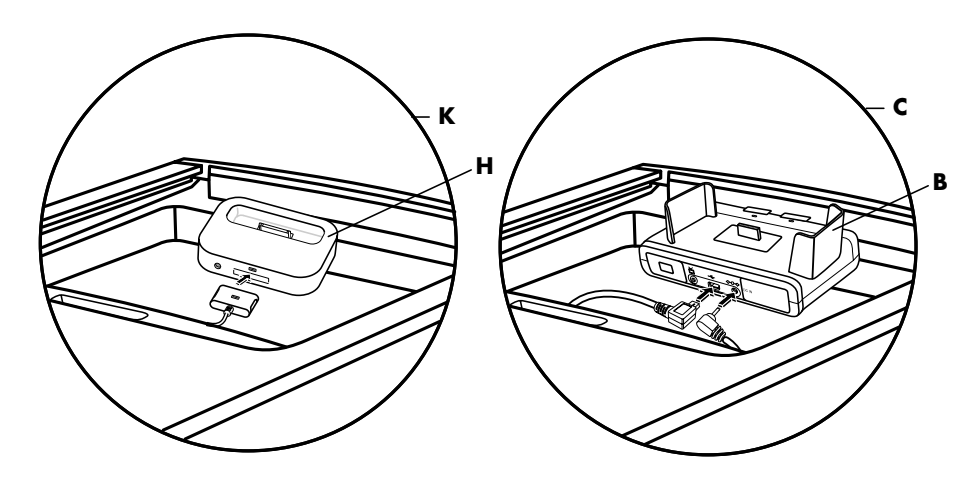

**5** Branchez les câbles à l'arrière de l'ordinateur ou à une prise de courant.

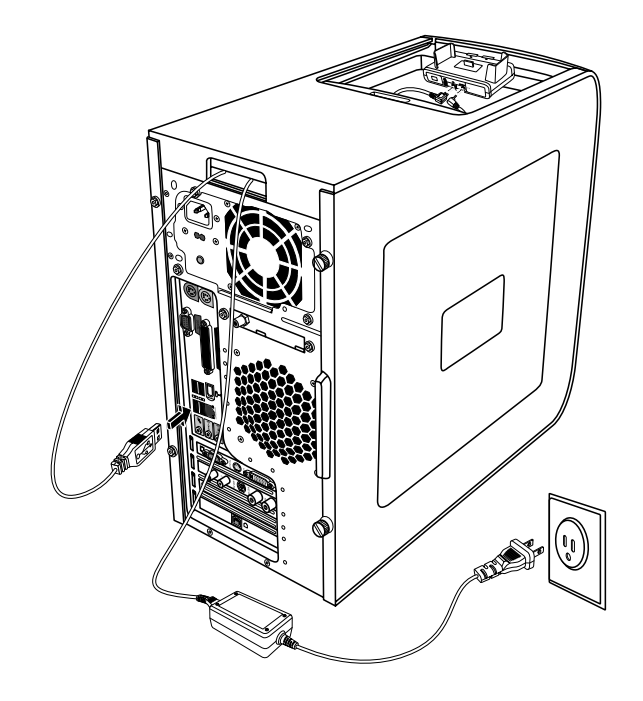

Dans le cas d'un périphérique, reportez-vous à la documentation fournie avec celui-ci.

Dans le cas d'une station d'accueil pour iPod, branchez le câble de l'iPod au connecteur USB. Reportez-vous à la documentation fournie avec l'iPod.

Dans le cas d'une station d'accueil pour appareil photo HP :

- Branchez le câble USB à l'arrière de l'ordinateur.
- Branchez le cordon d'alimentation à une prise électrique.

Vous avez la possibilité, si vous le souhaitez, d'afficher les photos de l'appareil sur une télévision. Pour ce faire, branchez les connecteurs jaune et rouge (non illustrés) à la télévision.

Reportez-vous au mode d'emploi livré avec la station d'accueil de l'appareil photo HP.

**6** Placez le couvercle de la station d'accueil de l'iPod (**L**) ou le couvercle de la station d'accueil de l'appareil photo (**D**) sur le dessus de l'ordinateur. Orientez doucement le bord du couvercle.

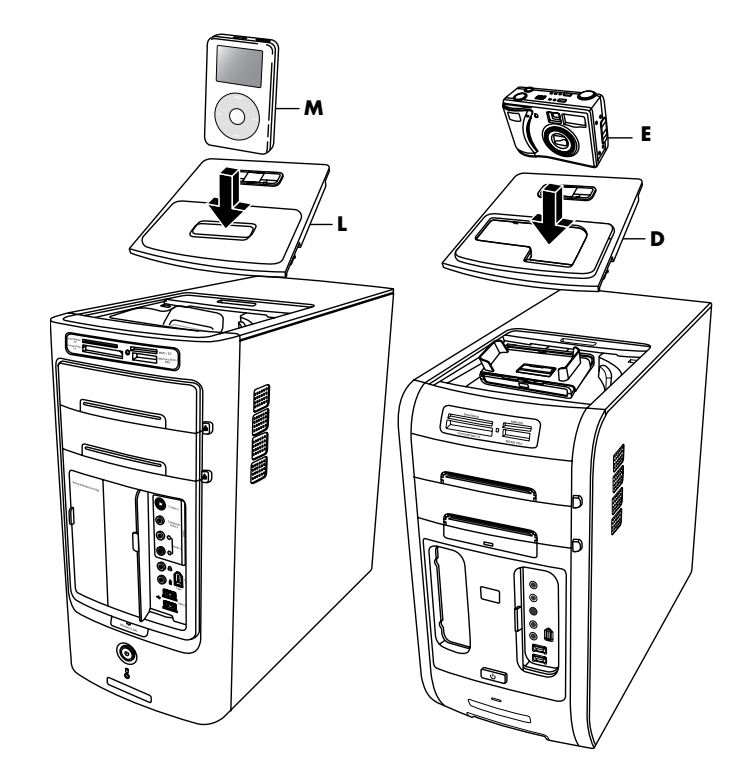

- **7** Placez l'iPod (**M**) ou l'appareil photo numérique HP (**E**) sur leur station d'accueil lorsque vous souhaitez les utiliser.
- **8** Suivez les instructions fournies avec le périphérique ou la station d'accueil.

## <span id="page-24-0"></span>**Configuration du son**

### <span id="page-24-1"></span>**Utilisation de haut-parleurs**

Les haut-parleurs peuvent être intégrés au moniteur (certains modèles uniquement) ou vendus séparément. Votre ordinateur n'est compatible qu'avec un système de haut-parleurs actifs (c'est-à-dire avec alimentation électrique) ; le système de hautparleurs doit comprendre son propre cordon d'alimentation.

**REMARQUE :** Des *haut-parleurs stéréo* forment un système de haut-parleurs gauchedroite à deux canaux. Un *système de haut-parleurs multivoies* est un système avec plus de deux canaux, pouvant comprendre un caisson de basse. Par exemple, le mode 7.1 canaux (huit haut-parleurs) utilise deux haut-parleurs avant (gauchedroite), deux haut-parleurs latéraux (gauche-droite), deux haut-parleurs arrière (gauche-droite), un haut-parleur central et un caisson de basse.

Votre ordinateur prend en charge tout un éventail de configurations de haut-parleurs et d'options de son. Vous pouvez configurer votre ordinateur de manière à ce qu'il utilise deux haut-parleurs stéréo ou un système de haut-parleurs multivoies. Connectez votre système de haut-parleurs à l'ordinateur et configurez le logiciel de son selon la sortie sonore. Vous trouverez les instructions de connexion des hautparleurs stéréo sur l'affiche d'installation. Les composants, leur nombre et leur disposition peuvent varier.

**•** Si votre modèle d'ordinateur est équipé de trois connecteurs audio situés à l'arrière (certains modèles uniquement), reportez-vous à la section *[Configuration du son avec trois connecteurs](#page-25-0)* à la page 18.

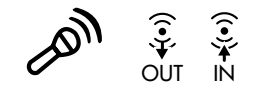

**REMARQUE :** Si votre ordinateur possède une carte son (certains modèles uniquement), reportez-vous à la documentation livrée avec la carte son.

**•** Si votre modèle d'ordinateur est équipé de trois connecteurs audio situés à l'arrière (certains modèles uniquement), reportez-vous à la section *[Configuration du son avec six connecteurs](#page-28-0)* à la page 21.

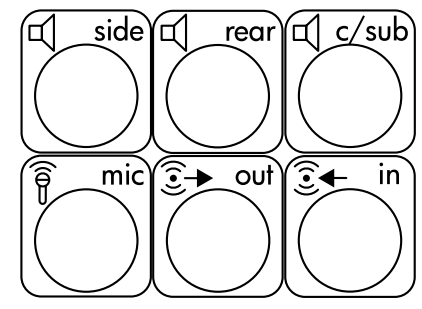

## <span id="page-25-0"></span>**Configuration du son avec trois connecteurs**

Les modèles d'ordinateur disposant de trois connecteurs audio à l'arrière (certains modèles uniquement) permettent d'utiliser jusqu'à six canaux sonores (sortie vers haut-parleurs 5.1) et utilisent le Gestionnaire de son multivoie pour la configuration logicielle.

#### **Raccordement des haut-parleurs à l'ordinateur (3 connecteurs)**

Le système de haut-parleurs à trois connecteurs utilise les connecteurs Audio In (Entrée audio), Audio Out (Sortie audio) et Mic (microphone) situés à l'avant ou à l'arrière de l'ordinateur. Reportez-vous à l'affiche d'installation pour connaître l'emplacement de ces connecteurs.

- **1** Vérifiez que les haut-parleurs sont éteints, puis assemblez-les ainsi que le caisson de basse (le cas échéant). Consultez la documentation des hautparleurs pour plus de détails.
- **2** Éteignez l'ordinateur.

**3** Branchez les trois câbles audio des haut-parleurs aux connecteurs appropriés à l'arrière de l'ordinateur (voir le tableau suivant).

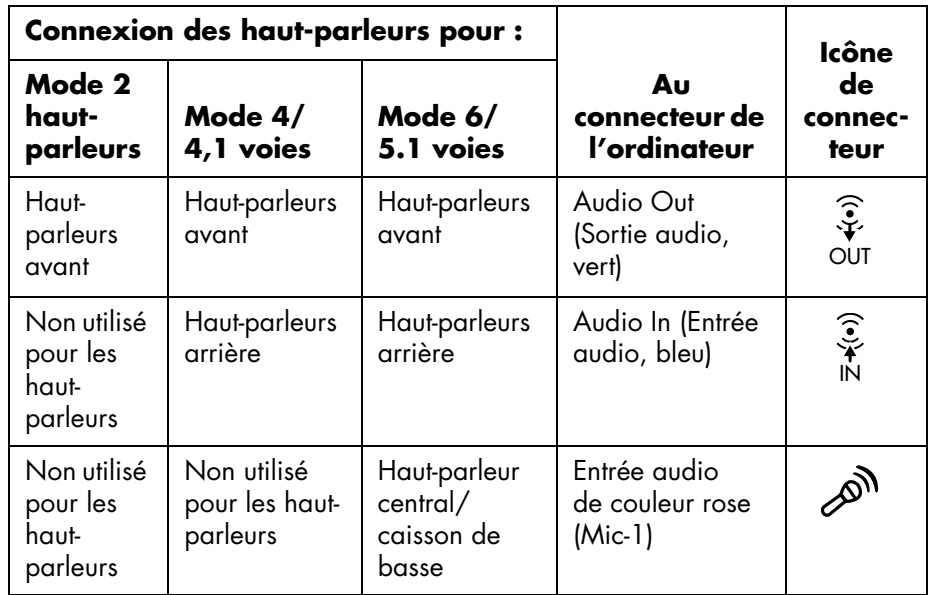

- **4** Allumez l'ordinateur.
- **5** Allumez les haut-parleurs.
- **6** Configurez la sortie audio pour le système de haut-parleurs multivoies à 3 connecteurs en exécutant la procédure suivante.

#### **Configuration du Gestionnaire de son multivoie (3 connecteurs)**

- **1** Cliquez sur **démarrer** dans la barre des tâches.
- **2** Choisissez **Tous les programmes**.
- **3** Cliquez sur **Multi-channel Sound Manager** (**Gestionnaire de son multivoie**). La fenêtre Multi-channel Audio Configuration apparaît.

**REMARQUE :** Si l'onglet Configuration du haut-parleur n'est pas visible, votre ordinateur ne dispose pas de l'option multivoie. Cependant, il possède toujours une sortie à deux haut-parleurs (stéréo).

- **4** Cliquez sur l'onglet **Configuration du haut-parleur**.
- **5** Sélectionnez l'option décrivant le nombre de haut-parleurs dans votre système, par exemple **mode 6 canaux pour sortie de haut-parleurs 5.1**. Vous pouvez cliquer sur l'onglet **Test du haut-parleur** puis cliquer sur une icône représentant un haut-parleur pour le tester.
- **6** Cliquez sur **OK**.

Pour utiliser un microphone pour enregistrer du son, voir *Utilisation du microphone avec le Gestionnaire de son multivoie (3 connecteurs)* à la page 20.

Pour entendre tous les haut-parleurs durant la lecture de films DVD comprenant une bande son multivoie, modifiez les propriétés audio de WinDVD en fonction de votre configuration de haut-parleurs (si votre programme InterVideo WinDVD peut faire fonctionner plus de deux canaux). Reportez-vous à *[Configuration de la sortie audio](#page-27-0)  [multivoie pour le lecteur de DVD](#page-27-0)* à la page 20.

#### **Utilisation du microphone avec le Gestionnaire de son multivoie (3 connecteurs)**

Le système de haut-parleurs multivoies à 3 connecteurs (certains modèles uniquement) se raccorde à l'ordinateur par le biais des connecteurs Microphone, Audio (Line) In et Audio (Line) Out situés à l'arrière de l'ordinateur. Il est possible que votre ordinateur soit équipé d'un deuxième connecteur pour microphone à l'avant. S'il est présent, ce connecteur pour microphone est prêt à l'emploi et n'affecte pas le fonctionnement du système audio de haut-parleurs multivoies.

Pour utiliser le connecteur du microphone à l'arrière de l'ordinateur avec un système audio de haut-parleurs multivoies, vous devez débrancher les câbles des hautparleurs multivoies et changer la configuration audio en faveur d'un système audio à deux voies. Reportez-vous à *Configuration du Gestionnaire de son multivoie (3 connecteurs)* à la page 19 pour la configuration du son.

#### <span id="page-27-0"></span>**Configuration de la sortie audio multivoie pour le lecteur de DVD**

Le logiciel InterVideo WinDVD (certains modèles uniquement) est configuré pour une sortie à deux haut-parleurs (stéréo). Pour entendre tous les haut-parleurs durant l'enregistrement de films DVD avec un système audio multivoie, modifiez les propriétés audio de WinDVD en fonction de votre configuration de haut-parleurs (si votre programme InterVideo WinDVD peut faire fonctionner plus de deux canaux).

- **1** Insérez un DVD ou lancez InterVideo WinDVD. Cliquez sur **démarrer**, **Tous les programmes**, **InterVideo WinDVD**, **InterVideo WinDVD Player**, puis cliquez sur **InterVideo WinDVD**.
- **2** Avec le bouton droit de la souris, cliquez n'importe où dans la fenêtre vidéo de WinDVD, puis cliquez sur **Configuration**. Une fenêtre de configuration s'ouvre.
- **3** Cliquez sur l'onglet **Audio**.
- **4** Cliquez sur l'option qui correspond au nombre de haut-parleurs de votre système.
- **5** Cliquez sur **Appliquer**.

**REMARQUE :** Pour tester les haut-parleurs (haut-parleurs multivoies uniquement), cliquez sur le bouton **Test**. Le panneau de commandes WinDVD affiche le numéro du haut-parleur utilisé. Cliquez sur **Arrêter**.

**6** Cliquez sur **OK**.

**REMARQUE :** Si vous désirez écouter un DVD en stéréo, modifiez les propriétés audio de WinDVD en fonction la sortie audio du DVD enregistré.

## <span id="page-28-0"></span>**Configuration du son avec six connecteurs**

Les modèles d'ordinateur disposant de six connecteurs audio à l'arrière permettent d'utiliser jusqu'à huit canaux sonores (sortie vers haut-parleurs 7.1).

#### **Identification des connecteurs audio (6 connecteurs)**

L'ordinateur permet le raccordement d'un maximum de huit haut-parleurs multivoies, en utilisant quatre des six connecteurs audio situés à l'arrière.

L'ordinateur possède également des connecteurs d'entrée et de sortie numériques pour les périphériques de son numériques, tels qu'un enregistreur de DVD ou un récepteur amplificateur stéréo numérique.

Les 6 connecteurs pour le raccordement d'un système de haut-parleurs multivoies sont situés à l'arrière de l'ordinateur.

- **A** Connecteur pour hautparleurs latéraux (« side »)
- **B** Connecteur pour hautparleurs arrière (« rear »)
- **C** Connecteur pour hautparleur central/ caisson de basse  $\left(\times c \times b\right)$
- **D** Entrée microphone (« mic »)
- **E** Sortie audio (« out ») pour haut-parleurs avant
- **F** Entrée audio (« in »)

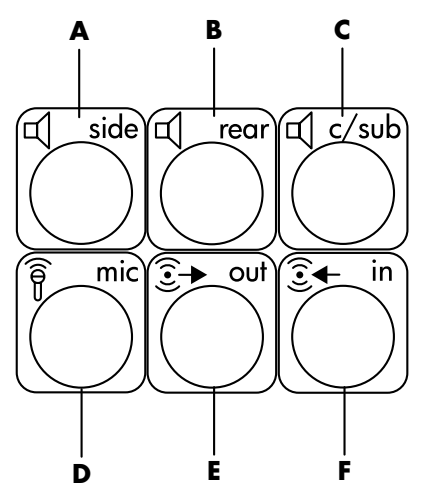

#### **Raccordement des haut-parleurs à l'ordinateur (6 connecteurs)**

- **1** Vérifiez que les haut-parleurs sont éteints, puis assemblez-les ainsi que le caisson de basse (le cas échéant). Consultez la documentation des hautparleurs pour plus de détails.
- **2** Éteignez l'ordinateur.

**3** Branchez les fiches des câbles audio du système de haut-parleurs et du caisson de basse sur les connecteurs correspondants à l'arrière de l'ordinateur (voir le tableau suivant).

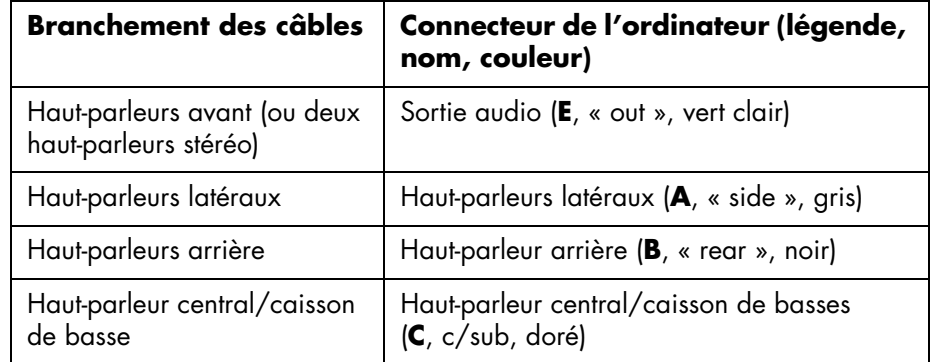

- **4** Allumez l'ordinateur.
- **5** Allumez les haut-parleurs.
- **6** Configurez la sortie audio pour le système de haut-parleurs multivoies à 6 connecteurs en exécutant la procédure suivante.

### <span id="page-29-0"></span>**Détermination du logiciel de configuration audio**

Les modèles d'ordinateur disposant de six connecteurs audio utilisent soit le Gestionnaire d'effets sonores soit le Realtek HD Sound Effect Manager pour configurer les paramètres du logiciel audio.

Cliquez sur **démarrer** dans la barre des tâches du bureau, cliquez sur **Panneau de configuration**, puis sur **Sons, voix et périphériques audio**.

- **•** Si le **Gestionnaire d'effets sonores** est présent, suivez les instructions pour *[Utilisation du Gestionnaire d'effets sonores \(6 connecteurs\)](#page-29-1)* à la page 22.
- **•** Si le **Realtek HD Sound Effect Manager** est présent, suivez les instructions pour *[Utilisation du Realtek HD Sound Effect Manager \(6 connecteurs, audio](#page-33-0)  [multi-transmission\)](#page-33-0)* à la page 26.

#### <span id="page-29-1"></span>**Utilisation du Gestionnaire d'effets sonores (6 connecteurs)**

Le gestionnaire d'effets sonores comporte quatre boutons affichant des écrans de commande.

#### **Pour ouvrir le gestionnaire d'effets sonores :**

**1** Cliquez sur **démarrer** dans la barre des tâches du bureau, sur **Panneau de configuration**, puis sur **Sons, voix et périphériques audio** et **Gestionnaire d'effets sonores**.

**2** Cliquez sur un bouton en haut de la fenêtre pour voir l'écran de commande correspondant.

#### **Écrans de contrôle disponibles dans le Gestionnaire d'effets sonores :**

- **Effet sonore —** Permet de configurer les paramètres Environnement et Egaliseur. Vous pouvez sélectionner un environnement tel que *Sous l'eau* ou *Auditorium*. Pour activer et utiliser l'égaliseur, cliquez sur le bouton d'alimentation situé au centre du contrôle circulaire de l'égaliseur. Vous pouvez cliquer sur un bouton préconfiguré (notamment *Pop* ou *Live*) ou choisir manuellement des paramètres et les enregistrer pour les choisir rapidement dans le futur.
- **Speaker Configuration** (**Configuration des haut-parleurs**) **—** Permet de sélectionner le nombre de haut-parleurs, d'afficher le guide de raccordement, et de tester les haut-parleurs par un appui sur le bouton Test des haut-parleurs. L'absence de texte descriptif pour un connecteur dans le guide de raccordement indique que ce connecteur n'est pas utilisé pour la configuration de haut-parleurs sélectionnée.
- **Digital Audio** (**Son numérique**) **—** Permet de sélectionner la sortie audio numérique et la fréquence de son numérique pour les connecteurs audio numériques de l'ordinateur.
- **Assistant audio —** Permet de *reconfigurer* le connecteur de microphone et le connecteur de casque d'écoute afin qu'ils remplissent une autre fonction audio.

#### <span id="page-30-0"></span>**Configuration des haut-parleurs à l'aide du Gestionnaire d'effets sonores (6 connecteurs)**

- **1** Cliquez sur **démarrer** dans la barre des tâches du bureau, sur **Panneau de configuration**, puis sur **Sons, voix et périphériques audio** et **Gestionnaire d'effets sonores**.
- **2** Cliquez sur le bouton **Configuration des haut-parleurs**.
- **3** Sélectionnez le nombre de haut-parleurs de votre système, par exemple le mode **7.1 haut-parleurs**.

L'absence de texte descriptif pour un connecteur dans le guide de raccordement indique que ce connecteur n'est pas utilisé pour la configuration de hautparleurs sélectionnée.

**REMARQUE :** Pour vérifier le fonctionnement des haut-parleurs, cliquez sur le bouton **Test des haut-parleurs**.

#### **4** Cliquez sur **OK**.

Pour entendre tous les haut-parleurs durant la lecture de films DVD comprenant une bande son multivoie, modifiez les propriétés audio de WinDVD en fonction de votre configuration de haut-parleurs (si votre programme InterVideo WinDVD peut faire fonctionner plus de deux canaux). Reportez-vous à *[Configuration de la sortie audio](#page-27-0)  [multivoie pour le lecteur de DVD](#page-27-0)* à la page 20.

Pour utiliser un microphone ou pour configurer votre ordinateur pour l'enregistrement, reportez-vous à *[Configuration du son pour un enregistrement avec](#page-31-0)  [le Gestionnaire d'effets sonores \(6 connecteurs\)](#page-31-0)* à la page 24.

#### <span id="page-31-0"></span>**Configuration du son pour un enregistrement avec le Gestionnaire d'effets sonores (6 connecteurs)**

Le connecteur de micro à l'avant de l'ordinateur est prêt à l'emploi pour vos enregistrements sonores. Si vous souhaitez utiliser un autre connecteur pour l'enregistrement, tel que le connecteur d'entrée numérique, utilisez les indications suivantes pour le sélectionner.

**REMARQUE :** Les connecteurs rose et vert à l'avant de l'ordinateur peuvent être reconfigurés pour exécuter d'autres fonctions audio ; reportez-vous à *[Reconfiguration de connecteurs audio à l'aide de l'Assistant audio \(6 connecteurs\)](#page-32-0)* [à la page 25.](#page-32-0)

- **1** Cliquez sur **démarrer** dans la barre des tâches du bureau, sur **Panneau de configuration**, puis sur **Sons, voix et périphériques audio** et **Sons et périphériques audio**.
- **2** Cliquez sur l'onglet **Audio**.
- **3** Sous l'intitulé *Enregistrement audio*, sélectionnez le périphérique par défaut dans la liste déroulante. Choisissez :
	- **RealTek HD Front Pink Jack** (**Connecteur avant rose RealTek HD**) pour utiliser le connecteur de microphone situé à l'avant de l'ordinateur.
	- **RealTek HD Digital Input** (**Entrée numérique RealTek HD**) pour utiliser le connecteur d'entrée audio numérique derrière l'ordinateur.
	- **RealTek HD Front Green Jack** (**Connecteur avant vert RealTek HD**) pour utiliser le connecteur vert sur l'avant de l'ordinateur.
	- **Back Line in/Mic, Front Line in** (**Entrée audio arrière/ Microphone, entrée audio avant**) pour utiliser le connecteur d'entrée audio ou le connecteur de microphone à l'arrière de l'ordinateur, ou pour utiliser le connecteur d'entrée audio à l'avant de l'ordinateur.

Si **Back Line in/Mic, Front Line in** est sélectionné, cliquez sur **Volume**. La fenêtre de contrôle de l'enregistrement s'ouvre.

Cliquez sur la case à cocher **Sélectionner** sous le connecteur que vous souhaitez utiliser pour qu'une marque apparaisse dans la case. Fermez la fenêtre de contrôle de l'enregistrement.

**4** Cliquez sur **Appliquer**, puis sur **OK** pour fermer la fenêtre *Sons et périphériques audio*.

#### <span id="page-32-0"></span>**Reconfiguration de connecteurs audio à l'aide de l'Assistant audio (6 connecteurs)**

Lorsque vous cliquez sur le bouton **Assistant audio**, une fenêtre apparaît, affichant les trois connecteurs audio sur l'avant de l'ordinateur.

**REMARQUE :** Les connecteurs à l'avant de votre ordinateur peuvent être différents ; utilisez les icônes et la couleur des connecteurs pour les repérer.

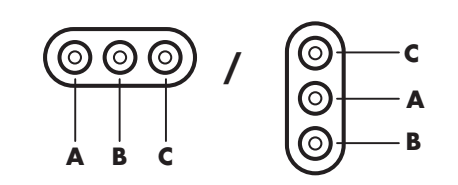

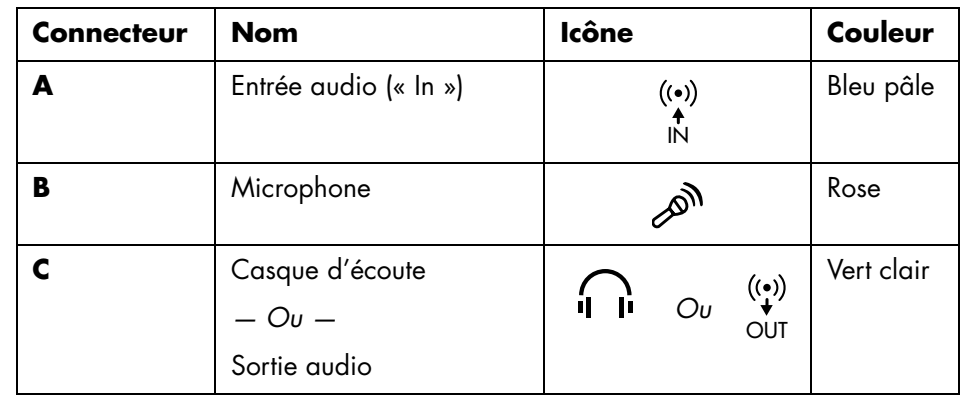

Pour activer l'Assistant audio, sélectionnez la case à cocher **Activer la détection automatique**, et cliquez sur **OK**.

Lorsque vous activez l'Assistant audio, le connecteur pour microphone (**B**) et le connecteur pour casque (**C**) à l'avant de l'ordinateur peuvent être *reconfigurés* afin d'exécuter une fonction audio différente. Ces deux connecteurs sont des prises audio universelles. Lorsque vous y branchez un câble, l'Assistant vous demande de sélectionner dans une liste la fonction désirée pour le câble, puis configure le connecteur audio universel afin qu'il exécute la fonction choisie. Les fonctions disponibles sont :

- **•** Haut-parleur stéréo (« Out »)
- **•** Entrée microphone (« In »)
- **•** Casque (« Out »)
- **•** Entrée audio (« In »)

#### <span id="page-33-0"></span>**Utilisation du Realtek HD Sound Effect Manager (6 connecteurs, audio multi-transmission)**

- **1** Cliquez sur **démarrer** dans la barre des tâches du bureau, sur **Panneau de configuration**, puis sur **Sons, voix et périphériques audio** et **Realtek HD Sound Effect Manager**.
- **2** Cliquez sur un onglet en haut de la fenêtre pour voir un écran de commande correspondant.
- **Effet sonore —** Permet de configurer les paramètres Environnement et Egaliseur. Vous pouvez sélectionner un environnement tel que *Sous l'eau* ou *Auditorium*. Pour activer et utiliser l'égaliseur, cliquez sur le bouton d'alimentation situé au centre du contrôle circulaire de l'égaliseur. Vous pouvez cliquer sur un bouton préconfiguré (notamment *Pop* ou *Live*) ou choisir manuellement des paramètres et les enregistrer pour les choisir rapidement dans le futur.
- **Mixeur —** Permet de contrôler le volume, la lecture, la sourdine, l'enregistrement et l'audio multi-transmission. Cliquez sur le bouton audio Configuration multi-transmission.
- **E/S audio —** Permet de sélectionner le nombre de haut-parleurs, indique si les fiches sont analogiques ou numériques, et sélectionne le périphérique de sortie audio numérique et d'entrée numérique. Seuls les haut-parleurs en cours d'utilisation sont affichés.
- **Microphone —** Permet de régler la qualité de l'enregistrement et du microphone. Inclut des boutons pour la suppression du bruit et l'annulation de l'écho acoustique.

#### <span id="page-33-1"></span>**Configuration du Realtek HD Sound Effect Manager (6 connecteurs, audio multi-transmission)**

- **1** Cliquez sur **démarrer** dans la barre des tâches du bureau, sur **Panneau de configuration**, puis sur **Sons, voix et périphériques audio** et **Realtek HD Sound Effect Manager**.
- **2** Cliquez sur l'onglet **E/S audio**.
- **3** Sélectionnez l'option décrivant le nombre de haut-parleurs de votre système, par exemple le mode **7.1 haut-parleurs**.

Seuls les haut-parleurs en cours d'utilisation sont affichés ; si un connecteur n'apparaît pas, cela signifie qu'il n'est pas utilisé pour la configuration de hautparleurs sélectionnée.

**4** Cliquez sur **OK**.

Pour entendre tous les haut-parleurs durant la lecture de films DVD comprenant une bande son multivoie, modifiez les propriétés audio de WinDVD en fonction de votre configuration de haut-parleurs (si votre programme InterVideo WinDVD peut faire fonctionner plus de deux canaux). Reportez-vous à *[Configuration de la sortie audio](#page-27-0)  [multivoie pour le lecteur de DVD](#page-27-0)* à la page 20.

Pour utiliser un microphone ou pour configurer votre ordinateur pour l'enregistrement, reportez-vous à *[Configuration du son pour l'enregistrement avec le](#page-34-0)  [Realtek HD Sound Effect Manager \(6 connecteurs, audio multi-transmission\)](#page-34-0)* à la [page 27.](#page-34-0)

Pour utiliser l'audio multi-transmission, reportez-vous à *[Configuration de l'audio](#page-35-0)  [multi-transmission \(6 connecteurs, audio multi-transmission\)](#page-35-0)* à la page 28.

#### <span id="page-34-0"></span>**Configuration du son pour l'enregistrement avec le Realtek HD Sound Effect Manager (6 connecteurs, audio multi-transmission)**

Le connecteur de microphone présent à l'avant des ordinateurs à 6 connecteurs audio est prêt à être utilisé pour un enregistrement. Si vous souhaitez utiliser un autre connecteur pour l'enregistrement, tel que le connecteur d'entrée numérique, utilisez les indications suivantes pour le sélectionner.

**REMARQUE :** Les connecteurs rose et vert à l'avant d'un ordinateur équipé de six connecteurs audio peuvent être reconfigurés ; reportez-vous à *[Reconfiguration de](#page-32-0)  [connecteurs audio à l'aide de l'Assistant audio \(6 connecteurs\)](#page-32-0)* à la page 25.

- **1** Cliquez sur **démarrer** dans la barre des tâches du bureau, sur **Panneau de configuration**, puis sur **Sons, voix et périphériques audio** et **Realtek HD Sound Effect Manager**.
- **2** Cliquez sur l'onglet **Mixeur**.
- **3** Dans *Enregistrement* , cliquez dans la liste déroulante. Choisissez :
	- **RealTek HD Digital Input** (**Entrée numérique RealTek HD**) pour utiliser le connecteur d'entrée audio numérique (certains modèles uniquement).
	- **Line in/Mic in** pour utiliser les connecteurs Audio Line In (In) ou Microphone (Mic).
- **4** Cliquez sur **OK** pour fermer la fenêtre.

#### <span id="page-34-1"></span>**Reconfiguration des connecteurs audio à l'aide du Realtek HD Sound Effect Manager (6 connecteurs, audio multi-transmission)**

Les connecteurs rose et vert à l'avant de l'ordinateur peuvent être reconfigurés au besoin.

- **1** Cliquez sur **démarrer** dans la barre des tâches du bureau, sur **Panneau de configuration**, puis sur **Sons, voix et périphériques audio** et **Realtek HD Sound Effect Manager**.
- **2** Cliquez sur l'onglet **E/S audio**.
- **3** Cliquez sur l'icône représentant un outil dans la section du panneau avant. La fenêtre des paramètres des connecteurs s'ouvre.

**4** Sélectionnez Activer la détection de prises lorsque le périphérique est branché et cliquez sur **OK**.

Les connecteurs rose et vert peuvent maintenant être utilisés comme périphériques d'entrée ou de sortie.

#### <span id="page-35-0"></span>**Configuration de l'audio multi-transmission (6 connecteurs, audio multi-transmission)**

Le logiciel Realtek HD Sound Effect Manager vous permet d'écouter deux sources sonores différentes sur deux haut-parleurs différents.

À titre d'exemple, vous écoutez une source sonore par une connexion de hautparleur sur le panneau arrière et une autre source par une connexion de casque d'écoute ou de haut-parleur sur le panneau avant. Vous devez configurer l'audio multitransmission de votre système pour écouter deux sources sonores sur des hautparleurs distincts.

#### **Présentation de la sortie audio**

La seule sortie audio du panneau avant est le port (vert) du casque d'écoute stéréo.

Les sorties du panneau arrière sont les ports du haut-parleur qui peuvent être réglés comme des sorties multicanaux stéréo 2.0 à 7.1 (certains modèles uniquement). Reportez-vous à votre documentation d'utilisateur pour de plus amples informations sur la configuration des haut-parleurs alimentés ou du récepteur AV.

#### **Présentation de l'entrée audio**

Vous pouvez sélectionner deux des sources audio suivantes pour écouter via les ports du casque d'écoute du panneau avant et le haut-parleur du panneau arrière.

- **1** Depuis une source de périphérique connecté en externe, tel que :
	- Un micro avec un câble connecté à Mic In (rose).
	- Un câble du lecteur MP3 connecté à Line In (bleu).
- **2** Depuis une source interne à l'intérieur ou directement connecté à l'ordinateur : Les fichiers audio peuvent résider sur des disques durs, des DVD, des CD, des lecteurs USB, des HP Personal Media Drives ou n'importe quel autre périphérique connecté. Lisez les fichiers de média internes via des programmes tels que :
	- Lecteur Windows Media
	- WinDVD
	- HP Tunes
	- Autre logiciel de lecteur média installé

**REMARQUE :** L'entrée audio numérique ne peut pas être configurée en multi-transmission.
#### **Quand utiliser l'audio multitransmission**

Vous pouvez utiliser deux sources audio multitransmission tel que décrit dans les exemples types suivants :

- **1** Pour un jeu en ligne, lorsque vous entendez le son du jeu 5.1 sur votre récepteur AV ou les haut-parleurs alimentés ; pendant que vous écoutez également une conversation sur votre casque d'écoute. Voir l'exemple 1.
- **2** Pour un centre de divertissement numérique personnel, lorsque vous entendez :
	- Son DVD sur l'écran/télé de votre salon ou du récepteur AV des ports du haut-parleur arrière.
	- Lorsque vous entendez également votre casque d'écoute de l'ordinateur ou des haut-parleurs alimentés qui sont connectés à la prise verte du panneau avant pour le casque d'écoute, de l'une des sources audio externes de l'ordinateur suivantes :
		- **a** Line In du panneau avant.
		- **b** Source interne résidant sur : disque dur, DVD, CD, lecteur USB ou tout autre périphérique externe.

Voir l'exemple 2.

#### **Configuration de l'audio multitransmission**

#### **Exemple 1 : Pour le jeu en ligne**

Pour configurer une sortie audio multitransmission pour des jeux en ligne avec Realtek HD Sound Effect Manager, vous devez activer le logiciel Voice-Over-IP (utilisé pour la conversation sur Internet). Vos coéquipiers entendent votre voix via Internet et vous entendez l'audio du jeu depuis les haut-parleurs arrière.

- **1** Branchez les ports d'entrée et de sortie audio à :
	- Un casque d'écoute installé sur le port (vert) de sortie du casque d'écoute.
	- Un microphone sur le port Mic In (rose) à l'avant pour la conversation en ligne.
	- Des haut-parleurs alimentés stéréo 5.1 ou 7.1 aux ports de sortie de haut-parleur arrière pour la sortie audio du jeu.
- **2** Cliquez sur l'icône **Realtek HD Audio Manager** sur la barre de tâches pour ouvrir la fenêtre Realtek HD Audio Sound Effect Manager.
- 

- **3** Choisissez l'onglet **Mixeur**.
- **4** Cliquez sur le bouton audio **Configuration multi-transmission**. La boîte de dialogue s'ouvre.
- **5** Sélectionnez la case à cocher **Permettre le playback multi-transmission**.

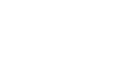

- **6** Sélectionnez une des options suivantes pour déterminer la manière dont vous aimeriez entendre votre propre voix :
	- Cochez la case **Sortie Microphone/Ligne vers panneau avant** et sélectionnez ensuite **OK**.
	- Cochez la case **Sortie Microphone/Ligne vers panneau arrière** et sélectionnez ensuite **OK**.

**REMARQUE :** Pour garantir que vous disposez d'une sortie audio, allez à la fenêtre Mixeur afin de vérifier que le paramètre du microphone rose avant n'est pas sur muet.

- **7** Sélectionnez **Realtek HD Audio rear output** dans la liste déroulante.
- **8** Lancez le jeu que vous avez l'intention de jouer. Vous devez écouter l'audio du jeu sur les haut-parleurs stéréo arrière, 5.1 ou 7.1.
- **9** Sur l'onglet Mixeur, sélectionnez **Realtek HD Audio front output** afin d'activer la conversation audio avec vos coéquipiers.

#### **Exemple 2 : Pour un centre de divertissement numérique personnel**

Pour configurer une sortie audio multitransmission pour un centre de divertissement numérique personnel avec Sound Effect Manager :

- **1** Branchez les ports de sortie audio à :
	- Un casque d'écoute ou des haut-parleurs alimentés installés sur le port (vert) de sortie du casque d'écoute pour la lecture de la musique en stéréo.
	- Des haut-parleurs alimentés stéréo 5.1 ou 7.1 branchés aux ports de sortie de haut-parleur arrière pour la sortie audio des DVD.
- **2** Cliquez sur l'icône **Realtek HD Audio Manager** sur la barre de tâches pour ouvrir la fenêtre Realtek HD Audio Sound Effect Manager.
- **3** Choisissez l'onglet **Mixeur**.
- **4** Cliquez sur le bouton audio **Configuration multi-transmission**. La boîte de dialogue s'ouvre.
- **5** Cochez la case **Permettre le playback multi-transmission** et sélectionnez **OK**.
- **6** Sélectionnez **Realtek HD Audio rear output** dans la liste déroulante.
- **7** Ouvrez WinDVD pour lire un film DVD. Vous devez entendre l'audio du DVD sur les haut-parleurs arrière.
- **8** Sélectionnez **Realtek HD Audio front output** dans la liste déroulante.
- **9** Ouvrez Windows Media Player pour écouter la musique. Vous devez entendre la musique via le port du casque d'écoute avant.
- **10** Pour entendre la source du périphérique externe des ports de Line In ou Mic In :
	- **a** Cliquez sur le bouton audio **Configuration multi-transmission**. La boîte de dialogue s'ouvre.

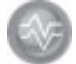

**b** Cochez la case **Sortie Microphone/Ligne vers panneau avant** dans la boîte de dialogue et sélectionnez ensuite **OK**.

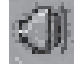

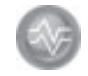

# <span id="page-38-0"></span>**Utilisation du lecteur de carte mémoire**

Les appareils photo numériques et autres appareils à images numériques utilisent des cartes mémoire, ou *supports*, pour stocker des fichiers d'images numériques. Le lecteur de carte mémoire (en option ; certains modèles uniquement) peut lire et enregistrer sur plusieurs types de carte mémoire et sur le lecteur de disque IBM Microdrive.

Le lecteur de carte mémoire est accessible directement à l'avant de l'ordinateur ou derrière un cache. Il est équipé de deux ou quatre fentes qui acceptent les cartes mémoire et le lecteur de disque Microdrive.

Vous pouvez placer un support de données dans une seule ou plusieurs fentes et utiliser chacun d'eux séparément. Veuillez insérer un seul support de données à la fois par fente.

Chaque fente de carte possède sa propre lettre de lecteur et sa propre icône. Lorsque vous insérez un support, il se peut que le libellé de l'affichage change pour prendre le titre du support, s'il en existe un.

### **Utilisation du lecteur de carte mémoire**

**1** Enfoncez complètement le support de données dans la fente de carte. Le témoin d'activité (**A**) du lecteur de carte s'allume, et l'ordinateur détecte automatiquement la carte.

**REMARQUE :** Le support doit être correctement inséré. Notez la direction du coin avec encoche sur le support. Consultez *[Guide d'insertion de support](#page-39-0)* à la page 32. Les cartes CompactFlash et les lecteurs Microdrive disposent d'un détrompeur et ne peuvent être insérés incorrectement. Insérez le rebord du réceptacle (orifices) de cette carte dans la fente.

**2** L'ordinateur ouvre une fenêtre vous permettant d'utiliser le contenu de la carte. Vous pouvez copier des fichiers depuis ou vers le support.

**3** Lorsque vous avez terminé, cliquez avec le bouton droit de la souris sur l'icône du lecteur, sélectionnez **Éjecter**, assurez-vous que le témoin d'utilisation est allumé sans clignoter, puis retirez le support. Lorsque le témoin d'activité est allumé sans clignoter, c'est qu'aucune lecture ou enregistrement sur le support n'est en cours.

**AVERTISSEMENT : Ne tentez pas de retirer une carte lorsque le témoin d'activité clignote, sous peine de perdre des données.**

## <span id="page-39-0"></span>**Guide d'insertion de support**

**Lecteur de carte de mémoire 4 fentes (certains modèles uniquement)**

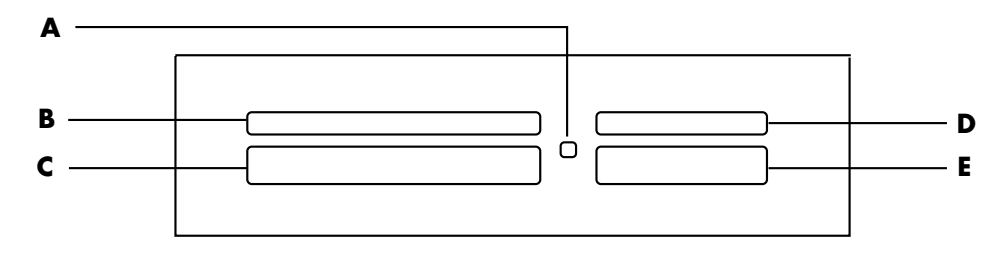

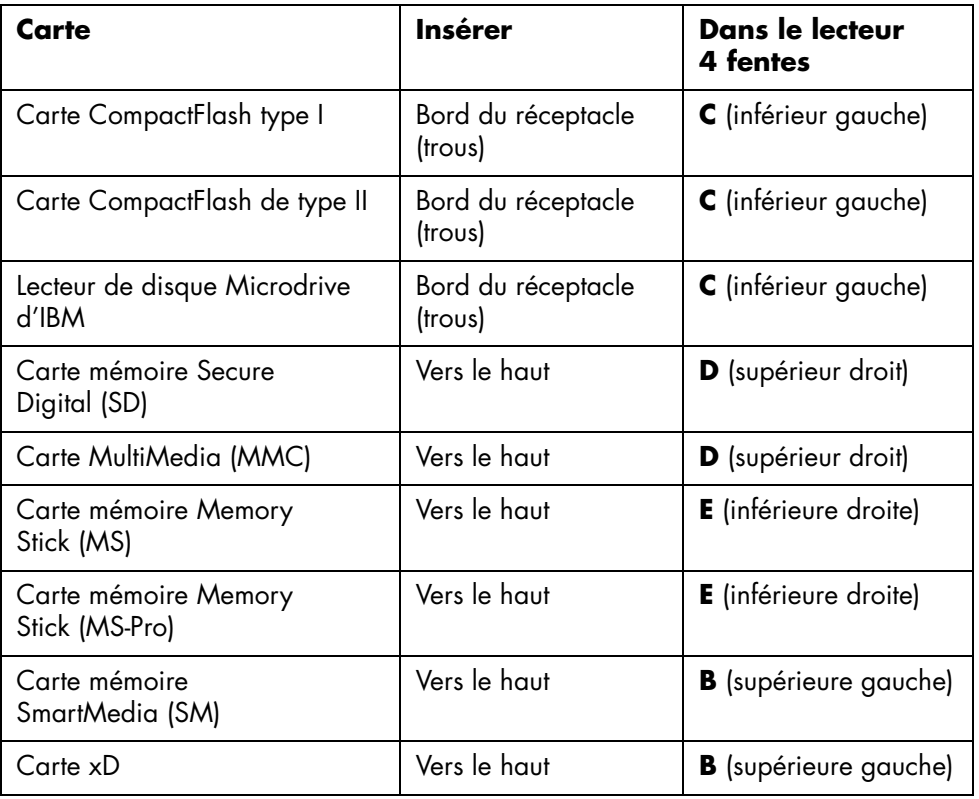

- **A** Témoin d'activité
- **B** Fente supérieure gauche
- **C** Fente inférieure gauche
- **D** Fente supérieure droite
- **E** Fente inférieure droite

#### **A** Témoin d'activité

- **F** Fente supérieure
- 

#### **Lecteur de carte de mémoire 2 fentes (certains modèles uniquement)**

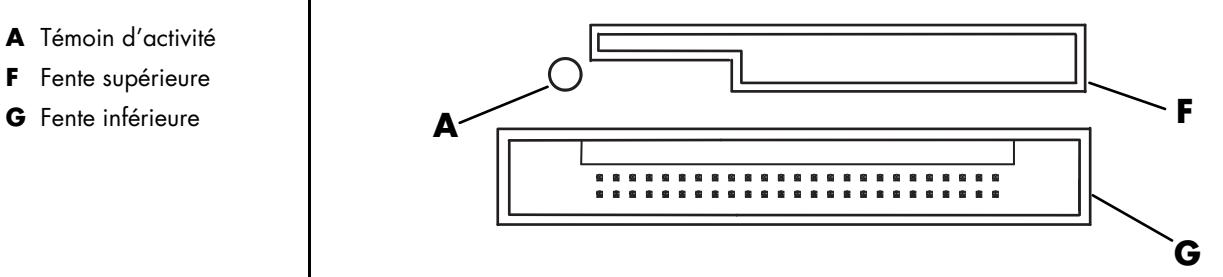

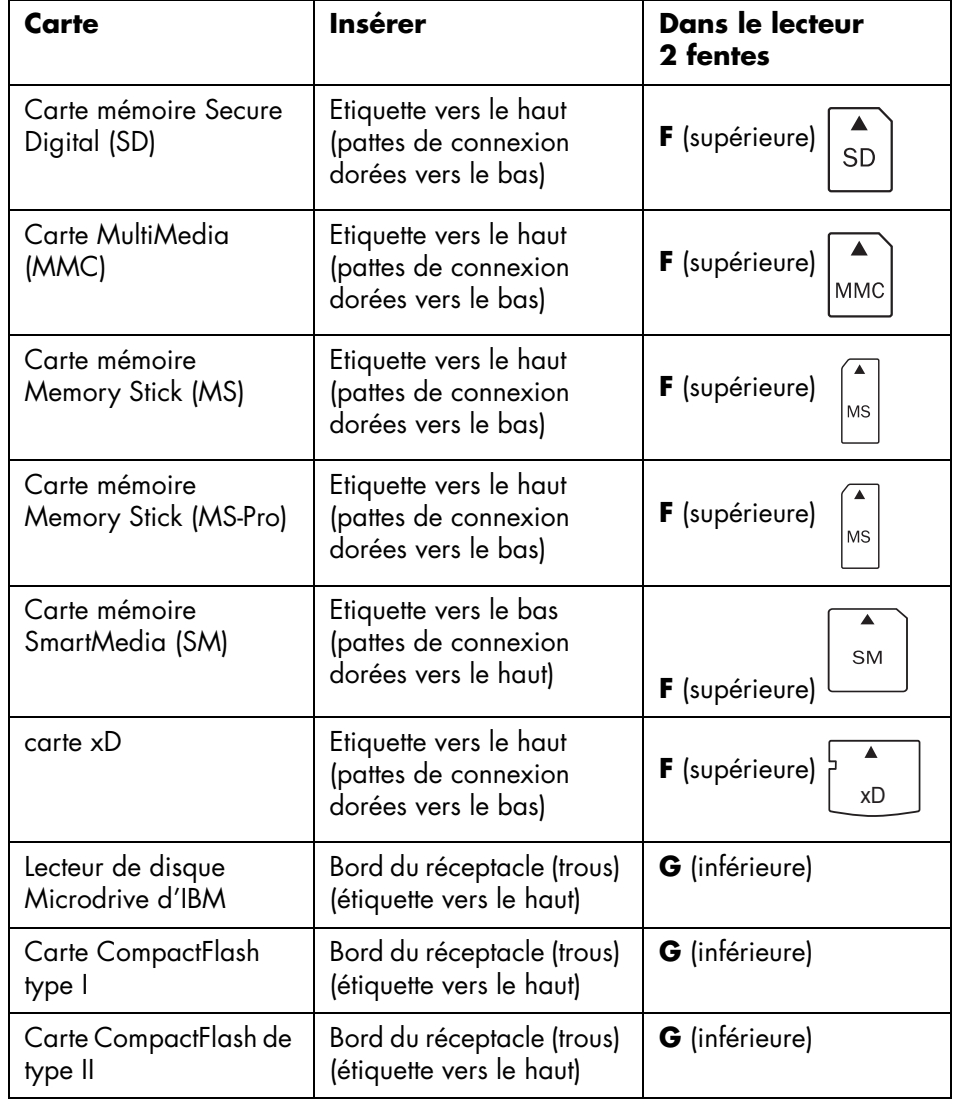

**REMARQUE :** N'utilisez pas de cartes SM et xD en même temps dans le lecteur de carte mémoire. Seule la première insérée sera reconnue par le lecteur.

## **Utilisation de l'utilitaire Retirer le périphérique en toute sécurité**

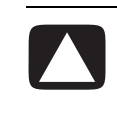

**ATTENTION : Dans la fenêtre Supprimer le périphérique en toute sécurité, ne cliquez pas sur** *Arrêt* **quand Périphérique de stockage de masse USB est sélectionné. Sinon, votre ordinateur ne détectera plus votre lecteur de carte mémoire et vous devrez alors faire redémarrer l'ordinateur pour pouvoir l'utiliser de nouveau.**

Si vous avez ouvert par erreur la fenêtre Supprimer le périphérique en toute sécurité, cliquez sur **Fermer**.

# **Utilisation d'une télévision comme moniteur**

Il est possible que votre ordinateur soit équipé d'une sortie TV (certains modèles uniquement) permettant de le connecter à une télévision pour y afficher l'écran de l'ordinateur. Grâce à cette sortie TV, vous pouvez utiliser votre télévision pour voir l'affichage normal de votre ordinateur, regarder des films sur DVD (si vous avez un lecteur de DVD) ou jouer à des jeux vidéo.

## **Câbles pouvant être nécessaires**

Pour connecter une télévision à l'ordinateur, vous pouvez avoir besoin d'un câble vidéo et d'un câble audio (non fournis, vendus séparément). Le type du câble vidéo dont vous avez besoin dépend de la télévision :

- **•** Si votre télévision possède une prise S-Vidéo, il vous faut un câble S-Vidéo.
- **•** Si votre téléviseur possède une prise vidéo composite, il vous faut un câble vidéo composite et, selon le modèle de la prise située à l'arrière de l'ordinateur, un câble adaptateur S-Vidéo.

## **Connexion à une télévision**

Pour utiliser votre télévision comme écran pour votre ordinateur :

- **1** Éteignez l'ordinateur.
- **2** Branchez le câble du téléviseur en suivant l'un des schémas suivants, selon le type de prise dont dispose votre téléviseur :

• Si votre télévision possède une prise S-Vidéo, branchez un câble S-Vidéo sur la prise « S-Video In » de la télévision et sur la prise S-Vidéo à l'arrière de l'ordinateur.

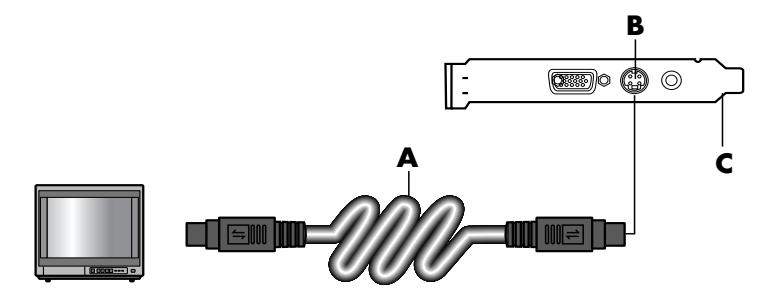

• Si votre téléviseur et votre ordinateur sont équipés de prises vidéo composite, branchez un câble vidéo composite sur la prise « Video In » de votre téléviseur et sur la prise vidéo composite située à l'arrière de l'ordinateur.

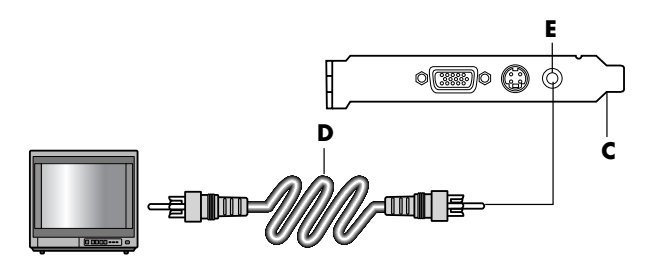

• Si votre télévision est équipée d'une prise vidéo composite mais que votre ordinateur ne dispose que d'une prise S-Vidéo, branchez un câble vidéo composite dans la prise « Video In » (entrée vidéo) de la télévision et reliez l'autre extrémité à un câble adaptateur S-Vidéo. Connectez ensuite le câble adaptateur S-Vidéo à la prise S-Vidéo à l'arrière de l'ordinateur.

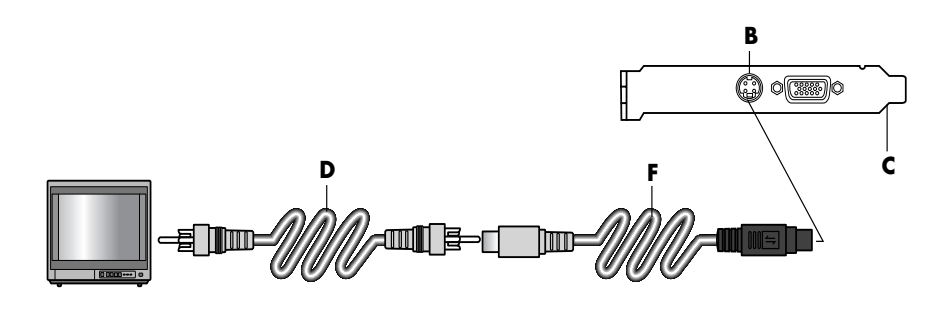

**REMARQUE :** Le câble adaptateur S-Vidéo n'est nécessaire que si l'ordinateur ne dispose pas d'une prise vidéo composite.

**3** Pour que le son sorte de votre télévision et non de l'ordinateur, branchez un câble audio dans la prise d'entrée audio (Line In) de la télévision et dans la prise de sortie audio Line Out (connecteur vert) située à l'arrière de l'ordinateur.

- **A** Câble S-vidéo
- **B** Connecteur S-vidéo
- **C** Arrière de l'ordinateur

- **D** Câble vidéo composite
- **E** Connecteur vidéo composite
- **C** Arrière de l'ordinateur

- **D** Câble vidéo composite
- **F** Câble adaptateur S-vidéo
- **B** Connecteur S-vidéo
- **C** Arrière de l'ordinateur

## **Affichage de l'écran de l'ordinateur sur la télévision**

**REMARQUE :** Le type de carte vidéo installée sur votre ordinateur détermine comment l'ordinateur paramètre l'option Sortie TV. Il est possible que quelques options et menus de cette procédure diffèrent sur votre ordinateur.

- **1** Avant d'allumer la télévision et l'ordinateur, assurez-vous que les câbles vidéo et audio sont connectés.
- **2** Allumez le téléviseur. Appuyez sur le bouton Vidéo/TV de votre télécommande pour choisir Vidéo au lieu de TV.
- **3** Allumez votre ordinateur.
- **4** Lorsque le Bureau Windows apparaît, cliquez avec le bouton droit de la souris sur une zone vide du Bureau et choisissez **Propriétés**. La fenêtre Propriétés d'affichage apparaît.
- **5** Cliquez sur l'onglet **Paramètres**.
- **6** Cliquez sur le bouton **Avancé**.
- **7** Examinez les onglets disponibles, puis suivez les étapes s'appliquant à votre ordinateur :
	- Si l'onglet s'intitule nView, poursuivez la procédure « Onglet nView ».
	- Si l'onglet s'intitule Ge Force FX xxxx, poursuivez la procédure « Onglet Ge Force FX ». *FX xxxx* correspond au numéro de la carte graphique.
	- Si l'onglet s'intitule Affichages, poursuivez la procédure « Onglet Affichages ».

#### **Onglet nView**

- **1** Cliquez sur l'onglet **nView**.
- **2** Pour afficher les images informatiques sur le moniteur et sur le téléviseur en même temps, dans la zone *Mode d'affichage nView*, sélectionnez **Cloner**.

*— Ou —*

Pour afficher les images informatiques uniquement sur l'écran du téléviseur, dans la zone *Mode d'affichage nView*, sélectionnez **Standard [Dualview]**, cliquez sur le bouton **Paramètres de moniteur**, choisissez **Sélectionner le périphérique de sortie**, puis sélectionnez l'option **TV**.

- **3** Cliquez sur le bouton **OK**.
- **4** Lorsque les images informatiques apparaissent sur l'écran du téléviseur, cliquez sur **Oui** pour maintenir le réglage. Vous avez 15 secondes pour accepter ce réglage avant que le système retourne au réglage précédent.
- **5** Cliquez sur le bouton **OK** pour enregistrer les modifications, puis de nouveau sur **OK** pour fermer la fenêtre Propriétés d'affichage.

#### **Onglet Ge Force FX**

- **1** Cliquez sur l'onglet **Ge Force FX xxxx**.
- **2** Pour afficher les images informatiques sur le moniteur et sur l'écran du téléviseur en même temps, dans la zone *Modes d'affichage nView*, sélectionnez **Cloner** au niveau de la liste déroulante.

*— Ou —*

Pour afficher les images informatiques uniquement sur l'écran du téléviseur, dans la zone *Modes d'affichage nView*, sélectionnez **Un seul écran** au niveau de la liste déroulante, puis, le cas échéant, dans la zone *Écran actuel*, sélectionnez **TV** au niveau de la liste déroulante.

- **3** Cliquez sur le bouton **Appliquer**.
- **4** Lorsque les images informatiques apparaissent sur l'écran du téléviseur, cliquez sur **Oui** pour maintenir le réglage. Vous avez 15 secondes pour accepter ce réglage avant que le système retourne au réglage précédent.
- **5** Cliquez sur le bouton **OK** pour enregistrer les modifications, puis de nouveau sur **OK** pour fermer la fenêtre Propriétés d'affichage.

#### **Onglet Affichages**

**1** Cliquez sur l'onglet **Affichages**. Cet onglet montre un moniteur et un téléviseur. Certains ordinateurs (certains modèles uniquement) affichent TV pour une télévision standard et HDTV pour une télévision haute définition. Le coin supérieur gauche sur chaque écran est à la fois un bouton et un indicateur d'état. Un coin rouge indique un écran inactif, un coin vert un écran actif.

**REMARQUE :** Votre téléviseur doit être branché à l'ordinateur afin que vous puissiez changer d'affichage.

**2** Pour afficher les images informatiques sur le moniteur et sur l'écran du téléviseur en même temps, cliquez sur le coin supérieur gauche de l'icône du téléviseur pour que celle-ci soit verte. Cliquez sur **Appliquer**.

*— Ou —*

Pour afficher les images informatiques uniquement sur l'écran du téléviseur, cliquez sur le coin du téléviseur afin qu'il devienne vert, puis sur celui du moniteur afin qu'il devienne rouge. Cliquez sur **Appliquer**.

**3** Lorsque les images informatiques apparaissent sur l'écran du téléviseur, cliquez sur **Oui** pour maintenir le réglage. Vous avez 15 secondes pour accepter ce réglage avant que le système retourne au réglage précédent.

**4** Cliquez sur le bouton **OK** pour enregistrer les modifications, puis de nouveau sur **OK** pour fermer la fenêtre Propriétés d'affichage.

**REMARQUE :** Sur certains modèles d'ordinateur, il est possible de connecter plusieurs afficheurs (moniteur à tube cathodique, moniteur à écran plat, télévision, etc.). Vous pouvez alors rapidement passer d'un affichage à l'autre en appuyant sur Alt+F5 (appuyez en même temps sur les touches Alt et F5 du clavier). Chaque fois que vous appuyez sur Alt+F5, le bureau de l'ordinateur s'affiche sur le périphérique suivant. Si la combinaison Alt+F5 ne fonctionne pas, faites redémarrer l'ordinateur et réessayez.

## **Désactivation de l'option TV**

Lorsque vous désirerez déconnecter la télévision de votre ordinateur, vous devrez peut-être désactiver l'option télévision pour que l'affichage de votre ordinateur retrouve sa résolution d'origine.

- **1** Cliquez avec le bouton droit de la souris sur une zone vide de l'écran, puis choisissez **Propriétés**. La fenêtre Propriétés d'affichage apparaît.
- **2** Cliquez sur l'onglet **Paramètres**.
- **3** Cliquez sur le bouton **Avancé**.
- **4** Examinez les onglets disponibles, puis suivez les étapes s'appliquant à votre ordinateur :
	- Si l'onglet s'intitule nView, poursuivez la procédure *Onglet nView (Désactivation)*.
	- Si l'onglet s'intitule Ge Force FX xxxx, poursuivez la procédure *Onglet Ge Force FX (Désactivation)*.
	- Si l'onglet s'intitule Affichages, poursuivez la procédure *Onglet Affichages (Désactivation)*.

#### **Onglet nView (Désactivation)**

- **1** Cliquez sur l'onglet **nView**.
- **2** Si vous avez affiché les images informatiques sur le moniteur et sur l'écran du téléviseur en même temps, sélectionnez *Mode d'affichage nView* dans la liste à gauche, puis sélectionnez l'option **Standard [Dualview]**. *— Ou —*

Si vous avez affiché les images informatiques uniquement sur l'écran du téléviseur, sélectionnez*Mode d'affichage nView* dans la liste à gauche, sélectionnez **Standard [Dualview]**, cliquez sur le bouton **Paramètres de moniteur**, choisissez **Sélectionner le périphérique de sortie**, puis sélectionnez l'option **Affichage analogique**.

**3** Cliquez sur le bouton **OK**.

- **4** Lorsque les images informatiques apparaissent sur l'écran du moniteur, cliquez sur **Oui** pour maintenir le réglage. Vous avez 15 secondes pour accepter ce réglage avant que le système retourne au réglage précédent.
- **5** Cliquez sur le bouton **OK** pour enregistrer les modifications, puis de nouveau sur **OK** pour fermer la fenêtre Propriétés d'affichage.

#### **Onglet Ge Force FX (Désactivation)**

- **1** Cliquez sur l'onglet **Ge Force FX xxxx**.
- **2** Dans la zone *Mode d'affichage nView*, choisissez **Un seul écran** au niveau de la liste déroulante. Dans la zone *Écran actuel*, choisissez **Affichage analogique** ou **Affichage numérique**.
- **3** Cliquez sur le bouton **Appliquer**.
- **4** Lorsque les images informatiques apparaissent sur l'écran du moniteur, cliquez sur **Oui** pour maintenir le réglage. Vous avez 15 secondes pour accepter ce réglage avant que le système retourne au réglage précédent.
- **5** Cliquez sur le bouton **OK** pour enregistrer les modifications, puis de nouveau sur **OK** pour fermer la fenêtre Propriétés d'affichage.

#### **Onglet Affichages (Désactivation)**

- **1** Cliquez sur l'onglet **Affichages**. Cet onglet montre un moniteur et un téléviseur. Certains modèles affichent un moniteur, un téléviseur standard et un téléviseur haute définition. Le coin supérieur gauche sur chaque écran est à la fois un bouton et un indicateur d'état. Un coin rouge indique un écran inactif, un coin vert un écran actif.
- **2** Cliquez sur le coin supérieur gauche de l'icône du téléviseur pour qu'il se colore en rouge, puis sur le coin supérieur gauche du moniteur pour que celui-ci se colore en vert. Cliquez sur le bouton **Appliquer**.
- **3** Lorsque les images informatiques apparaissent sur l'écran du moniteur, cliquez sur **Oui** pour maintenir le réglage. Vous avez 15 secondes pour accepter ce réglage avant que le système retourne au réglage précédent.
- **4** Cliquez sur le bouton **OK** pour enregistrer les modifications, puis de nouveau sur **OK** pour fermer la fenêtre Propriétés d'affichage.

## **Déconnexion de la télévision**

- **1** Désactivez l'option TV (voir la procédure précédente).
- **2** Éteignez la télévision et l'ordinateur.
- **3** Débranchez le câble vidéo de la télévision et de l'ordinateur.
- **4** Faites de même avec le câble audio.
- **5** Reconnectez le câble des haut-parleurs de votre ordinateur à la prise Line Out (connecteur vert) située à l'arrière de l'ordinateur.

# **Utilisation d'un disque HP Personal Media Drive**

Le disque HP Personal Media Drive (vendu séparément) est un disque dur pouvant être utilisé comme disque interne ou disque externe et conçu pour le stockage et le transfert simples et rapides de fichiers multimédias (photos numériques, musique, vidéo) et d'autres fichiers importants. Vous pouvez également utiliser le disque HP Personal Media Drive pour sauvegarder d'autres disques de votre ordinateur.

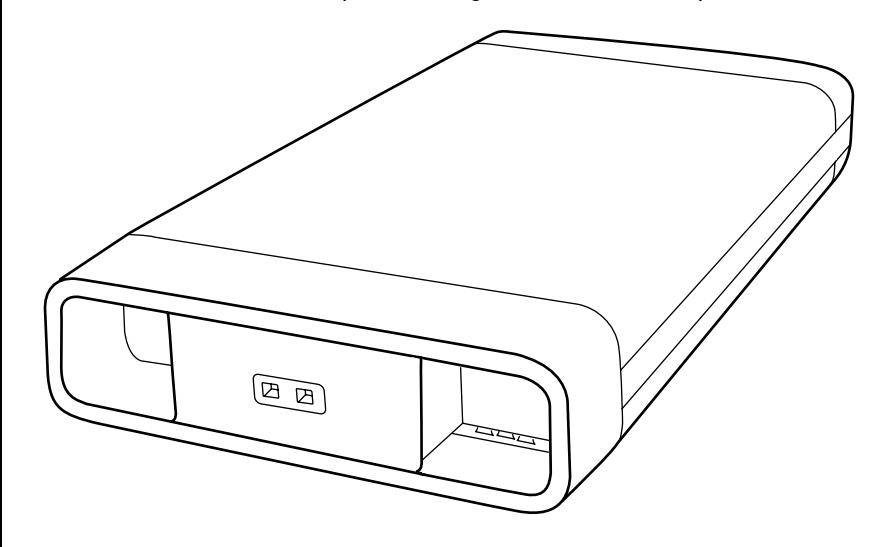

**REMARQUE :** Retirez le disque HP Personal Media Drive avant de lancer le programme Réinstallation du système. Reportez-vous à la documentation sur la réinstallation du système.

## **Connexion du disque**

Pour une utilisation en tant que disque dur externe, le disque HP Personal Media Drive se connecte facilement à votre ordinateur en utilisant l'un des connecteurs USB 2.0 situés à l'avant ou à l'arrière de la majorité des ordinateurs. Le disque est livré avec des logiciels, un câble USB externe ainsi qu'un cordon d'alimentation et un adaptateur secteur. Pour plus de détails sur l'installation et l'utilisation du disque HP Personal Media Drive en tant que disque dur externe, reportez-vous à la documentation livrée avec le disque.

Certains ordinateurs possèdent également une baie de disque horizontale ou verticale (certains modèles uniquement) pouvant accueillir le disque HP Personal Media Drive.

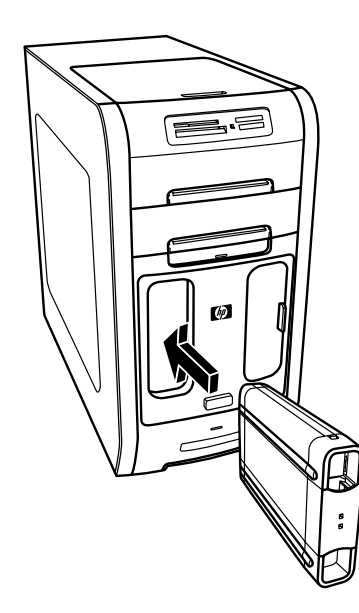

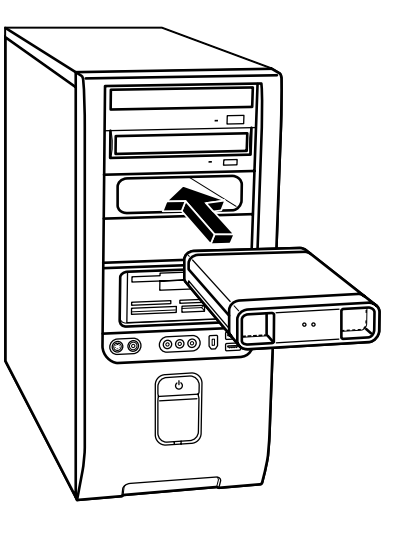

Cette baie de disque spéciale comprend un port USB interne et un câble d'alimentation qui se connectent sur le disque lorsque celui-ci est inséré.

Le disque se met en marche dès qu'il est branché à un port USB actif. Si l'ordinateur est allumé et que le disque est connecté, celui-ci se met en marche automatiquement. Quand le câble USB du disque n'est pas branché ou quand l'alimentation USB de l'ordinateur n'est pas éteinte, le disque s'arrête automatiquement. Lorsque l'ordinateur est en mode veille (consommation électrique réduite), le disque dur reste activé.

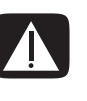

**AVERTISSEMENT : Ne déplacez pas l'ordinateur lorsque le disque HP Personal Media Drive est présent dans la baie de disque, ou relié à l'ordinateur par un câble USB. Vous risquez d'endommager le disque et de causer une perte de données.**

#### **REMARQUE :** Le disque

s'insère et se retire facilement de la baie sans que vous ayez à éteindre l'ordinateur. Cette fonctionnalité est parfois appelée *débranchement à chaud*.

## **Insertion du disque**

- **1** Allumez l'ordinateur.
- **2** Alignez les arêtes au bas du disque avec les deux fentes correspondantes sur le côté ou au bas de la baie de disque de l'ordinateur. Ne forcez pas pour insérer le disque dans la baie ; il doit s'y glisser facilement.
- **3** Faites glisser le disque jusqu'au fond de la baie. Il doit être alors fermement connecté au câble USB et au câble d'alimentation internes. Lorsque l'ordinateur est allumé, le témoin d'alimentation (**B**) à l'avant du disque est allumé pour indiquer que le disque est correctement inséré.

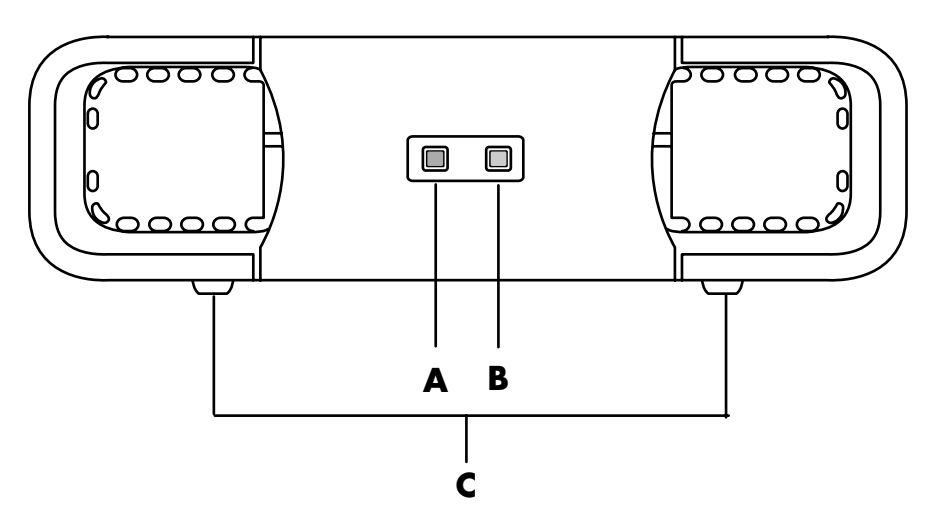

## **Accès au disque et affectation d'une lettre de lecteur**

Une fois que vous avez inséré le disque dans l'ordinateur, vous pouvez y accéder dans le Poste de travail. Le système d'exploitation affecte automatiquement une lettre au disque. La lettre affectée dépend des autres périphériques de stockage connectés à l'ordinateur.

Pour accéder au disque :

- **1** Cliquez sur **démarrer** dans la barre des tâches.
- **2** Cliquez sur **Poste de travail**.
- **3** Sélectionnez le disque, sous la rubrique Disques durs. Le nom par défaut du disque est « HP Personal Media Drive ».

Vous pouvez attribuer une lettre de lecteur permanente pour éviter que celle-ci ne change lorsque vous branchez ou débranchez ce disque et d'autres périphériques. De même, un programme logiciel localisera plus facilement les fichiers présents sur le disque dur HP Personal Media Drive si une lettre de lecteur lui est affectée.

- **A** Témoin d'activité du disque
- **B** Témoin d'alimentation
- **C** Arêtes de guidage du disque HP Personal Media Drive

Certains programmes peuvent ne pas localiser des fichiers si une nouvelle lettre de lecteur est attribuée au disque.

Il est préférable de toujours retirer le disque en toute sécurité pour éviter des erreurs. Voir *[Déconnexion du disque](#page-52-0)* à la page 45.

Pour attribuer une lettre de lecteur :

- **1** Cliquez sur **démarrer** dans la barre des tâches.
- **2** Avec le bouton droit de la souris, cliquez sur **Poste de travail**.
- **3** Sélectionnez **Gestion** et cliquez ensuite sur **Gestion des disques**.
- **4** Cliquez avec le bouton droit de la souris sur **HP Personal Media Drive**.
- **5** Sélectionnez **Modifier la lettre de lecteur et les chemins d'accès**.
- **6** Cliquez sur **Modifier** et sélectionnez une lettre, et appliquez ensuite les modifications en cliquant sur **OK**.

Le nom par défaut du disque est HP Personal Media Drive. Vous pouvez renommer le disque à partir de la fenêtre du Poste de travail en faisant un clic avec le bouton droit sur le disque, puis en sélectionnant **Renommer** et en saisissant un nouveau nom. Renommez le disque si vous possédez plus d'un disque HP Personal Media Drive.

#### **Utilisation du disque**

Pour y enregistrer des fichiers :

Le meilleur moyen de transférer des fichiers est de les faire glisser de votre disque dur vers votre disque HP Personal Media Drive. Cela vous permet de placer les fichiers dans des dossiers précis. Reportez-vous aux procédures suivantes pour obtenir des instructions détaillées sur la création des dossiers liés.

Pour afficher ou écouter des fichiers multimédias :

Vous pouvez lire toutes sortes de fichiers multimédias à partir d'un disque dur HP Personal Media Drive :

- **1** Cliquez sur **démarrer** dans la barre des tâches.
- **2** Cliquez sur **Poste de travail**.
- **3** Double-cliquez sur l'icône du disque **HP Personal Media Drive** pour localiser votre fichier multimédia.
- **4** Double-cliquez sur le fichier. La plupart des fichiers multimédias s'ouvrent dans le Lecteur Windows Media.

#### **REMARQUE :** Pour

éviter que plusieurs disques durs n'utilisent la même lettre de lecteur lors du branchement et de la suppression des disques, attribuez la lettre *Z* au disque HP Personal Media Drive.

Pour écouter des fichiers musicaux :

Vous pouvez lire toutes sortes de fichiers musicaux stockés sur un disque HP Personal Media Drive.

- **1** Cliquez sur **démarrer** dans la barre des tâches, cliquez sur **Poste de travail** et double-cliquez ensuite sur l'icône du disque **HP Personal Media Drive**.
- **2** Créez un dossier de musique personnel en cliquant avec le bouton droit dans le dossier et en sélectionnant **Nouveau** puis **Dossier**. Entrez le nom que vous voulez donner à votre dossier de musique personnel.
- **3** Faites glisser ou copiez les fichiers musicaux dans le dossier que vous avez créé.
- **4** Ouvrez le Lecteur Windows Media en cliquant sur **démarrer**, **Tous les programmes**, et en cliquant ensuite sur **Lecteur Windows Media**.
- **5** Dans la fenêtre du Lecteur Windows Media, cliquez sur **Outils**, sélectionnez **Options**, et sélectionnez ensuite l'onglet **Bibliothèque multimédia**.
- **6** Cliquez sur le bouton **Surveiller les dossiers**.
- **7** Cliquez sur **Ajouter** pour ajouter le chemin d'accès vers votre disque dur HP Personal Media Drive.
- **8** Parcourez pour localiser le dossier de fichiers musicaux que vous avez créé sur votre disque HP Personal Media Drive, et cliquez ensuite sur **OK**.
- **9** Cliquez sur **OK**, puis à nouveau sur **OK** pour fermer la fenêtre Options. Les fichiers vidéo de votre disque HP Personal Media Drive apparaîtront dans la bibliothèque du Lecteur Windows Media lorsque votre disque sera connecté à l'ordinateur.

Il se peut que vos fichiers figurent toujours dans la bibliothèque du Lecteur Windows Media même si vous déconnectez le disque. Pour actualiser votre ordinateur, fermez puis rouvrez le Lecteur Windows Media. Si cela ne marche pas, redémarrez l'ordinateur.

## <span id="page-52-0"></span>**Déconnexion du disque**

Vous pouvez retirer le disque en toute sécurité lorsqu'il n'est pas actif. Quand le témoin d'activité ambre clignote, c'est que le lecteur est actif, en train d'enregistrer ou de transférer des données. Vous risquez de perdre des données ou d'endommager des fichiers si vous retirez le disque alors que le témoin d'activité clignote.

Pour déconnecter le disque HP Personal Media Drive en toute sécurité :

- **1** Fermez tous les programmes pouvant utiliser le disque HP Personal Media Drive. Assurez-vous que le témoin d'activité du disque est bien éteint.
- **2** Double-cliquez sur l'icône **Retirer le périphérique en toute sécurité** de la barre d'état système (sur la barre des tâches). Si l'icône est masquée, cliquez sur les flèches dans la barre des tâches pour l'afficher. La fenêtre Supprimer le périphérique en toute sécurité apparaît.

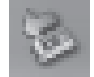

- **3** Double-cliquez sur **Périphérique de stockage de masse USB** pour localiser votre disque HP Personal Media Drive. Il se peut que Périphérique de stockage de masse USB apparaisse deux fois dans la liste. Le deuxième peut contenir un lecteur de carte mémoire ou un autre périphérique de stockage.
- **4** Sélectionnez le disque **HP Personal Media Drive**, puis cliquez sur **OK**. Le nom du lecteur peut être différent si vous le renommez, ou il peut apparaître comme un volume générique suivi de la lettre d'unité lui ayant été affectée.

Un message *Vous pouvez maintenant retirer le périphérique en toute sécurité* apparaît dans la barre d'état système, indiquant ainsi que vous pouvez à présent débrancher le périphérique.

- **5** Cliquez sur **Fermer**.
- **6** Déconnectez le disque en le retirant de la baie de disque.

# **Travail avec des images numériques**

### **Travail avec des images numériques**

Vous pouvez connecter une source d'images numériques, telle qu'un appareil photo ou une caméra numériques, directement à votre ordinateur par l'intermédiaire d'une station d'accueil. Les fichiers d'images numériques que vous copiez ou téléchargez à partir du périphérique apparaissent dans le dossier Mes images. Vous pouvez copier des fichiers d'images numériques à partir des cartes de mémoire des appareils photo numériques et d'autres appareils d'imagerie numérique en utilisant le lecteur de carte de mémoire (certains modèles uniquement). Reportez-vous à *[Utilisation du lecteur de carte mémoire](#page-38-0)* à la page 31.

#### **Utilisation de HP Image Zone**

Le logiciel HP Image Zone vous permet d'organiser vos photos, images numérisées et séquences vidéo. Il fournit tous les outils dont vous avez besoin pour afficher, organiser, transformer, imprimer, partager et protéger vos images numériques.

Pour ouvrir le programme HP Image Zone, effectuez les opérations suivantes :

- **•** Cliquez sur l'icône **HP Image Zone** de votre bureau.
- *Ou —*

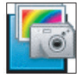

**•** Cliquez sur **démarrer** dans la barre des tâches, sur **Tous les programmes** et enfin sur **HP Image Zone**.

**A** Onglets d'écrans de fonctions et différents boutons de vue pour les images dans l'espace de travail. Cliquez sur

**Préférences** pour personnaliser les paramètres de HP Image Zone, par exemple l'emplacement par défaut pour stocker les images.

- **B** Zone de contrôle. Affiche les contrôles pour l'écran de fonction sélectionné.
- **C** Espace de travail. Affiche les images sur l'ordinateur.
- **D** Panneau de sélection.

La fenêtre HP Image Zone apparaît.

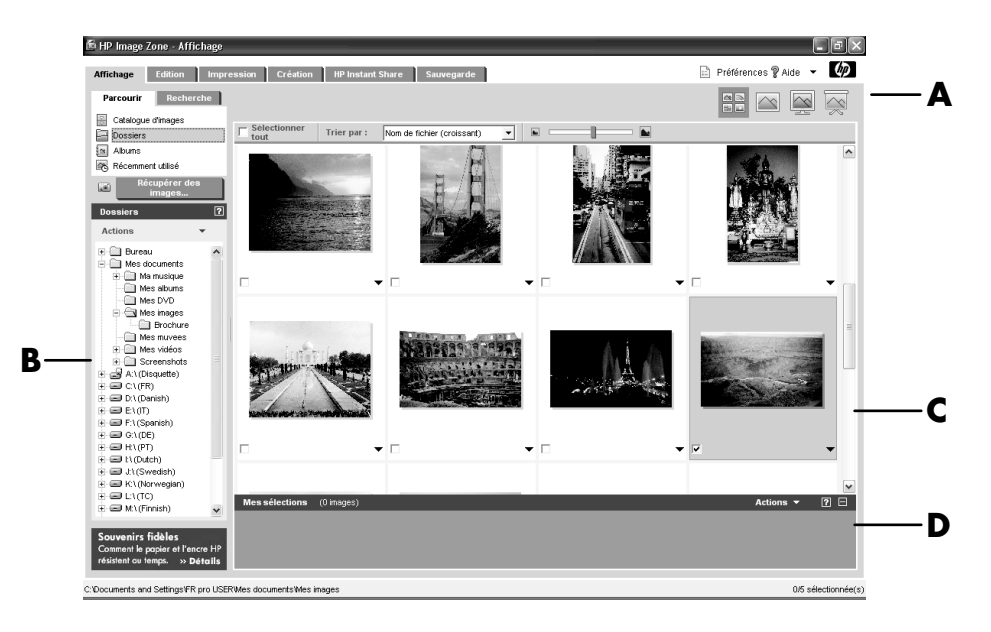

Cliquez sur un onglet dans la partie supérieure de la fenêtre de l'application (**A**) pour choisir l'espace de travail souhaité (une description des différents modes suit).

**Affichage** Cliquez sur cet onglet pour rechercher, afficher et organiser des photos ou des séquences vidéo. Dans la partie supérieure de la zone de contrôle (**B**), cliquez sur **Catalogue d'images** pour afficher toutes vos images, ou sur **Dossiers** pour rechercher des images. Pour sélectionner les images que vous souhaitez imprimer ou utiliser, cliquez sur la ou les images dans l'espace de travail (**C**), elles apparaissent alors dans le panneau de sélection (**D**). Les images du panneau de sélection sont visibles à partir de tous les onglets. Consultez la rubrique *Aide de l'onglet Affichage* dans l'Aide pour plus d'informations.

**Edition** Cliquez sur cet onglet pour effectuer des modifications simples telles que le recadrage, la suppression des yeux rouges, le redimensionnement des images et des clips vidéo placés dans le panneau de sélection. Consultez la rubrique *Aide de l'onglet Edition* dans l'Aide pour plus d'informations.

**Impression** Cliquez sur cet onglet pour imprimer des photos, des paquets de photos et des pages d'index à l'aide des images présentes dans le panneau de sélection. Les projets comprennent des pages de photos, des cartes et des dépliants. Consultez la rubrique *Aide de l'onglet Impression* dans l'Aide pour plus d'informations.

**Création** Cliquez sur cet onglet pour créer et imprimer un projet à l'aide des images présentes dans le panneau de sélection. Les projets comprennent des pages d'album, des calendriers, des étiquettes, des panoramas, des cartes, et des dépliants. Consultez la rubrique *Aide de l'onglet Création* dans l'Aide pour plus d'informations.

**HP Instant Share** Cliquez sur cet onglet pour partager des photos avec votre famille et vos amis. HP Instant Share vous permet de créer un message électronique, choisir les photos à joindre, puis envoyer le message. Le logiciel crée également des miniatures de vos images, que les destinataires peuvent voir immédiatement dans le message au lieu d'avoir à ouvrir une pièce jointe volumineuse. Pour afficher la photo originale, il suffit de cliquer sur la miniature présente dans le message, qui affiche alors une page Web sécurisée. Cette page Web permet de voir les photos, de commander des tirages (si ce service est offert dans votre pays ou région), d'enregistrer les photos sur l'ordinateur, et propose des fonctions supplémentaires. Consultez la rubrique *Aide de l'onglet HP Instant Share* dans l'Aide pour plus d'informations.

**REMARQUE :** Vous devez être connecté à Internet pour utiliser la fonction HP Instant Share.

**Sauvegarde** Cliquez sur cet onglet pour créer des disques de sauvegarde de toutes les images qui se trouvent sur votre ordinateur ou pour récupérer ces dernières (que ce soit à partir d'un disque de sauvegarde ou de la Réserve d'images).

Pour obtenir des informations supplémentaires sur l'utilisation de HP Image Zone, cliquez sur le lien **Aide**.

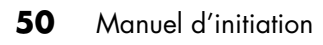

## **Lecture de CD et de DVD**

Votre ordinateur est livré avec des logiciels vous permettant d'écouter des CD et de regarder des films sur DVD (certains modèles uniquement). Ce chapitre décrit comment :

- **•** Écouter des CD audio à l'aide du Lecteur Windows Media, ou écouter des CD ou des DVD audio à l'aide d' iTunes.
- **•** Regarder des films sur DVD à l'aide du Lecteur Windows Media ou de InterVideo WinDVD (certains modèles uniquement).
- **•** Regarder des films sur CD vidéo (VCD) avec InterVideo WinDVD ou à l'aide du lecteur Windows Media.

#### **Lecture de CD audio avec iTunes**

Vous devez posséder un lecteur de CD ou de DVD.

- **1** Insérez le CD audio dans votre lecteur de CD ou de DVD.
	- La fenêtre de iTunes apparaît. Si la fenêtre de l'assistant CD Audio s'ouvre, sélectionnez **Lire un CD audio avec iTunes** dans la liste. Vous devrez peut-être faire défiler la liste vers le bas pour voir iTunes.
	- *Ou —*
	- Si la fenêtre du programme iTunes ne s'ouvre pas automatiquement, cliquez sur **démarrer** dans la barre des tâches, sélectionnez **Tous les programmes**, cliquez sur **iTunes**, puis cliquez à nouveau sur **iTunes**.
- **2** La lecture du CD audio commence automatiquement.

*— Ou —*

Cliquez sur le CD dans la liste de sources, puis cliquez sur le bouton **Lecture** dans le coin supérieur gauche de la fenêtre d'iTunes. Pour écouter une chanson en particulier, double-cliquez sur son titre (ou son numéro de piste).

**REMARQUE :** Si vous ne possédez pas de connexion Internet, votre CD sera affiché comme *CD audio* dans la liste des sources, et les noms des morceaux seront affichés en tant que numéros de piste.

Pour plus d'informations sur l'utilisation d'iTunes, cliquez sur le menu **Aide** dans la barre des menus de iTunes. Vous pouvez obtenir de l'aide sur Internet, en vous rendant sur le site :

**<http://www.hp.com/music/>**

## **Lecture de CD et de DVD avec le Lecteur Windows Media**

Votre ordinateur doit être équipé d'un lecteur DVD pour pouvoir regarder des films sur DVD.

- **1** Insérez le CD audio ou le film sur DVD dans le lecteur.
	- La fenêtre du programme Lecteur Windows Media s'ouvre. Si la fenêtre de l'assistant s'ouvre, sélectionnez **Lecteur Windows Media** dans la liste. Vous devrez peut-être faire défiler la liste vers le bas pour voir Lecteur Windows Media.
	- *Ou —*
	- Si la fenêtre du programme Lecteur Windows Media ne s'ouvre pas automatiquement, cliquez sur **démarrer** dans la barre des tâches, sélectionnez **Tous les programmes**, puis cliquez sur **Lecteur Windows Media**.
- **2** Pour lire le CD ou le DVD, cliquez sur le bouton de lecture de la fenêtre Lecteur Windows Media. Pour lire une piste en particulier, double-cliquez sur son titre (ou son numéro de piste) dans la liste de lecture. Vous pouvez également contrôler la lecture au moyen des boutons multimédias sur votre clavier (certains modèles uniquement).

Pour plus d'informations sur l'utilisation du Lecteur Windows Media, cliquez sur le menu **Aide** dans la barre des menus du logiciel. Si nécessaire, affichez d'abord la barre de menus en cliquant sur la **flèche vers le haut** dans le coin gauche de la fenêtre Lecteur Windows Media.

## **Lecture d'un film sur DVD à l'aide d'InterVideo WinDVD**

Le logiciel InterVideo WinDVD permet de regarder des films sur DVD (modèles équipés d'un lecteur de DVD uniquement).

**REMARQUE :** La plupart des films DVD sont encodés par pays ou région géographique. Voir *[Utilisation des codes de pays/région](#page-61-0)* à la page 54.

**1** Insérez le DVD dans le lecteur de DVD.

**REMARQUE :** Sur un DVD double face, le texte entourant l'ouverture centrale du disque indique la face à lire (A par opposition à B ou Standard par opposition à Écran large). Placez le disque sur le plateau, l'étiquette de la face que vous désirez visionner tournée vers le haut.

**2** Refermez le plateau du disque en le poussant délicatement dans l'ordinateur. Le film apparaît dans sa propre fenêtre vidéo redimensionnable, accompagnée du panneau de configuration WinDVD. Si l'assistant Lire un film DVD apparaît, choisissez **Lire un film DVD avec InterVideo WinDVD**. Vous devrez peutêtre faire défiler la liste vers le bas pour voir cette option.

*— Ou —*

Si le programme ne s'ouvre pas automatiquement :

- **a** Cliquez sur **démarrer**, choisissez **Tous les programmes**, **InterVideo WinDVD**, **Lecteur InterVideo WinDVD**, puis cliquez sur **InterVideo WinDVD**.
- **b** Utilisez les contrôles de lecture sur le panneau de commande pour regarder le film.

**REMARQUE :** Pour savoir à quoi servent les divers boutons, placez le pointeur de la souris au-dessus du bouton et vous en verrez apparaître le titre.

**REMARQUE :** Si vous regardez un film affiché en plein écran et que le panneau de commandes WinDVD est caché, vous pouvez le faire réapparaître en cliquant n'importe où dans la fenêtre vidéo.

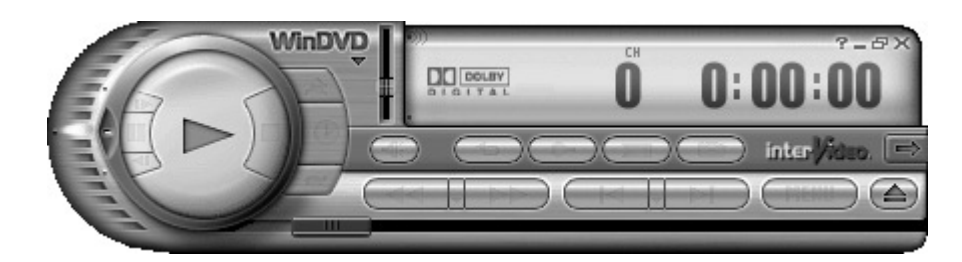

Pour utiliser le panneau de configuration de WinDVD :

- **•** Pour déplacer le panneau de configuration WinDVD, placez le pointeur de la souris sur le panneau (mais pas sur un bouton) et faites-le glisser vers l'emplacement souhaité.
- **•** Pour redimensionner la fenêtre vidéo lorsqu'elle n'est pas en plein écran, placez le pointeur de la souris sur un angle de la fenêtre et faites glisser la bordure.

*— Ou —*

Cliquez sur le bouton **Plein écran** dans le coin supérieur droit du panneau de configuration WinDVD.

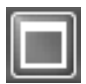

**•** Pour de plus amples informations sur le logiciel WinDVD, consultez l'aide en ligne offerte avec le programme en cliquant sur l'icône **?** (point d'interrogation) dans le panneau de commandes WinDVD.

#### <span id="page-61-0"></span>**Utilisation des codes de pays/région**

La plupart des disques DVD sont munis de codes de pays/région gravés dans les données du disque qui limitent les endroits où le film DVD peut être visionné.

Le numéro du pays/de la région se trouve habituellement sur un globe imprimé sur le DVD et son emballage. Les DVD sans codes de pays/région pourront être visionnés sur n'importe quel lecteur dans n'importe quel pays/région.

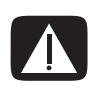

**AVERTISSEMENT : Vous ne pouvez changer de pays/région que cinq fois; ensuite, le code pays/région se verrouille et devient permanent. Après cela, vous ne pourrez lire que les DVD de ce pays ou de cette région. Si vous avez besoin d'aide lorsqu'un code de pays/région se verrouille, contactez le Service d'assistance technique.**

WinDVD n'est pas préréglé pour un pays/région particulier — le code de pays/ région du premier film DVD que vous allez lire déterminera votre pays/région.

Par exemple, si vous achetez un DVD portant le code 1, WinDVD établira la région de votre lecteur à 1. Si vous utilisez plus tard un DVD codé pour une autre région, WinDVD vous demandera si vous voulez changer le pays ou la région du lecteur.

## **Lecture d'un CD vidéo (VCD) à l'aide d'InterVideo WinDVD**

- **1** Insérez le CD vidéo (VCD) dans le lecteur de CD ou de DVD.
- **2** Sélectionnez **Lire un film DVD avec InterVideo WinDVD**, puis cliquez sur **OK**.
	- *Ou —*

Si le programme ne s'ouvre pas, cliquez sur **démarrer**, choisissez **Tous les programmes**, **InterVideo WinDVD**, **Lecteur InterVideo WinDVD,** puis cliquez sur **InterVideo WinDVD**.

**3** S'il s'agit d'un CD vidéo bilingue, le son de l'une des langues est émis par le haut-parleur gauche, tandis que le son de l'autre langue est simultanément émise par le haut-parleur droit. Double-cliquez sur l'icône **Volume** dans la barre des tâches.

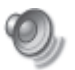

- **4** Dans la colonne **Contrôle du volume**, placez le curseur du paramètre Balance à l'extrémité gauche ou droite de la glissière, selon la langue que vous souhaitez entendre.
- **5** Fermez la fenêtre Contrôle du volume.

## **Lecture de CD vidéo (VCD) à l'aide du Lecteur Windows Media**

- **1** Insérez le CD vidéo (VCD) dans le lecteur de CD ou de DVD.
- **2** Sélectionnez **Lire un film DVD avec le Lecteur Windows Media**, puis cliquez sur **OK**.

*— Ou —*

Si le programme ne s'ouvre pas, cliquez sur **démarrer**, choisissez **Tous les programmes** et **Lecteur Windows Media**.

- **3** Cliquez sur **Fichier** dans la barre de menus du haut, puis cliquez sur **Ouvrir**. Si vous ne voyez pas la barre de menus, cliquez sur le petit cercle avec les touches fléchées qui se trouve dans le coin en haut à gauche de la fenêtre.
- **4** Cliquez sur la flèche de la liste déroulante **Regarder dans**, puis sélectionnez le lecteur où est inséré le CD vidéo.
- **5** Double-cliquez sur le dossier **MPEGAV**.
- **6** Choisissez **Tous les fichiers (\*.\*)** dans la liste déroulante **Fichiers de type**.
- **7** Sélectionnez le fichier, puis cliquez sur **Ouvrir**.
- **8** S'il s'agit d'un CD vidéo bilingue, le son de l'une des langues est émis par le haut-parleur gauche, tandis que le son de l'autre langue est simultanément émise par le haut-parleur droit. Cliquez sur **Afficher** dans la barre de menus, choisissez **Améliorations** et sélectionnez **Correcteur graphique**.
- **9** Déplacez le curseur de réglage de la glissière **Balance** complètement à droite ou complètement à gauche, suivant la langue que vous souhaitez entendre.
- **10** Fermez la fenêtre Correcteur graphique.

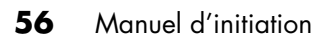

# **Création de disques audio et de données**

Ce chapitre contient les procédures permettant d'enregistrer (ou *graver*) des fichiers de musique ou de données sur des CD et DVD enregistrables. Il contient également des informations sur l'étiquetage des disques à l'aide de la technologie d'étiquetage LightScribe dont certains modèles sont dotés.

Pour obtenir des informations sur l'enregistrement de fichiers vidéo sur des DVD, voir *[Création de disques vidéo et de films](#page-82-0)* à la page 75.

Votre ordinateur est doté d'un ou de plusieurs lecteurs de CD, de DVD, ou de lecteurs optiques combinés capables d'effectuer des enregistrements. De plus, il se peut que votre ordinateur soit doté des programmes d'enregistrement sur CD ou DVD suivants :

- **•** iTunes (certains modèles uniquement)
- **•** Lecteur Windows Media
- **•** Sonic MyDVD Plus (certains modèles uniquement)
- **•** Sonic DigitalMedia Plus (certains modèles uniquement)
- **•** Windows XP

Ces programmes comprennent des fonctionnalités permettant de copier, d'archiver et de gérer des fichiers de musique et de données, puis d'enregistrer les fichiers sur CD ou DVD. Vous pouvez également utiliser iTunes ou le Lecteur Windows Media pour télécharger et copier des fichiers audio vers un appareil portable ou une carte de mémoire.

**IMPORTANT :** HP est en faveur d'une utilisation licite des technologies et n'appuie pas ni n'encourage l'utilisation de ses produits pour d'autres fins que celles autorisées par la loi sur les droits d'auteur.

**REMARQUE :** *Graver* est un terme technique utilisé pour décrire l'enregistrement d'informations sur un CD ou sur un DVD. L'enregistrement optique s'effectue avec un faisceau laser qui inscrit les informations sur le disque, d'où l'utilisation du mot *graver*.

## **Effacement de disques réinscriptibles avant l'enregistrement**

Les fichiers précédemment enregistrés sur disques CD-RW, DVD-RW ou DVD+RW doivent être effacés avant d'enregistrer de nouveaux fichiers. Les CD-R, DVD-R et DVD+R ne peuvent pas être effacés.

Pour effacer un disque réinscriptible avec Sonic DigitalMedia Plus :

- **1** Ouvrez le programme DigitalMedia Plus en cliquant sur **Démarrer**, **Tous les programmes**, **Sonic**, puis sur **Accueil DigitalMedia.**
- **2** Cliquez sur **Outils** puis sur **Effacer le disque**.
- **3** Insérez le disque réinscriptible que vous souhaitez effacer.
- **4** Cliquez sur l'option **Effacement rapide** ou **Effacement complet**, puis sur **Effacer le disque**.

## **Utilisation de CD audio**

Sonic DigitalMedia Plus permet de créer des CD audio pouvant être lus sur le lecteur de CD de votre voiture ou de votre maison, ainsi que sur des ordinateurs. Vous pouvez créer deux types principaux de CD de musique :

**• Non compressé —** Format de CD habituel, comme celui des CD commerciaux. Ce type de CD peut contenir de 10 à 20 morceaux, selon leur durée.

Les fichiers non compressés peuvent être gravés sur des CD-R (qui peuvent être lus sur la plupart des stéréos domestiques et de voiture, les lecteurs de DVD et les ordinateurs) ou sur des CD-RW (qui peuvent être lus uniquement sur certains systèmes stéréos, lecteurs de DVD et ordinateurs).

La procédure permettant de créer ce type de CD est décrite dans la section *[Création de CD audio](#page-67-0)* à la page 60.

**• Compressé —** Les fichiers sont gravés sur un disque dans un format de fichier compressé (MP3, WMA ou M4A). Les fichiers de taille réduite en résultant permettent de faire tenir environ dix fois plus de morceaux sur un disque (selon la durée des morceaux et le format des fichiers).

Les fichiers compressés peuvent être gravés sur des CD-R, CD-RW, DVD, DVD-RW ou DVD+RW (certains modèles uniquement). Les fichiers compressés peuvent être lus uniquement sur les ordinateurs, les lecteurs de CD ou les lecteurs de DVD prenant en charge le *format de fichier* utilisé pour créer le disque (le format MP3 est le plus communément pris en charge). Pour connaître la compatibilité du format de fichier, consultez la documentation de l'appareil que vous prévoyez utiliser pour lire le disque. Les fichiers audio compressés peuvent entraîner une légère perte de qualité sonore.

La procédure permettant de créer ce type de CD est décrite dans la section *[Création de disques juke-box](#page-67-1)* à la page 60.

Pour de plus amples informations sur la compatibilité, reportez-vous à la section *[Tableau des caractéristiques et de la compatibilité des disques](#page-77-0)* à la page 70

Les deux programmes Sonic créent des CD audio à *session fermée*, ce qui signifie que vous devez enregistrer tous les fichiers audio en une seule session d'enregistrement. Des fichiers musicaux peuvent être enregistrés plusieurs fois sur un CD-RW réinscriptible, mais tous les fichiers se trouvant déjà sur ce disque seront d'abord effacés. Les disques CD-R ne peuvent pas être effacés.

**IMPORTANT :** HP est en faveur d'une utilisation licite des technologies et n'appuie pas ni n'encourage l'utilisation de ses produits pour d'autres fins que celles autorisées par la loi sur les droits d'auteur.

#### <span id="page-66-0"></span>**Vérification des résultats de la gravure d'un disque audio**

Lors de la copie ou de la gravure de fichiers audio sur un CD, nous vous recommandons d'utiliser Sonic DigitalMedia Plus car ce programme comprend une fonctionnalité confirmant que le disque a été créé sans erreurs.

Cette fonctionnalité de vérification des données est activée par défaut.

Pour vérifier l'état de la fonctionnalité de vérification de l'écriture dans DigitalMedia Plus :

- **1** Ouvrez le programme DigitalMedia Plus en cliquant sur **Démarrer**, **Tous les programmes**, **Sonic**, puis sur **Accueil DigitalMedia.**
- **2** Cliquez sur **Outils**, puis sur **Options**.
- **3** Dans la fenêtre Options, cliquez sur **Copier**.
- **4** Assurez-vous que l'option **Vérifier les disques de données copiés** est cochée.
- **5** Cliquez sur **OK**.

#### **Conseils sur les CD audio**

Lorsque vous enregistrez des fichiers audio, vous devez savoir que :

- **•** Pour écouter votre CD audio sur un lecteur de CD de salon ou d'automobile, il doit être enregistré en format CDA (CD audio) et non sous forme de CD de données.
- **•** À mesure que vous ajoutez des fichiers audio durant votre session d'enregistrement, DigitalMedia Plus calcule et affiche la durée d'enregistrement disponible pour d'autres fichiers.
- **•** Vous ne pouvez pas enregistrer les titres des chansons à moins de réaliser une copie exacte d'un CD musical de votre collection.
- **•** Si un enregistrement échoue, essayez à nouveau en utilisant une vitesse de gravure inférieure (si cela est possible). Pour de plus amples informations sur la façon de choisir une vitesse d'enregistrement plus lente, consultez le menu Aide du logiciel utilisé.

**•** Si vous tentez d'enregistrer au-delà de la capacité d'un CD standard, un message s'affiche, indiquant que toutes les pistes ne tiendront peut-être pas sur le disque.

**IMPORTANT :** HP est en faveur d'une utilisation licite des technologies et n'appuie pas ni n'encourage l'utilisation de ses produits pour d'autres fins que celles autorisées par la loi sur les droits d'auteur.

#### <span id="page-67-0"></span>**Création de CD audio**

Pour créer des CD audio non compressés avec Sonic DigitalMedia Plus :

- **1** Ouvrez le programme DigitalMedia Plus en cliquant sur **Démarrer**, **Tous les programmes**, **Sonic**, puis sur **Accueil DigitalMedia**.
- **2** Cliquez sur l'onglet **Audio**, puis sur **CD audio**.
- **3** Effectuez une ou plusieurs des opérations suivantes :
	- Cliquez sur **Ajouter de la musique** et naviguez jusqu'à la musique stockée sur votre ordinateur.
	- Dans le volet de recherche rapide, cliquez sur **Rechercher** pour rechercher automatiquement tous les morceaux se trouvant sur votre ordinateur.
	- Insérez un CD et ajoutez des morceaux depuis ce CD.
- **4** Sélectionnez les morceaux à enregistrer et cliquez sur **Ajouter**.
- **5** Lorsque vous n'avez plus de fichier à ajouter sur votre CD audio, cliquez sur le bouton **Graver**.

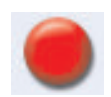

- **6** Lorsque cela vous est demandé, insérez un CD-R ou CD-RW réinscriptible. Si vous comptez utiliser le CD audio sur une chaîne de salon ou de voiture, utilisez un CD-R. Les disques CD-RW ne sont pas lus par toutes les chaînes stéréo.
- **7** Cliquez sur **OK**.

Pour obtenir une aide en ligne détaillée, cliquez sur le menu **Aide**, puis sélectionnez **Aide**.

#### <span id="page-67-1"></span>**Création de disques juke-box**

Pour créer des CD ou des DVD audio compressés (juke-box) avec Sonic DigitalMedia Plus :

- **1** Ouvrez le programme DigitalMedia Plus en cliquant sur **Démarrer**, **Tous les programmes**, **Sonic**, puis sur **Accueil DigitalMedia**.
- **2** Cliquez sur l'onglet **Audio**, puis sur **Jukebox CD/DVD**.
- **3** Effectuez une ou plusieurs des opérations suivantes :
	- Cliquez sur **Ajouter de la musique** et naviguez jusqu'à la musique stockée sur votre ordinateur.
- Dans le volet de recherche rapide, cliquez sur **Rechercher** pour rechercher automatiquement tous les morceaux se trouvant sur votre ordinateur.
- Insérez un CD et ajoutez des morceaux depuis ce CD.
- **4** Sélectionnez les morceaux à enregistrer et cliquez sur **Ajouter**.
- **5** Lorsque vous n'avez plus de fichier à ajouter sur votre CD audio, cliquez sur le bouton **Graver**.

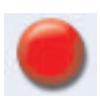

**6** Quand on vous le demande, insérez un disque vierge.

Les DVD peuvent stocker beaucoup plus de fichiers de musique que les CD. Les disques juke-box peuvent être lus uniquement sur les ordinateurs, les lecteurs de CD ou les lecteurs de DVD prenant en charge le *format de fichier* utilisé pour créer le disque (le format MP3 est le plus communément pris en charge).

Pour connaître la compatibilité du format de fichier, consultez la documentation de l'appareil que vous prévoyez utiliser pour lire le disque.

**7** Cliquez sur **OK**.

Pour obtenir une aide en ligne détaillée, cliquez sur le menu **Aide**, puis sélectionnez **Aide**.

**REMARQUE :** DigitalMedia Plus recherche tous les fichiers audio, même les sons de votre système d'exploitation. Si vous ne souhaitez pas afficher certains de ces sons, sélectionnez l'icône **Options** (représentant un outil). Dans la fenêtre Options, sélectionnez **Audio**, puis **Rechercher rapidement**. Choisissez **Masquer les fichiers audio de moins de** (en secondes), puis saisissez le nombre de secondes et cliquez sur **OK**.

#### **Utilisation de DVD et de CD de données**

Contrairement aux CD audio et aux DVD juke-box, les DVD et CD de données peuvent être enregistrés en plusieurs sessions.

#### <span id="page-68-0"></span>**Vérification des résultats de la gravure d'un disque de données**

Lors de la copie ou de la gravure de fichiers de données sur un DVD ou CD, nous vous recommandons d'utiliser Sonic DigitalMedia Plus car ce programme comprend un fonctionnalité confirmant que le disque a été créé sans erreurs.

Cette fonctionnalité de vérification des données est activée par défaut.

Pour vérifier l'état de la fonctionnalité de vérification de l'écriture dans DigitalMedia Plus :

- **1** Ouvrez le programme DigitalMedia Plus en cliquant sur **Démarrer**, **Tous les programmes**, **Sonic**, puis sur **Accueil DigitalMedia.**
- **2** Cliquez sur **Outils**, puis sur **Options**.
- **3** Dans la fenêtre Options, cliquez sur **Données**.
- **4** Assurez-vous que l'option **Vérifier les données écrites sur le disque après gravure** est cochée.
- **5** Cliquez sur **OK**.

#### **Conseils sur les disques de données**

Lorsque vous stockez des fichiers de données sur un disque, vous devez savoir que :

**•** Sur un CD-R, DVD+R ou DVD-R, vous pouvez ajouter de nouveaux fichiers de données lors d'une session ultérieure s'il reste suffisamment d'espace libre. Avec un DVD+R ou DVD-R, insérez le DVD partiellement enregistré, cliquez sur l'icône **Outil** pour afficher la fenêtre Options, puis sur **Données**, sélectionnez la première option **Compatibilité avec DVD non-réinscriptible**, puis cliquez sur **OK**.

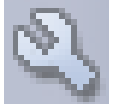

- **•** Si vous enregistrez un fichier avec le même nom qu'un fichier se trouvant déjà sur le disque, Sonic DigitalMedia Plus fait la mise à jour du fichier et l'ancienne version est effacée.
- **•** Sonic DigitalMedia Plus vous permet de modifier les noms des fichiers que vous souhaitez enregistrer, ainsi que ceux des fichiers déjà enregistrés.
- **•** À mesure que vous sélectionnez des fichiers de données pour les enregistrer sur le disque, Sonic DigitalMedia Plus calcule et affiche l'espace utilisé sur le disque.
- **•** Si un enregistrement échoue, essayez à nouveau en utilisant une vitesse de gravure inférieure (si cela est possible). Pour de plus amples informations sur la façon de choisir une vitesse d'enregistrement plus lente, consultez le menu Aide du logiciel utilisé.

#### **Création de disques de données**

Pour créer des CD ou des DVD de données avec Sonic DigitalMedia Plus :

- **1** Ouvrez le programme DigitalMedia Plus en cliquant sur **Démarrer**, **Tous les programmes**, **Sonic**, puis sur **Accueil DigitalMedia**.
- **2** Cliquez sur l'onglet **Données**, puis sur **Disque de données**.
- **3** Effectuez une ou plusieurs des opérations suivantes :
	- Cliquez sur **Ajouter données** et naviguez jusqu'à la musique stockée sur votre ordinateur.
- Dans le volet de recherche rapide, sélectionnez un type de fichier à rechercher, puis cliquez sur **Rechercher** pour rechercher automatiquement le type de fichier sélectionné sur l'ordinateur.
- Insérez un CD ou DVD contenant le fichier que vous souhaitez ajouter.
- **4** Sélectionnez les fichiers à enregistrer et cliquez sur **Ajouter**.
- **5** Pour nommer votre disque, sélectionnez **Label du volume**, puis saisissez le nom de votre choix. Si vous ne saisissez aucun nom, Sonic DigitalMedia Plus attribue un nom basé sur la date de l'enregistrement.
- **6** Lorsque vous n'avez plus de fichier à ajouter sur votre disque de données, cliquez sur le bouton **Graver**.

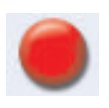

- **7** Quand on vous le demande, insérez un disque vierge ou inscriptible. Les DVD peuvent stocker beaucoup plus de fichiers que les CD.
- **8** Cliquez sur **OK**.

Pour obtenir une aide en ligne détaillée, cliquez sur le menu **Aide**, puis sélectionnez **Aide**.

**REMARQUE :** Un disque inscriptible est un disque sur lequel des fichiers supplémentaires peuvent être gravés, car il y a de l'espace disponible et la session n'a pas été fermée. Les CD audio enregistrés sont des disques à session fermée, donc non inscriptibles.

**REMARQUE :** Dans la fenêtre de sélection de fichiers, vous pouvez renommer un fichier en le sélectionnant puis en saisissant un nouveau nom sur l'ancien. Cette opération n'affecte pas le fichier original sur votre disque dur.

**REMARQUE :** Les DVD peuvent stocker beaucoup plus de fichiers que les CD.

## **Copie d'un CD ou d'un DVD**

Sonic DigitalMedia Plus permet de faire des copies d'un disque audio ou de données existant. Sonic DigitalMedia Plus peut être configuré pour vérifier que :

- **•** les fichiers de données on été copiés sans erreur en suivant la procédure décrite dans *[Vérification des résultats de la gravure d'un disque de données](#page-68-0)* à [la page 61,](#page-68-0)
- **•** les fichiers de musique on été copiés sans erreur en suivant la procédure décrite dans *[Vérification des résultats de la gravure d'un disque audio](#page-66-0)* à la page 59.

**IMPORTANT :** HP est en faveur d'une utilisation licite des technologies et n'appuie pas ni n'encourage l'utilisation de produits pour d'autres fins que celles autorisées par la loi sur les droits d'auteur.

Pour faire une copie d'un disque audio ou de données existant avec Sonic DigitalMedia Plus :

- **1** Ouvrez le programme DigitalMedia Plus en cliquant sur **Démarrer**, **Tous les programmes**, **Sonic**, puis sur **Accueil DigitalMedia.**
- **2** Cliquez sur l'onglet **Copie**, puis sur **Copie de disque**.
- **3** Insérez le CD ou le DVD que vous désirez copier.
- **4** Insérez un DVD ou CD vierge dans le lecteur.
- **5** Cliquez sur l'icône **Copier**.
- **6** Cliquez sur **Terminé** lorsque l'enregistrement est achevé.

## **Archivage de fichiers sur CD ou DVD**

Pour réaliser un fichier d'archive de fichiers stockés sur votre ordinateur avec Sonic DigitalMedia Plus :

- **1** Ouvrez le programme DigitalMedia Plus en cliquant sur **Démarrer**, **Tous les programmes**, **Sonic**, puis sur **Accueil DigitalMedia**.
- **2** Cliquez sur l'onglet **Données**, puis sur **Easy Archive (Archivage facile)**.
- **3** Sélectionnez le chemin d'accès au fichier que vous souhaitez archiver (ou cliquez sur **Parcourir** pour naviguer jusqu'à lui).
- **4** Sélectionnez le type des fichiers que vous souhaitez ajouter à l'archive, ou sélectionnez **Tous les fichiers du chemin sélectionné**.
- **5** Cochez la case **Uniquement modifiés depuis…** , puis sélectionnez une date pour limiter la recherche aux fichiers modifiés depuis cette date.
- **6** Cliquez sur **Enregistrer**, saisissez le nom de l'archive, puis cliquez sur **OK**.
- **7** Cliquez sur l'icône **Graver**.

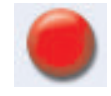

- **8** À l'invite, insérez un disque enregistrable puis cliquez sur **OK**. Si les fichiers ne tiennent pas tous sur le disque, vous êtes invité à insérer d'autres disques.
- **9** Lorsque l'enregistrement est terminé, cliquez sur **Terminé**.

Pour obtenir des informations supplémentaires sur l'enregistrement d'archives sur votre disque dur ou la programmation d'archivages automatiques, consultez l'aide en ligne.
## **Utilisation de fichiers images**

Le programme d'enregistrement Sonic peut convertir tous les fichiers d'un CD ou d'un DVD en un fichier .iso unique, ou en une série de fichiers .gif (aucun ne devant dépasser 2 Go) appelé *fichier image*. Vous pouvez utiliser le fichier image pour reproduire le disque original. Les fichiers images sont habituellement utilisés pour effectuer plusieurs copies du même disque.

**REMARQUE :** Votre graveur de CD ou de DVD ne peut pas copier les films DVD vendus dans le commerce. La plupart des DVD commerciaux sont codés pour empêcher les reproductions interdites.

#### **Création d'un fichier image**

Pour créer un fichier image avec Sonic DigitalMedia Plus :

- **1** Ouvrez le programme DigitalMedia Plus en cliquant sur **Démarrer**, **Tous les programmes**, **Sonic**, puis sur **Accueil DigitalMedia**.
- **2** Cliquez sur **Copier**, puis sur **Enregistrer une image**.
- **3** Insérez le CD ou DVD à partir duquel vous souhaitez créer un fichier image.
- **4** Cliquez sur **Parcourir** pour sélectionner l'emplacement de création du fichier image et choisissez le type d'image (**.gi** or **.iso**) à enregistrer. Cliquez sur **Enregistrer**.
- **5** Cliquez sur l'icône **Enregistrer une image** pour créer le fichier image.

#### **Gravure depuis un fichier image**

Pour graver un CD ou DVD depuis un fichier image avec Sonic DigitalMedia Plus :

- **1** Ouvrez le programme DigitalMedia Plus en cliquant sur **Démarrer**, **Tous les programmes**, **Sonic**, puis sur **Accueil DigitalMedia**.
- **2** Cliquez sur **Copier** puis sur **Enregistrer une image**.
- **3** Cliquez sur **Parcourir** pour sélectionner le fichier image.
- **4** Insérez un CD ou DVD enregistrable dans le lecteur.
- **5** Cliquez sur l'icône **Enregistrer une image**.
- **6** Lorsque l'enregistrement est terminé, cliquez sur **Terminé**.

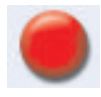

## <span id="page-73-0"></span>**Création d'étiquettes de disque avec LightScribe**

LightScribe (certains modèles uniquement) est une technologie d'étiquetage permettant de graver, de manière simple et précise, des étiquettes de qualité sérigraphique directement sur le disque. Cette technologie utilise le graveur de DVD compatible LightScribe de votre ordinateur, des CD ou DVD possédant une couche spéciale (vendus séparément) et un logiciel d'étiquetage de disque amélioré.

Un graveur de CD ou de DVD LightScribe utilise un laser optique interne pour graver une étiquette sur la fine couche de pigments du côté étiquette d'un disque LightScribe. Fini l'encre qui coule et les étiquettes autocollantes qui se décollent !

Les disques LightScribe sont identifiables par la présence du logo LightScribe sur leur emballage et sur l'anneau central du disque lui-même. Votre ordinateur est peut-être prêt à utiliser de nombreuses versions des disques LightScribe (certains modèles uniquement). Cependant, au fur et à mesure de l'introduction de nouvelles versions de disques, il vous faudra mettre à jour le logiciel de votre graveur de CD ou de DVD compatible LightScribe. Les mises à jour du pilote peuvent être obtenues sur le site de l'assistance technique HP : **<http://www.hp.com/support>**

**REMARQUE :** À l'heure actuelle, la technologie LightScribe permet de créer une image en nuances de gris, similaire à une photographie noir et blanc.

#### **Configuration nécessaire pour l'utilisation de LightScribe**

La gravure d'une étiquette LightScribe nécessite trois éléments :

- **•** un lecteur de DVD compatible LightScribe (certains modèles uniquement),
- **•** un logiciel d'étiquetage prenant en charge LightScribe,
- **•** des disques LightScribe (vendus séparément).

#### **Gravure d'une étiquette LightScribe avec Sonic Express Labeler**

**1** Cliquez sur **Démarrer**, **Tous les programmes**, **Sonic**, puis **Express Labeler**.

**REMARQUE :** Vous pouvez ouvrir Express Labeler depuis DigitalMedia Plus en cliquant sur **Outils**, puis sur **Étiqueter le disque**.

**2** Dans l'étape 1 : Sélectionnez la zone du projet, vérifiez que l'option **Étiquette du disque** est sélectionnée.

- **3** Dans l'étape 2 : Modifiez la zone :
	- **a** Cliquez sur **Titres du disque** pour afficher la fenêtre de modification du titre. Entrez le texte du titre et du sous-titre.
	- **b** Cliquez sur **Pistes** pour afficher la fenêtre d'édition de texte. Cliquez sur **Nouveau** pour afficher la fenêtre des pistes. Entrez le texte d'identification de la première piste ou du premier fichier (vous pouvez également entrer le nom de l'artiste, la date ou la durée), puis cliquez sur **OK**.
	- **c** Répétez l'étape précédente pour chaque piste ou fichier du disque.
	- **d** Cliquez sur les flèches droite ou gauche situées en regard de **Présentation** et **Arrière-plan** pour sélectionner les éléments de design du disque. Vous pouvez examiner un aperçu de vos sélections dans la fenêtre du disque.
- **4** Lorsque vous êtes satisfait de votre étiquette, insérez le disque LightScribe dans le graveur (côté étiquette vers le bas), puis cliquez sur **Imprimer**.

**REMARQUE :** À l'heure actuelle, la technologie LightScribe permet de créer une image en nuances de gris, similaire à une photographie noir et blanc.

- **5** Dans le menu Étiquette de disque, sélectionnez **Disque LightScribe 12 cm**.
- **6** Cliquez sur **OK** pour commencer la gravure de l'étiquette.

La durée approximative restante pour terminer l'étiquette apparaît, ainsi qu'un indicateur de progression affichant le temps restant. Vous pouvez continuer à utiliser votre ordinateur pendant que LightScribe grave l'étiquette.

#### **Gravure d'une étiquette LightScribe après une gravure avec iTunes**

iTunes fonctionne avec Sonic Express Labeler pour vous permettre de graver des étiquettes sur un CD audio LightScribe. La liste de lecture que vous créez dans iTunes pour graver un disque est automatiquement importée dans Express Labeler, afin que vous puissiez utiliser les informations qu'elle contient sur l'étiquette LightScribe. Pour utiliser Express Labeler à partir d'iTunes, les pistes musicales de la liste de lecture que vous créez doivent tenir sur un seul CD.

- **1** Cliquez sur **démarrer**, **Tous les programmes**, **iTunes**, puis à nouveau sur **iTunes**.
- **2** Gravez un CD audio avec iTunes. Lorsque la procédure d'enregistrement est terminée, cliquez sur **Oui** dans la fenêtre Créer une étiquette LightScribe.
- **3** Dans l'étape 1 : Choisissez votre projet, et vérifiez que l'option **Étiquette du disque** est sélectionnée.
- **4** Dans l'étape 2 : Modifiez la zone :
	- **a** Cliquez sur **Titres du disque** pour afficher la fenêtre de modification du titre. Entrez le texte du titre et du sous-titre.
	- **b** Cliquez sur **Pistes** pour afficher la fenêtre d'édition de texte. Cliquez sur **Nouveau** pour afficher la fenêtre des pistes. Entrez le texte d'identification de la première piste ou du premier fichier (vous pouvez également entrer le nom de l'artiste, la date ou la durée), puis cliquez sur **OK**.
	- **c** Répétez l'étape précédente pour chaque piste ou fichier du disque.
	- **d** Cliquez sur les flèches droite ou gauche situées en regard de **Présentation** et **Arrière-plan** pour sélectionner les éléments de design du disque. Vous pouvez examiner un aperçu de vos sélections dans la fenêtre du disque.
- **5** Lorsque vous êtes satisfait de votre étiquette, insérez le disque LightScribe dans le graveur (côté étiquette vers le bas), puis cliquez sur **Imprimer**.

**REMARQUE :** À l'heure actuelle, la technologie LightScribe permet de créer une image en nuances de gris, similaire à une photographie noir et blanc.

- **6** Dans le menu Étiquette de disque, sélectionnez **Disque LightScribe 12 cm**.
- **7** Cliquez sur **OK** pour commencer la gravure de l'étiquette.

Le temps de gravure approximatif pour terminer l'étiquette apparaît, ainsi qu'un indicateur de progression affichant le temps restant. Vous pouvez continuer à utiliser votre ordinateur pendant que LightScribe grave l'étiquette.

#### **Utilisation d'étiquettes de disque adhésives**

**ATTENTION : Lorsque vous étiquetez vos CD et DVD, n'utilisez pas d'étiquettes autocollantes. Elles peuvent nuire au bon fonctionnement du disque. Il vaut mieux écrire le texte de l'étiquette directement sur le disque avec un stylo feutre.**

**Vous pouvez également créer une étiquette LightScribe pour le disque si vous disposez d'un graveur LightScribe et de disques LightScribe. Reportez-vous à** *[Création d'étiquettes de disque](#page-73-0)  [avec LightScribe](#page-73-0)* **à la page 66.**

## **Informations de compatibilité**

L'un des principaux avantages d'un graveur de DVD ou de CD est sa grande compatibilité avec d'autres lecteurs optiques et avec les lecteurs de CD/DVD.

- **•** Les CD qu'il crée peuvent être lus par la plupart des chaînes stéréo de salon et de voiture, ainsi que dans la plupart des lecteurs de CD-ROM et DVD-ROM d'ordinateur.
- **•** Les DVD qu'il crée sont compatibles avec certains lecteurs DVD de salon et avec la plupart des lecteurs DVD-ROM d'ordinateur.
- **•** La compatibilité des disques CD-R avec les chaînes stéréo de salon ou de voiture est meilleure que celle des disques CD-RW.

Votre graveur DVD Writer/CD Writer peut enregistrer et lire sur presque tous les types de disques optiques. Le graveur DVD Writer/CD Writer est rapide et réalise vos enregistrements en peu de temps.

**REMARQUE :** La compatibilité des disques CD-R avec les chaînes stéréo de salon ou de voiture est meilleure que celle des disques CD-RW.

## **Tableau des caractéristiques et de la compatibilité des disques**

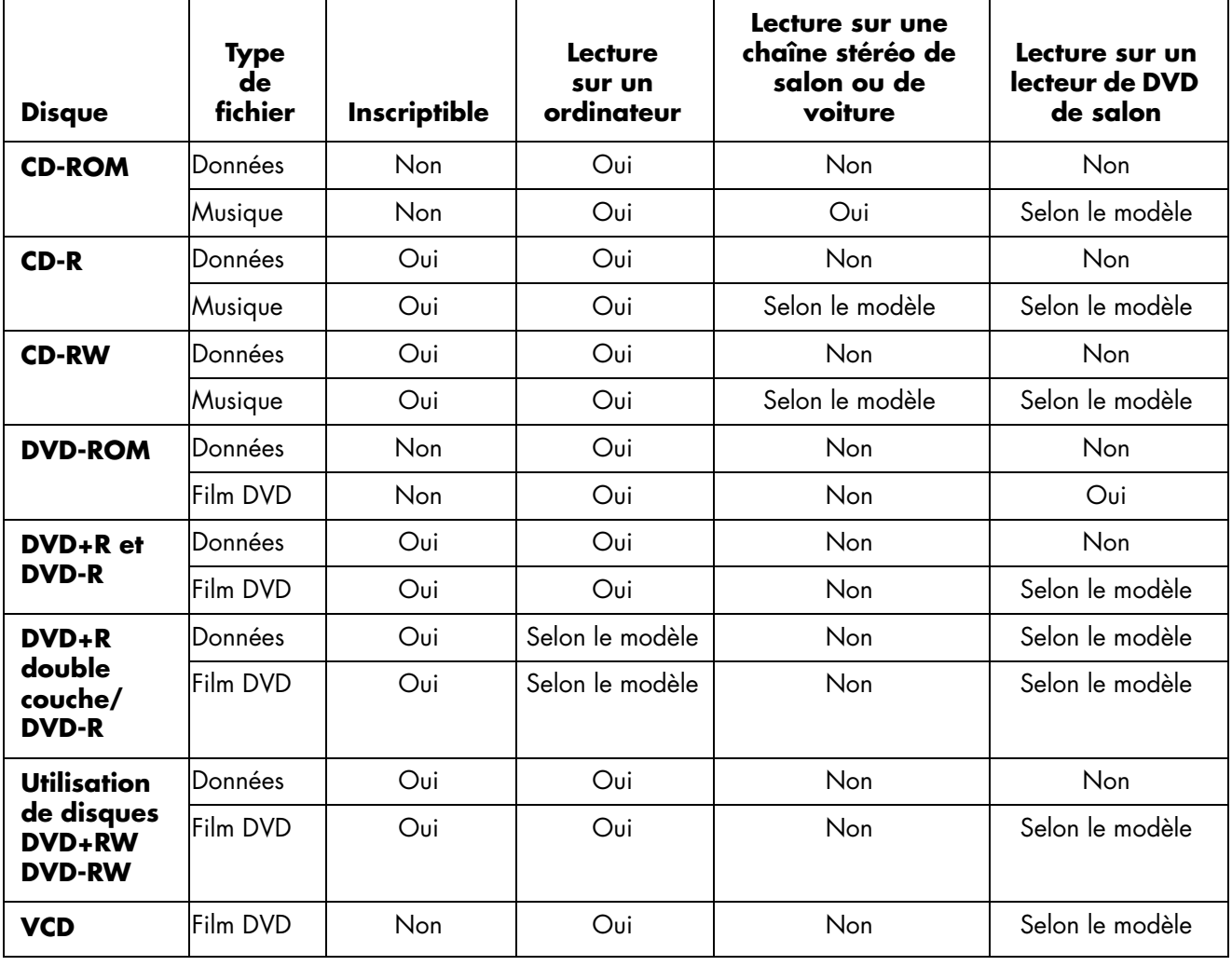

**REMARQUE :** Cet ordinateur est équipé du graveur double-couche DVD Writer. Il peut utiliser les DVD simple couche et double couche. La technologie double couche offre une capacité de stockage plus importante et permet d'enregistrer jusqu'à 8 Go\* de données sur un DVD+R ou DVD-R double couche.

La technologie double couche est encore récente. La compatibilité des lecteurs de DVD de salon et des lecteurs de DVD-ROM avec les disques double couche varient grandement d'un lecteur à l'autre.

\*1 Go défini comme un milliard d'octets. 1 Go = un milliard d'octets, en référence à la capacité du disque dur. La capacité effective après formatage est inférieure.

Pour prendre connaissance des informations les plus récentes en matière de compatibilité des disques pour votre ordinateur, rendez-vous sur le site Web d'assistance HP, à l'adresse suivante :

#### **<http://www.hp.com/support>**

**REMARQUE :** La technologie de DVD double couche est prise en charge uniquement sur certains modèles.

**REMARQUE :** Les programmes d'enregistrement Sonic prennent en charge la technologie double couche.

## **Tableau de comparaison des lecteurs optiques**

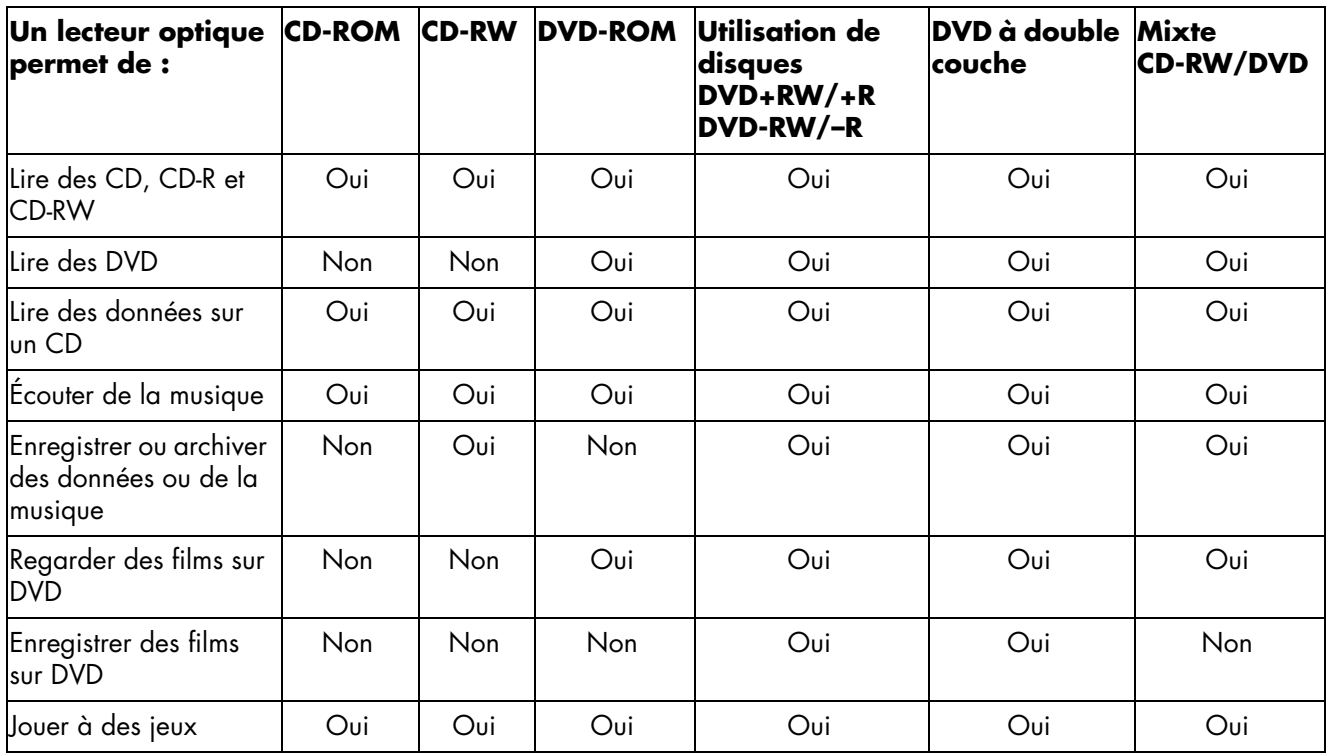

## **Tableau de référence rapide concernant les logiciels**

Votre ordinateur est doté de nombreux logiciels pouvant :

- **•** enregistrer et lire des CD,
- **•** enregistrer des CD de données,
- **•** importer et modifier des fichiers vidéo,
- **•** enregistrer des CD et DVD vidéo,
- **•** organiser des fichiers multimédias numériques.

Le tableau suivant décrit les fonctionnalités spécifiques à chacun de ces programmes. Utilisez-le pour déterminer quel programme employer pour réaliser une tâche particulière.

Notez que certains des programmes répertoriés ne sont peut-être pas inclus avec votre modèle et qu'il ne s'agit pas d'une liste exhaustive des logiciels fournis.

Pour ouvrir un de ces logiciels, cliquez sur le **Démarrer** dans la barre des tâches, sélectionnez **Tous les programmes**, puis le dossier du logiciel souhaité (par exemple, **Sonic** ) et cliquez sur le nom du programme pour l'ouvrir.

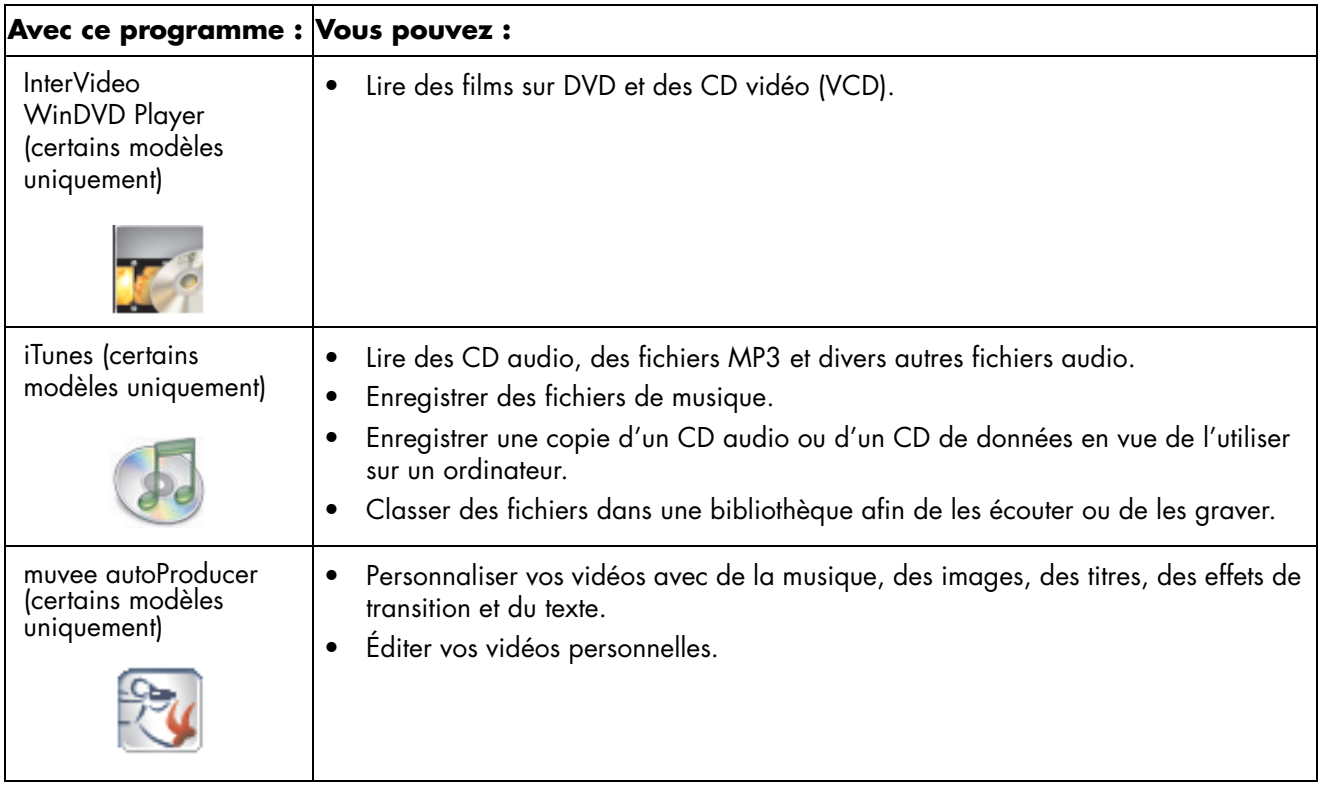

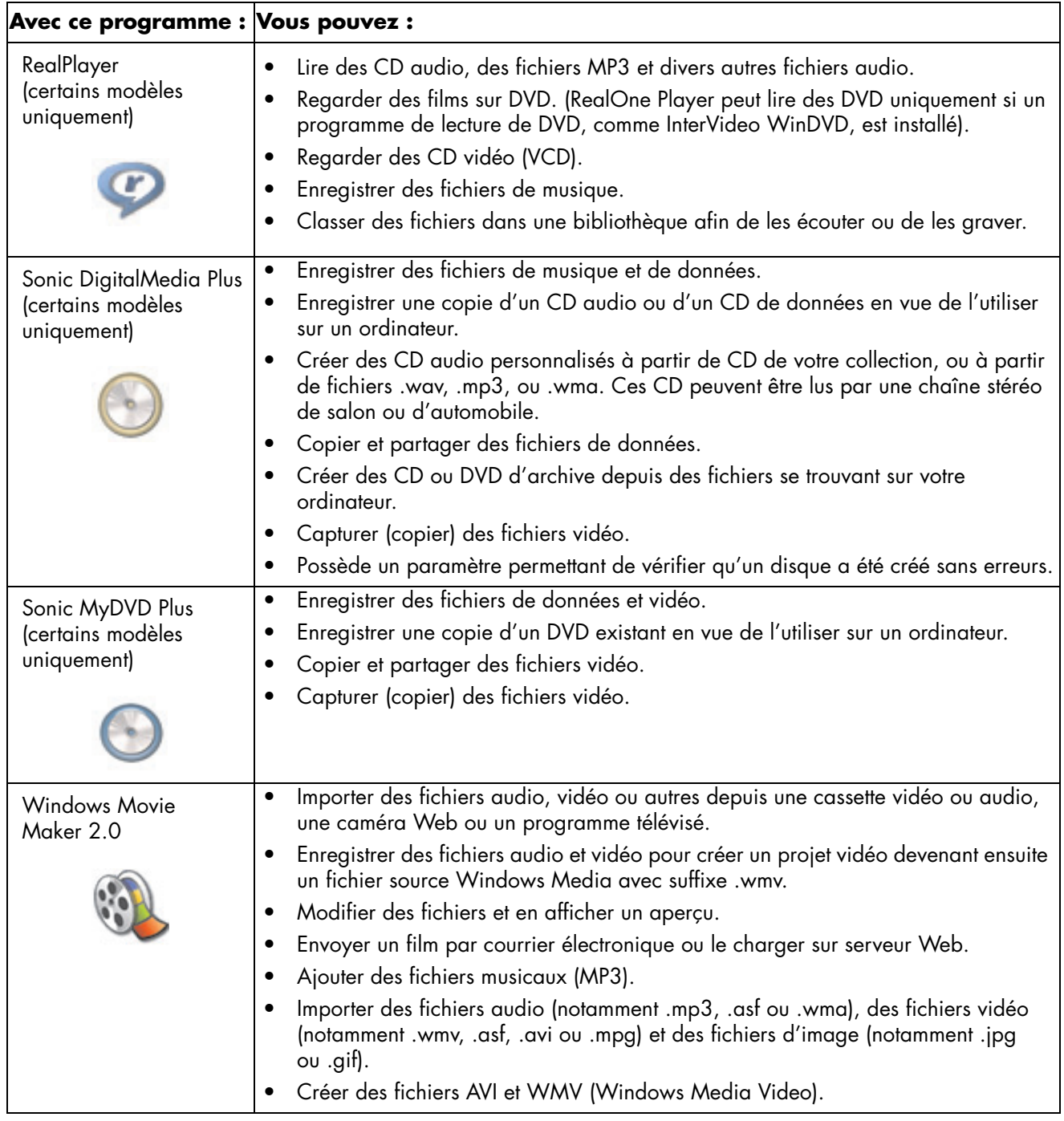

**REMARQUE :** Il est possible qu'un CD de mise à jour du logiciel soit fourni avec votre ordinateur. Il est donc possible que vous deviez installer ce CD avant d'utiliser le graveur de CD ou de DVD. Pour ce faire, suivez les instructions d'installation fournies avec le CD.

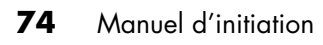

# **Création de disques vidéo et de films**

Votre ordinateur peut inclure les programmes de création de films suivants, selon son modèle.

- **•** Sonic MyDVD (certains modèles uniquement)
- **•** Sonic DigitalMedia Plus (certains modèles uniquement)
- **•** Windows Movie Maker
- **•** muvee autoProducer (certains modèles uniquement)

Ils permettent tous de capturer, modifier et gérer vos fichiers vidéo amateurs, et de leur ajouter votre touche personnelle. Ces programmes sont livrés avec votre ordinateur et peuvent être lancés en cliquant sur **Démarrer** puis sur **Tous les programmes** à partir de votre bureau.

**Important :** HP est en faveur d'une utilisation licite des technologies et n'appuie pas ni n'encourage l'utilisation de produits pour d'autres fins que celles autorisées par la loi sur les droits d'auteur.

## **Avant de commencer à capturer des vidéos**

Vous pouvez utiliser le programme Sonic MyDVD pour copier (capturer) des fichiers vidéo sur votre disque dur. Celui-ci prend en charge plusieurs types de périphériques, tels que des périphériques de vidéo analogique, des caméscopes numériques ou encore des webcams. Utilisez les entrées vidéo composite ou S-Vidéo (les connecteurs d'entrée varient selon les modèles) pour capturer de la vidéo en provenance d'un magnétoscope ou d'un caméscope analogique.

Pour capturer des fichiers vidéo, vous devez :

- **1** Connecter l'appareil vidéo source conformément aux instructions de l'appareil.
- **2** Allumer votre appareil et le mettre en mode Lecture.
- **3** Vérifier que Sonic MyDVD peut détecter votre appareil numérique ou analogique.

**4** Si plusieurs périphériques vidéo sont branchés à votre ordinateur, ils apparaissent tous dans l'écran de capture. Il ne vous reste qu'à sélectionner la source vidéo que vous souhaitez utiliser.

**REMARQUE :** Il se peut que vous deviez éteindre puis rallumer votre périphérique de vidéo numérique pour que le logiciel le détecte.

Pour de plus amples informations, cliquez sur **Démarrer**, **Tous les programmes**, **Sonic**, puis sur **Accueil DigitalMedia**. Lorsque le programme s'affiche, cliquez sur **Aide** puis sur **Sonic MyDVD Aide**.

## **Projets vidéo de Sonic MyDVD**

Un *projet vidéo* Sonic MyDVD est une méthode permettant de grouper, d'organiser, de stocker, de regarder et de graver des fichiers numériques associés de vidéos et d'images fixes. Par exemple, si vous allez en vacances avec votre famille, vous pouvez disposer d'images fixes et vidéo numériques et d'épreuves provenant d'un appareil photo argentique. Vous pouvez transférer toutes ces images sur votre ordinateur et les organiser en projet. Un scanner est nécessaire pour transférer les photos imprimées et n'est pas inclus.

Les projets peuvent rester sur votre ordinateur pour visualisation et comme archive, et peuvent être gravés sur un DVD ou un VCD.

Sonic MyDVD permet de créer des projets vidéo à l'aide des interfaces suivantes :

- **•** Interface de programme normale (décrite depuis *[Création d'un projet vidéo](#page-83-0)* à [la page 76\)](#page-83-0).
- **•** Assistants Direct-to-Disc (décrits depuis *[Création d'un projet vidéo avec](#page-88-0)  [l'assistant Direct-to-Disc](#page-88-0)* à la page 81).

Notez que les assistants Direct-to-Disc ne sont pas dotés des fonctionnalités d'édition disponibles dans l'interface normale. Vous pouvez éditer un projet créé à l'aide d'un assistant avant de le graver sur un disque comme décrit dans :

- **•** *[Modification du style d'un projet vidéo](#page-86-0)* à la page 79.
- **•** *[Édition de fichiers vidéo](#page-86-1)* à la page 79.

## <span id="page-83-0"></span>**Création d'un projet vidéo**

Pour créer un projet vidéo, procédez comme suit :

- **1** Cliquez sur **démarrer**, sélectionnez **Tous les programmes**, **Sonic**, puis **Accueil DigitalMedia**.
- **2** Cliquez sur le bouton **Vidéo** pour afficher le Guide vidéo.
- **3** Cliquez sur **Nouveau projet**, puis sur **DVD** ou **VCD** selon le type de projet que vous souhaitez créer.

Un projet appelé Sans nom (DVD vidéo) ou Sans nom VCD vidéo est créé et affiché dans la fenêtre de projet de MyDVD.

**4** Cliquez sur **Fichier** puis sur **Enregistrer** pour remplacer le nom de projet actuel par un nom plus descriptif. Après avoir renommé votre projet, cliquez sur **Enregistrer**.

Continuez votre projet en effectuant la procédure décrite dans une ou plusieurs des sections suivantes :

- **•** *[Ajout de fichiers à un projet vidéo](#page-84-0)* à la page 77.
- **•** *[Capture de vidéo vers un projet vidéo](#page-84-1)* à la page 77.
- **•** *[Ajout de diaporamas à un projet vidéo](#page-85-0)* à la page 78.
- **•** *[Ajout de sous-menus à un projet vidéo](#page-85-1)* à la page 78.

#### <span id="page-84-0"></span>**Ajout de fichiers à un projet vidéo**

Vous pouvez ajouter des fichiers à votre projet vidéo DVD ou VCD depuis :

- **•** un DVD ou VCD existant,
- **•** des fichiers vidéo se trouvant déjà sur votre ordinateur,
- **•** une vidéo capturée à l'aide d'un caméscope numérique (comme décrit dans la section suivante).

Pour ajouter des fichiers depuis un DVD, VCD ou votre disque dur :

- **1** Cliquez sur **Fichier**, **Ouvrir**, puis sélectionnez un projet vidéo que vous avez créé, comme décrit dans *[Création d'un projet vidéo](#page-83-0)* à la page 76.
- **2** Cliquez sur **Ajouter des fichiers**.
- **3** Naviguez jusqu'au dossier contenant les fichiers vidéo que vous souhaitez ajouter ou jusqu'au lecteur contenant le DVD ou VCD.
- **4** Sélectionnez les fichiers que vous souhaitez ajouter, puis cliquez sur **Ouvrir**. Les fichiers sont ajoutés au projet actuel et affichés dans la fenêtre du projet.

#### <span id="page-84-1"></span>**Capture de vidéo vers un projet vidéo**

Vous pouvez capturer de la vidéo en direct ou des images fixes en connectant une webcam ou un caméscope numérique au connecteur USB de votre ordinateur. La capture vidéo est ajoutée au projet vidéo et stockée dans un fichier sur votre disque dur.

Pour ajouter une capture vidéo à un projet vidéo :

- **1** Cliquez sur **Fichier**, **Ouvrir**, puis sélectionnez un projet vidéo que vous avez créé, comme décrit dans *[Création d'un projet vidéo](#page-83-0)* à la page 76.
- **2** Connectez votre caméra numérique au port USB.
- **3** Cliquez sur **Capturer vidéo** pour afficher l'écran de capture.

Sonic MyDVD affiche le nom de l'appareil de capture (votre caméra), le type de capture par défaut (audio et vidéo) et le réglage de qualité par défaut (format DV).

**4** Cliquez sur **Paramètres d'enregistrement** pour modifier un de ces réglages par défaut.

**5** Optionnellement, définissez une durée de capture, des points de chapitre, la détection de scène. Cliquez sur l'icône d'**Aide** correspondante pour afficher l'aide en ligne de chacune de ces fonctionnalités.

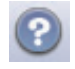

- **6** Cliquez sur un des éléments suivants :
	- **Cliché** L'image actuellement affichée dans la fenêtre de capture est stockée en tant que fichier d'image (format JPG, BMP, GIF, TIF ou PNG).
	- **Début de la capture** Démarre une capture vidéo (format MPG).
	- **Arrêter la capture —** Arrête manuellement la capture si vous n'avez pas défini de durée de capture (étape 5).
- **7** Dans la boîte de dialogue Enregistrer sous, attribuez un nom au fichier capturé et sélectionnez le format de fichier et le dossier où vous souhaitez l'enregistrer. Cliquez sur **Enregistrer**.
- **8** Cliquez sur **OK** pour retourner à la fenêtre du projet. Le fichier est stocké sur votre disque dur et ajouté au projet actuel.

#### <span id="page-85-0"></span>**Ajout de diaporamas à un projet vidéo**

Vous pouvez créer un *diaporama* (une série d'images fixes affichées automatiquement) en ajoutant des photos à votre projet ou en les capturant à l'aide d'une source vidéo numérique connectée.

Pour ajouter un diaporama à un projet vidéo :

- **1** Cliquez sur **Fichier**, **Ouvrir**, puis sélectionnez un projet vidéo que vous avez créé, comme décrit dans *[Création d'un projet vidéo](#page-83-0)* à la page 76.
- **2** Effectuez une ou plusieurs des opérations suivantes :
	- ajoutez des fichiers d'image existants comme décrit dans *[Ajout de fichiers à](#page-84-0)  [un projet vidéo](#page-84-0)* à la page 77,
	- capturez des images fixes comme décrit dans *[Capture de vidéo vers un](#page-84-1)  projet vidéo* [à la page 77.](#page-84-1)
- **3** Cliquez sur **Options** pour définir la durée d'affichage de chaque image ou pour ajouter une piste de fond sonore. Une aide en ligne est disponible pour ces fonctionnalités en cliquant sur l'icône d'**aide**.

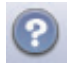

**4** Cliquez sur **OK** pour ajouter un diaporama au projet vidéo.

#### <span id="page-85-1"></span>**Ajout de sous-menus à un projet vidéo**

Chaque *élément de projet* (fichier vidéo, fichier d'image fixe et diaporama) que vous ajoutez au projet vidéo est représenté dans la fenêtre de projet principale.

Chaque menu affiche six éléments avant qu'un nouveau menu soit automatiquement créé et lié au menu précédent par un bouton **Suivant**.

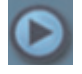

Vous pouvez ajouter des sous-menus manuellement à un projet et les utiliser pour organiser les rubriques associées au thème de votre projet. Par exemple, si le projet concerne un match de football de votre enfant, les fichiers vidéo de la rencontre peuvent constituer les éléments du menu principal et vous pouvez insérer un sousmenu contenant les interviews de votre fils et de ses camarades.

Pour ajouter un sous-menu à un projet vidéo :

- **1** Cliquez sur **Fichier**, **Ouvrir**, puis sélectionnez un projet vidéo que vous avez créé, comme décrit dans *[Création d'un projet vidéo](#page-83-0)* à la page 76.
- **2** Cliquez sur **Nouveau sous-menu**. Un sous-menu appelé Menu sans titre 0 est ajouté au premier menu comportant moins de six éléments de projet.
- **3** Cliquez sur le nom du sous-menu **Menu sans titre 0** et tapez un nom adapté pour le menu (par exemple, *Interviews*, pour reprendre l'exemple précédent).
- **4** Double-cliquez sur le nouveau sous-menu, puis effectuez une des opérations suivantes :
	- ajoutez des fichiers d'image existants comme décrit dans *[Ajout de fichiers à](#page-84-0)  [un projet vidéo](#page-84-0)* à la page 77,
	- capturez des images fixes comme décrit dans *[Capture de vidéo vers un](#page-84-1)  projet vidéo* [à la page 77.](#page-84-1)

#### <span id="page-86-0"></span>**Modification du style d'un projet vidéo**

Vous pouvez modifier le style d'un certain nombre d'éléments de votre projet vidéo. Les éléments comprennent :

- **•** Couleur et graphiques de fond des menus et sous-menus.
- **•** Style des boutons.
- **•** Musique de fond.
- **•** Mise en forme du texte (police, couleur et taille).
- **•** Importer des styles personnalisés.

Pour modifier le style d'un projet vidéo, procédez comme suit :

- **1** Cliquez sur **Fichier**, **Ouvrir**, puis sélectionnez un projet vidéo que vous avez créé, comme décrit dans *[Création d'un projet vidéo](#page-83-0)* à la page 76.
- **2** Cliquez sur **Modifier le style**.
- **3** Dans la boîte de dialogue de modification du style, modifiez un des éléments précédemment mentionnés, puis cliquez sur **Appliquer à tous les menus** ou sur **Appliquer à ce menu**.

#### <span id="page-86-1"></span>**Édition de fichiers vidéo**

Après avoir capturé ou importé des fichiers vidéo, vous pouvez les éditer avec Sonic MyDVD pour :

- **•** ajouter d'autres fichiers,
- **•** ajouter de la musique de fond,
- **•** rechercher des scènes spécifiques,
- **•** supprimer des scènes,
- **•** ajouter des effets de transition entre les scènes,
- **•** faire des surimpressions de couleurs, de thèmes et d'effets sur des scènes vidéo,
- **•** faire des surimpressions d'effets de texte sur des scènes vidéo.

Pour modifier vos fichiers vidéo :

- **1** Si votre projet est déjà ouvert, cliquez sur **Modifier le film** et passez à l'étape 4.
- **2** Cliquez sur **Démarrer**, **Tous les programmes**, **Sonic**, puis **Accueil DigitalMedia**.
- **3** Cliquez sur l'onglet **Vidéo**, puis sur **Fichier**, **Nouveau projet** ou **Ouvrir projet existant**.
- **4** Si vous avez déjà capturé des vidéos pour ce projet, elles apparaissent en bas comme une table de montage. Si vous avez des fichiers vidéo sur votre disque dur que vous aimeriez ajouter à ce projet, cliquez sur le bouton **Ajouter des fichiers**.
- **5** Cliquez sur un des quatre onglets (**Fondus et enchaînés**, **Filtres**, **Texte**, ou **Thèmes et arrière-plans**) situés à côté de la zone de prévisualisation.

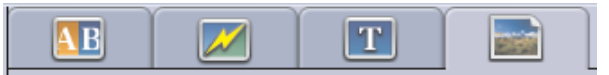

- **6** Glissez-déplacez n'importe quel effet sur les scènes (ou entre les scènes pour les transitions) sur la table de montage.
- **7** Cliquez sur **OK** pour enregistrer les modifications.

Pour de plus amples informations sur les fonctionnalités d'édition, cliquez sur **Aide** puis sur **Sonic MyDVD Aide** depuis la fenêtre d'édition.

#### **Gravure d'un projet vidéo sur un disque**

Une fois que vous êtes satisfait du contenu et du style de votre projet vidéo, vous pouvez le graver sur un DVD ou VCD comme suit :

- **1** Cliquez sur **Fichier**, **Ouvrir**, puis sélectionnez un projet vidéo que vous avez créé, comme décrit dans *[Création d'un projet vidéo](#page-83-0)* à la page 76.
- **2** Enregistrez le fichier si vous avez apporté des modifications.
- **3** Dans les champs Qualité, définissez la qualité de l'enregistrement et le type de DVD ou de VCD :
	- Les paramètres de qualité s'étendent de **HQ (haute qualité)** (la meilleure qualité, mais utilise le plus d'espace disque), à **EP (lecture étendue)**  (qualité inférieure, mais permet de faire tenir plus de fichiers).

Alors que vous sélectionnez différents paramètres de qualité, l'indicateur d'espace disque restant affiche la quantité d'espace libre restant sur le disque dans ce mode.

• Les formats de DVD comprennent **2xDVD (8,5 Go)** (couche double), **DVD (4,7 Go)** (paramètre par défaut), **DVD-RAM (2,6 Go)** et **DVD (1,4 Go)**.

Il est possible que certains de ces formats ne soient pas pris en charge par votre modèle d'ordinateur.

**4** Insérez le type de disque sélectionné dans le plateau du lecteur approprié, fermez-le, puis cliquez sur **Gravure**.

Pour obtenir des informations détaillées sur la qualité et la durée d'enregistrement des DVD et VCD, voir :

- **•** *[Qualité vidéo et taille des disques](#page-89-0)* à la page 82.
- **•** *[Durée d'enregistrement des DVD](#page-90-0)* à la page 83.

## <span id="page-88-0"></span>**Création d'un projet vidéo avec l'assistant Direct-to-Disc**

Sonic MyDVD comprend des assistants Direct-to-Disc qui vous guident dans les étapes de création d'un *projet vidéo* sur DVD ou VCD. Un projet vidéo est une méthode permettant de grouper, d'organiser, de stocker, de regarder et de graver des fichiers numériques associés de vidéos et d'images fixes.

- **1** Branchez votre caméscope numérique ou une webcam à votre ordinateur.
- **2** Cliquez sur **démarrer**, sélectionnez **Tous les programmes**, **Sonic**, puis **Accueil DigitalMedia**.
- **3** Cliquez sur le bouton **Vidéo**, puis sur **Direct-to-Disc**.
- **4** Cliquez sur **DVD** ou **VCD**, selon le type de projet que vous souhaitez créer. L'assistant Direct-to-VCD ou Direct-to-DVD s'affiche.
- **5** Cliquez sur **Modifier le style**, puis modifiez un ou plusieurs des éléments suivants :
	- couleur et graphiques de fond des menus et sous-menus
	- style des boutons
	- musique de fond
	- mise en forme du texte (police, couleur et taille)
	- styles personnalisés

Vous pouvez également cliquer sur **Pas de menus** si vous ne voulez pas être en mesure de sélectionner parmi plusieurs fichiers du projet.

- **6** Entrez le nom du projet dans le champ du nom du projet.
- **7** Cliquez sur un des éléments suivants :
	- **Enregistrer sur un DVD** (ou **Enregistrer sur un VCD** si vous créez un projet VCD) **—** Sélectionnez le périphérique, le nombre de copies et la vitesse de gravure.
	- **Enregistrer sur le disque dur** La capture vidéo est stockée par défaut dans le dossier Mes DVD. Cliquez sur **Emplacement** si vous souhaitez sélectionner un dossier différent.

**8** Cliquez sur **Suivant**. L'écran de capture s'affiche.

Assurez-vous que l'affichage en provenance de votre caméscope numérique apparaît bien dans la fenêtre de prévisualisation. Si ce n'est pas le cas, vérifiez que les branchements sont corrects et que le caméscope est en mode lecture.

- **9** Cliquez sur **Paramètres d'enregistrement** pour modifier un des réglages par défaut.
- **10** Optionnellement, définissez une durée de capture, des points de chapitre, la détection de scène. Cliquez sur l'icône d'**Aide** correspondante pour afficher l'aide en ligne de chacune de ces fonctionnalités.

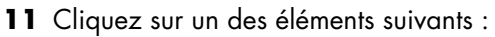

- **Cliché** L'image actuellement affichée dans la fenêtre de capture est stockée en tant que fichier d'image (format JPG, BMP, GIF, TIF ou PNG).
- **Début de la capture —** Démarre une capture vidéo (format MPG).
- **Arrêter la capture —** Arrête manuellement la capture si vous n'avez pas défini de durée de capture (étape 10).
- **12** Un message de confirmation s'affiche, indiquant que la création du disque ou du fichier s'est déroulée avec succès. Cliquez sur **OK**.

Notez que les assistants Direct-to-Disc ne sont pas dotés des fonctionnalités d'édition disponibles dans l'interface normale. Vous pouvez éditer un projet créé à l'aide d'un assistant avant de le graver sur un disque comme décrit dans :

- **•** *[Modification du style d'un projet vidéo](#page-86-0)* à la page 79.
- **•** *[Édition de fichiers vidéo](#page-86-1)* à la page 79.

## <span id="page-89-0"></span>**Qualité vidéo et taille des disques**

Sonic MyDVD comprend quatre réglages de qualité vidéo DVD (fréquence d'échantillonnage) et une option Fit-to-DVD (Adapter au DVD) pouvant être appliquée à un projet vidéo ou à des fichiers vidéo particuliers. Les réglages de qualité vidéo sont les suivants :

- **HQ (Haute qualité) —** Meilleure qualité audio et vidéo disponible, mais nécessite le plus d'espace disque par seconde de vidéo. Bon choix pour les fichiers vidéo contenant des actions à grande-vitesse (par exemple, les sports motorisés). Haute qualité est le paramètre par défaut des nouveaux projets.
- **SP (Lecture standard)** Bonne qualité audio et vidéo pour la plupart des sources vidéo.
- **LP (Lecture longue)** Permet de faire tenir environ deux fois plus de vidéo sur un DVD que la qualité HQ. Non recommandée lorsque la vidéo d'origine est de qualité médiocre ou comporte du bruit.
- **EP (Lecture étendue)** Permet de faire tenir le plus de vidéo sur un DVD, mais la qualité vidéo est médiocre. Non recommandée à moins que la vidéo d'origine soit de très bonne qualité.

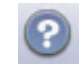

**• Fit-to-DVD™ —** (disponible uniquement avec une mise à niveau sur MyDVD Deluxe) Alors que vous ajoutez des fichiers au projet, MyDVD réduit automatiquement la qualité du projet pour l'adapter à la taille du disque sélectionné.

**REMARQUE :** Les VCD possèdent une fréquence d'échantillonnage fixe qui fournit un seul niveau de qualité. Vous pouvez faire tenir environ 1 heure de vidéo sur un VCD (la durée d'enregistrement est réduite si vous utilisez des boutons et des fonds de menu animés).

**REMARQUE :** Vous pouvez enregistrer le même fichier sur un disque, à chacun des niveaux de qualité, pour comparer les résultats.

## <span id="page-90-0"></span>**Durée d'enregistrement des DVD**

Le tableau suivant indique la durée d'enregistrement approximative des vidéos sur DVD en fonction de la taille du disque et des paramètres de qualité vidéo (il est possible que votre graveur de DVD ne prenne pas en charge toutes ces tailles de disque).

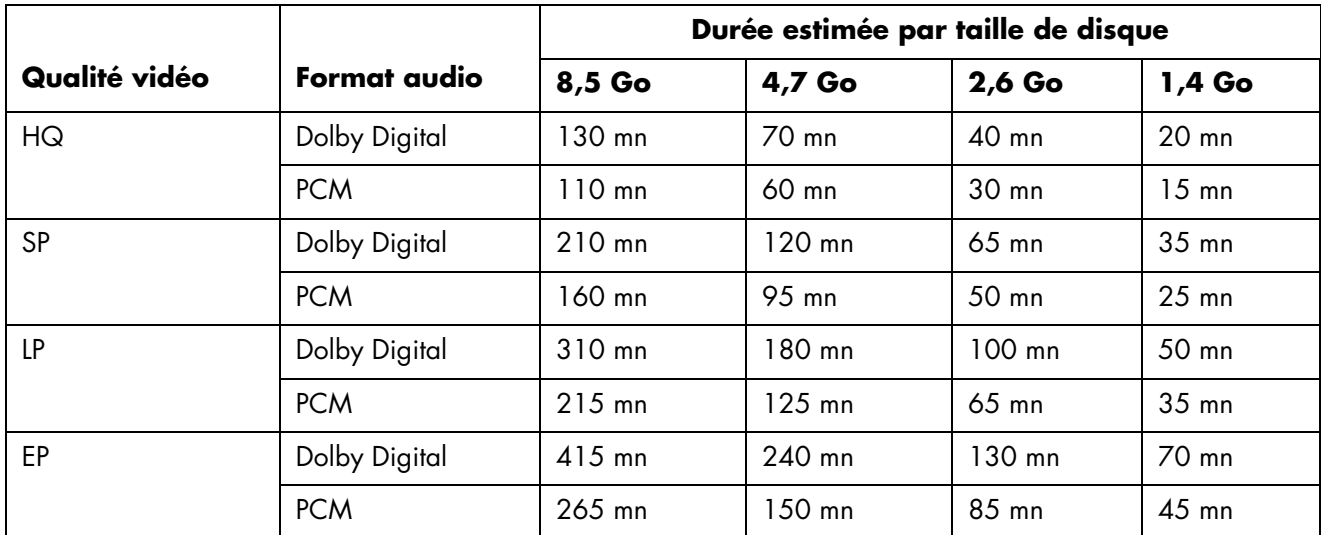

- **•** La qualité vidéo dépend de la vitesse de votre ordinateur et de ses capacités de traitement vidéo. Il est possible que certains ordinateurs ne soient pas en mesure de capturer des vidéos au meilleur niveau de qualité (HQ).
- **•** Il s'agit de durées d'enregistrement estimées. La durée maximum est réduite si vous utilisez des boutons et fonds de menu animés.
- **•** Pour choisir le format audio, consultez l'aide en ligne.
- **•** Il est possible que votre version de MyDVD ne prenne pas en charge l'audio Dolby Digital. Reportez-vous à l'aide en ligne pour plus d'informations.

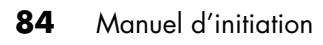

# **Création de films avec muvee autoProducer**

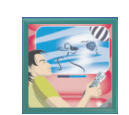

Création de films personnalisés d'allure professionnelle avec muvee autoProducer (certains modèles uniquement).

## **Étapes de base de la production d'un film**

Les étapes de base de la production d'un film avec muvee autoProducer sont les suivantes :

- **1 Capture de vidéo numérique :** Capturez de la vidéo en direct ou enregistrée sur votre disque dur, directement depuis un caméscope numérique compatible.
- **2 Sélection de vidéos et d'images :** Sélectionnez les fichiers vidéo et d'image dans les dossiers de votre ordinateur. Vous pouvez facilement ajouter des vidéos et des images fixes à la production de votre film.

Vous pouvez utiliser les types de fichiers vidéo et d'image suivants dans votre projet de film :

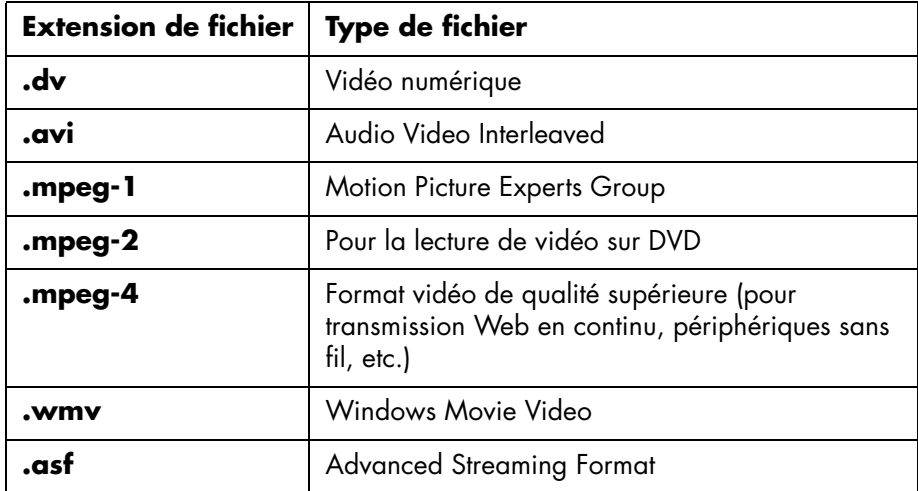

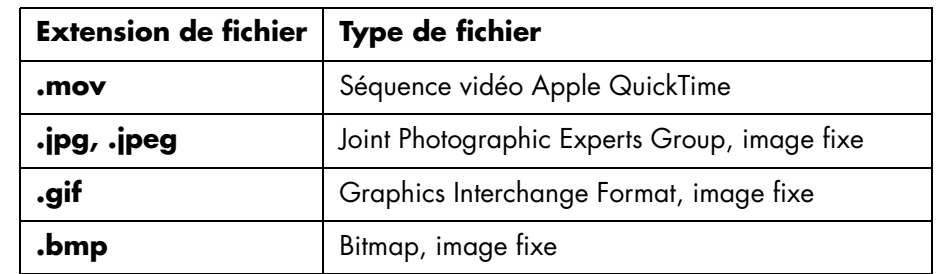

**3 Ajout de musique :** Sélectionnez les fichiers musicaux sur l'ordinateur à ajouter à la piste son.

Les types de fichiers musicaux suivants peuvent être utilisés dans un projet de film :

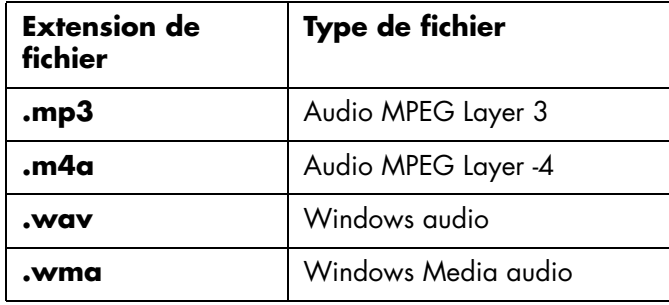

- **4 Choix d'un style :** Appliquez un modèle de style pour obtenir différents effets et transitions d'images dans votre film.
- **5 Insertion de texte :** Personnalisation du film à l'aide de texte pour le générique de début et de fin.
- **6 Création du film :** Analysez automatiquement des vidéos, images, fichiers musicaux, style et texte ajoutés au film, et enregistrez-le sur le disque dur de l'ordinateur, un CD ou un DVD.
- **7 Graver sur disque :** Pour créer un DVD, VCD ou SVCD.

Les sections suivantes contiennent des instructions détaillées.

#### **Emplacement de muvee autoProducer**

Vous pouvez accéder à muvee autoProducer comme suit :

Cliquez sur **Démarrer** sur la barre des tâches du bureau, puis sélectionnez **Tous les programmes**, **muvee Technologies**, **muvee autoProducer**, puis **muvee autoProducer** pour ouvrir muvee autoProducer.

**REMARQUE :** Pour afficher les fichiers d'aide, appuyez sur la touche de fonction F1 du clavier.

## **Utilisation de muvee autoProducer**

#### **Introduction**

Pour ouvrir muvee autoProducer :

- **1** Cliquez sur **démarrer** dans la barre des tâches.
- **2** Sélectionnez **Tous les programmes**, **muvee Technologies**, **muvee autoProducer**, puis **muvee autoProducer** pour ouvrir muvee autoProducer.

**REMARQUE :** Vous pouvez également lancer le programme muvee autoProducer depuis Digital Media Plus. Sélectionnez l'onglet **Vidéo**, puis **muvee autoProducer**.

- **3** Ouvrez un projet en sélectionnant l'option **Nouveau projet** ou **Ouvrir projet** du menu Fichier.
- **4** Cliquez sur l'un des boutons suivants :

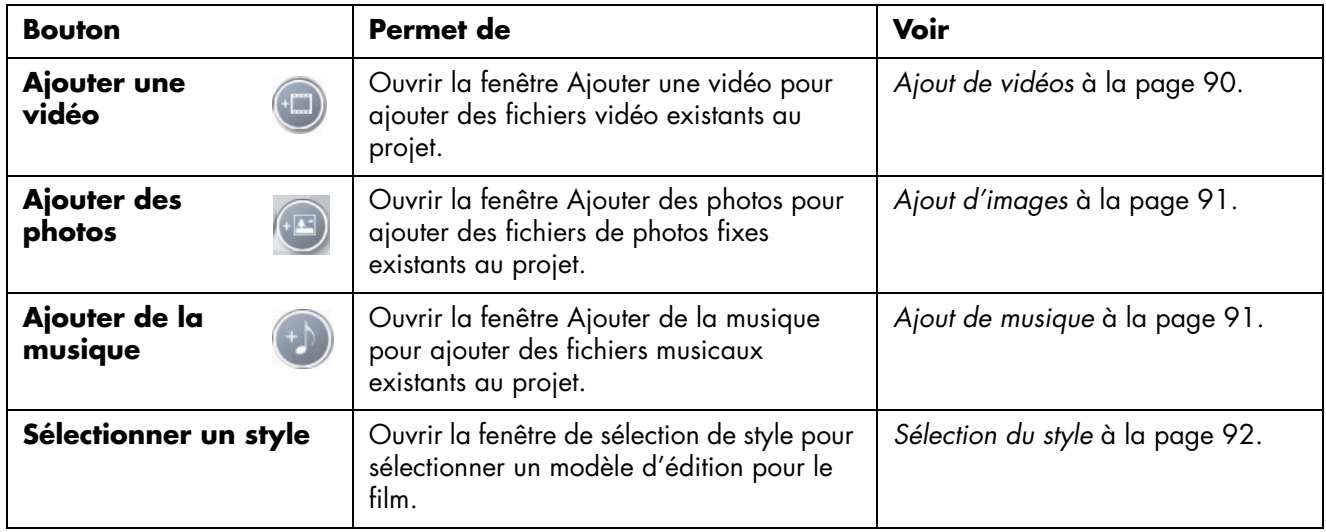

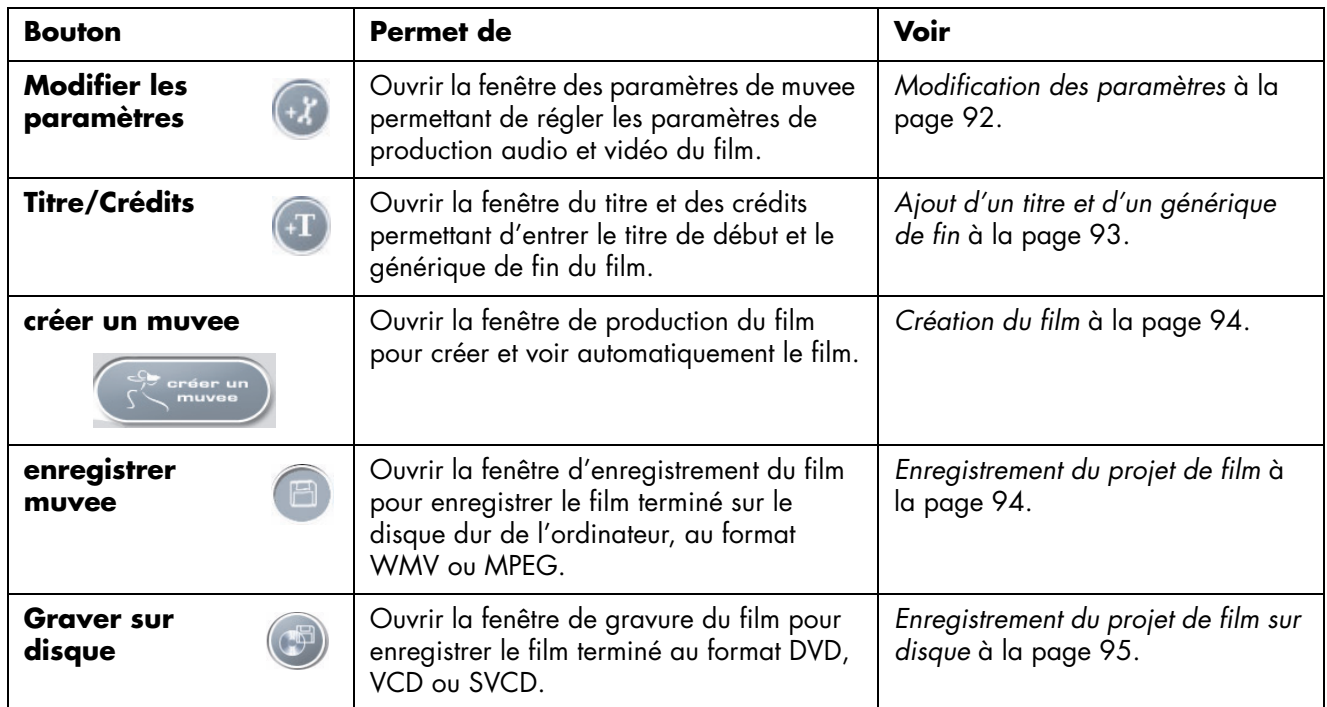

#### **Capture de vidéo à partir d'un caméscope numérique**

Vous pouvez utiliser le programme muvee autoProducer pour capturer (copier) des fichiers vidéo sur votre disque dur :

**• En direct** (appelé aussi *mode caméra*) à l'aide d'un caméscope numérique compatible. Voir *Capture de vidéo en direct à partir d'un caméscope numérique* à la page 89.

*— Ou —*

**• Enregistré** (appelé aussi *mode magnétoscope*) à l'aide d'une bande enregistrée située dans un caméscope numérique. Voir *Capture de vidéo préenregistrée à partir d'un caméscope numérique* à la page 89.

Les fichiers vidéo capturés sont ajoutés automatiquement à votre projet de film. Pour supprimer le fichier vidéo du projet, sélectionnez-le dans la liste des fichiers de vidéos capturées, puis cliquez sur l'icône **Corbeille**.

Il est important lors de la capture de vidéo d'être attentif à la quantité d'espace disponible sur le disque dur de l'ordinateur. La capture de vidéo peut en effet demander une quantité importante d'espace disque. L'espace disponible sur le disque dur est affiché dans la fenêtre de capture vidéo de muvee autoProducer, tout au long de la capture.

#### **Capture de vidéo en direct à partir d'un caméscope numérique**

La capture de vidéo en direct en mode caméscope permet la création d'un fichier vidéo sans même la présence d'une cassette dans le caméscope.

Pour capturer (copier) de la vidéo en direct vers votre disque dur à l'aide de muvee autoProducer :

- **1** Connectez le caméscope numérique au port FireWire (IEEE 1394) de l'ordinateur.
- **2** Mettez le caméscope sous tension et passez en mode Magnétoscope. Reportezvous aux instructions figurant dans la documentation du fabricant.
- **3** Cliquez sur **Outils**, puis sur **Obtenir la vidéo de la caméra**.
- **4** Cliquez sur le bouton **Début de la capture** pour commencer la capture de l'image directement vers le disque dur de l'ordinateur.
- **5** Cliquez sur le bouton **Arrêt de la capture** pour arrêter la capture.
- **6** Cliquez sur **Dossier de capture** pour spécifier le dossier du fichier de capture vidéo.
- **7** Cliquez sur **Nom du clip** pour spécifier le nom du fichier de capture vidéo.
- **8** Cliquez sur le bouton **Terminé** pour ajouter automatiquement les fichiers de capture vidéo au projet de film.

#### **Capture de vidéo préenregistrée à partir d'un caméscope numérique**

Afin d'obtenir les meilleurs résultats avec muvee autoProducer, capturez uniquement les vidéos qui vous intéressent le plus pour votre projet.

Pour capturer (copier) de la vidéo enregistrée sur un caméscope vers le disque dur :

- **1** Connectez le caméscope numérique au port FireWire (IEEE 1394) de l'ordinateur.
- **2** Mettez le caméscope sous tension et passez en mode Magnétoscope. Reportezvous aux instructions figurant dans la documentation du fabricant.
- **3** Cliquez sur **Outils**, puis sur **Obtenir la vidéo de la caméra**.
- **4** Cliquez sur le bouton **Lecture** à l'écran pour commencer la lecture de la vidéo.
- **5** Cliquez sur **Commencer la capture** lorsque le début de la séquence vidéo que vous souhaitez capturer apparaît.
- **6** Cliquez sur le bouton **Arrêter la capture** pour arrêter la capture.
- **7** Répétez les étapes 5 et 6 pour capturer des séquences vidéo supplémentaires.
- **8** Cliquez sur **Dossier de capture** pour spécifier le dossier du fichier de capture vidéo.
- **9** Cliquez sur **Nom du clip** pour spécifier le nom du fichier de capture vidéo.
- **10** Cliquez sur le bouton **Terminé** pour ajouter automatiquement les fichiers de capture vidéo au projet de film.

### <span id="page-97-0"></span>**Ajout de vidéos**

Pour ajouter des fichiers vidéo à la production du film :

- **1** Sélectionnez le bouton **Ajouter une vidéo** dans la zone de vidéo/ image. La fenêtre d'ajout de vidéo s'ouvre.
- **2** Parcourez les dossiers.
- **3** Sélectionnez des fichiers vidéo existants sur le disque dur, le cas échéant, pour le film :
	- ajoutez jusqu'à trois fichiers vidéo,
	- sélectionnez plusieurs fichiers vidéo à la fois en maintenant la touche Ctrl du clavier enfoncée pendant que vous sélectionnez les fichiers.
- **4** Modifiez l'ordre des fichiers vidéo en sélectionnant un fichier puis en le faisant glisser jusqu'à l'emplacement voulu.

Pour supprimer une séquence vidéo de la production, sélectionnez la séquence et cliquez sur l'icône **Corbeille**.

**5** Vous pouvez marquer certaines scènes d'une séquence vidéo à inclure ou à exclure du film final grâce à la fonction magicMoments de muvee autoProducer.

Pour sélectionner des scènes vidéo à l'aide de magicMoments :

**a** Sélectionnez un fichier vidéo dans la fenêtre de sélection de vidéo et d'images, puis cliquez sur le bouton **magicMoments**. La fenêtre magicMoments s'ouvre.

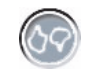

- **b** Cliquez sur le bouton **Lecture** pour commencer la lecture de la vidéo.
- **c** Utilisez les commandes magicMoment pour marquer les scènes vidéo à inclure ou exclure :

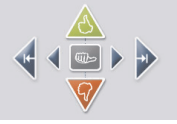

- Maintenez le bouton **pouce levé vert** pour marquer les scènes devant être incluses dans le film.
- Maintenez le bouton **pouce baissé rouge** pour marquer les scènes devant être exclues du film.
- Cliquez et maintenez enfoncé le bouton **pouce gris** pour annuler une seconde d'une scène sélectionnée. Appuyez sur Maj. et cliquez pour enlever la marque des scènes marquées avec les boutons pouce levé ou pouce baissé.

• Cliquez et maintenez enfoncés les boutons **flèche** pour avancer ou reculer dans la séquence vidéo.

Les séquences vidéo non marquées sont également analysées lors de la création du film et peuvent être inclues dans la version finale de ce dernier.

Pour obtenir les meilleurs résultats possibles lors de la création de votre film :

- Il est conseillé de ne pas dépasser 10 secondes pour la durée des scènes marquées avec magicMoments.
- Veillez à ce que la durée totale des scènes marquées avec magicMoments soit inférieure à 50 % de la durée totale du film. Il est recommandé de ne sélectionner que quelques scènes.
- **d** Cliquez sur **OK** lorsque vous avez terminé de marquer les scènes. La fenêtre se ferme. Notez que la séquence vidéo est marquée dans l'angle inférieur gauche.

#### <span id="page-98-0"></span>**Ajout d'images**

Pour ajouter des fichiers d'images fixes à la production du film :

- **1** Sélectionnez le bouton **Ajouter des images** dans la zone de vidéo/ image. La fenêtre d'ajout d'image s'ouvre.
- **2** Parcourez les dossiers, le cas échéant.
- **3** Sélectionnez des fichiers d'images fixes existants sur le disque dur, le cas échéant, pour le film.
	- Ajoutez jusqu'à 50 fichiers d'images .jpg, .gif ou .bmp.
	- Sélectionnez plusieurs fichiers d'image à la fois en maintenant la touche Ctrl du clavier enfoncée pendant que vous sélectionnez les fichiers.
- **4** Modifiez l'ordre des fichiers d'image en sélectionnant un fichier puis en le faisant glisser jusqu'à l'emplacement voulu.

Pour supprimer une image de la production, sélectionnez l'image et cliquez sur l'icône **Corbeille**.

**5** Sélectionnez le bouton **Pivoter l'image dans le sens des aiguilles d'une montre** pour pivoter les images fixes.

#### <span id="page-98-1"></span>**Ajout de musique**

Pour ajouter des fichiers musicaux à la bande sonore du film :

- **1** Sélectionnez le bouton **Ajouter de la musique** dans la zone de musique. La fenêtre d'ajout de musique s'ouvre.
- **2** Parcourez les dossiers, le cas échéant.
- **3** Sélectionnez des fichiers musicaux existants sur le disque dur, le cas échéant, pour le film :
	- Ajoutez jusqu'à trois fichiers .mp3, .wav ou .wma.
	- Sélectionnez plusieurs fichiers musicaux à la fois en maintenant la touche Ctrl du clavier enfoncée pendant que vous sélectionnez les fichiers.

**4** Modifiez l'ordre des fichiers musicaux en sélectionnant un fichier puis en le faisant glisser jusqu'à l'emplacement voulu. Sélectionnez la musique, puis cliquez sur l'icône **Corbeille** pour supprimer une séquence musicale de la production.

#### <span id="page-99-0"></span>**Sélection du style**

Le logiciel muvee autoProducer est fourni avec une série de modèles de styles déterminant l'allure, les effets de transition et les polices de caractères utilisées pour le texte. Le style que vous choisissez influe également sur la manière dont muvee autoProducer combine les vidéos, images et fichiers musicaux présents dans votre projet pour la création du film final.

Par exemple, si vous choisissez le style Cinéma, le film créé aura une allure modérée, utilisera le format écran large et des couleurs haute définition.

Pour sélectionner un style, cliquez simplement sur un style dans la liste. Un exemple du style s'affiche dans la fenêtre de prévisualisation.

#### <span id="page-99-1"></span>**Modification des paramètres**

Vous pouvez régler les paramètres de production audio et vidéo du film.

**1** Sélectionnez le bouton **Modifier les paramètres**. La fenêtre des paramètres de muvee s'affiche.

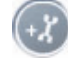

- **2** Sélectionnez l'onglet **Durée** pour définir la durée et les préférences de la production vidéo. Cliquez sur un des paramètres de durée suivants :
	- **Adapter à la musique.** Peut réutiliser ou supprimer certaines vidéos et photos.
	- **Adapter au mieux aux vidéos et photos).** Peut répéter ou couper la musique.
	- **Définie par l'utilisateur.** Sélectionnez la durée en minutes et secondes :
		- Si la durée de la musique est supérieure à celle des vidéos et images, cochez la case **Permettre la répétition de la vidéo/des photos**  pour répéter les séquences vidéo et les images pendant toute la durée des fichiers musicaux.
		- Si la durée totale des fichiers vidéo et d'image est supérieure à celle de la musique, cochez la case **Permettre la répétition de la musique** pour répéter la musique pendant toute la durée des séquences vidéo.
- **3** Sélectionnez l'onglet **Vidéo** pour définir les préférences des vidéos et des images fixes. Cliquez sur un des paramètres suivants :
	- **Style par défaut.** Utilisez le style sélectionné pour mettre en séquence les images fixes et les séquences vidéo.
	- **Conserver la séquence des clichés.** Utilisez la séquence d'images fixes et de séquences vidéo de la fenêtre d'ajout de vidéos/images.
	- **Tri aléatoire des clichés.** Déplacez le curseur pour déterminer la fréquence d'affichage des images fixes et des séquences vidéo.
- Cochez la case **Entrelacer les images** pour que les images se fondent dans les vidéos lors des intervalles.
- **4** Sélectionnez l'onglet **Audio** pour définir les préférences sonores. Cliquez sur un des paramètres suivants :
	- **Utiliser toute la musique.** Cochez cette case pour utiliser la séquence de fichiers audio dans la fenêtre Ajouter de la musique.
	- **Fichiers audio multiples smartJoin™.** Cochez cette case pour supprimer automatiquement le silence entre les pistes musicales.
	- **Normaliser la musique.** Cochez cette case pour régler automatiquement le volume de lecture au même niveau.
	- Déplacez le curseur pour régler le **Niveau de mélange sonore** de la musique et de la bande son originale.
- **5** Cliquez sur **OK** lorsque vous avez terminé de définir les paramètres du projet de film.

*— Ou —*

Cliquez sur **Annuler** pour ne modifier aucun paramètre.

#### <span id="page-100-0"></span>**Ajout d'un titre et d'un générique de fin**

Vous pouvez personnaliser votre projet de film en y ajoutant un générique de début et de fin.

**1** Cliquez sur le bouton **Titre/Crédits**. La fenêtre Titre et crédits muvee s'ouvre.

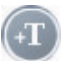

- **2** Cliquez sur l'onglet **Titre** :
	- **a** Sélectionnez un effet de titre dans la liste déroulante.
	- **b** Saisissez le texte que vous souhaitez pour le générique d'introduction sous la rubrique **Saisissez votre titre ici**.
	- **c** Cliquez sur le bouton **Utiliser la police** pour sélectionner la police, le style, la taille, la couleur et les effets de la fenêtre Police.
	- **d** Sélectionnez une image de fond ou une couleur pour le titre.
- **3** Cliquez sur l'onglet **Crédits**.
	- **a** Sélectionnez un **effet de crédit** dans la liste déroulante.
	- **b** Saisissez le texte que vous souhaitez pour le générique de fin sous la rubrique **Saisissez vos crédits ici**.
	- **c** Cliquez sur le bouton **Utiliser la police** pour sélectionner la police, le style, la taille, la couleur et les effets de la fenêtre Police.
	- **d** Sélectionnez une image de fond ou une couleur pour le générique.
- **4** Cliquez sur **Appliquer**.
- **5** Cliquez sur **OK** pour fermer la fenêtre Titre et crédits muvee.

#### <span id="page-101-0"></span>**Création du film**

Lorsque vous avez ajouté au moins un fichier vidéo ou une image à votre projet de film, vous pouvez demander à muvee autoProducer de créer le film.

Le programme muvee autoProducer crée le film en combinant les vidéos, images et fichiers musicaux que vous avez sélectionnés ainsi que le style de film, puis en assemblant tous les éléments du film pour un résultat à l'allure professionnelle.

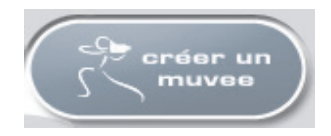

Pour créer le film :

- **1** Cliquez sur le bouton **créer un muvee**. Cliquez sur **OK**, le cas échéant.
- **2** Une fois un film créé, vous pouvez en afficher un aperçu dans la fenêtre Aperçu de muvee autoProducer. Utilisez les commandes de la fenêtre d'aperçu pour contrôler la lecture, la pause et l'arrêt du film :
	- Chaque fois que vous modifiez un projet de film, il vous faut cliquer à nouveau sur le bouton **créer un muvee** pour ajouter cette modification au film.
	- Vous pouvez corriger et utiliser l'aperçu du film autant de fois que vous le souhaitez pour essayer différents styles de film et différents contenus.

#### <span id="page-101-1"></span>**Enregistrement du projet de film**

Lorsque vous êtes satisfait de l'allure du projet de film, vous êtes prêt pour l'enregistrement.

Vous pouvez enregistrer le film dans un fichier sur votre disque dur, ou créer un CD vidéo (VCD) ou un DVD.

**1** Cliquez sur le bouton **Enregistrer muvee**. La fenêtre Enregistrer muvee s'ouvre.

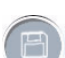

- **2** Choisissez le type de fichier d'enregistrement du film sur le disque dur :
	- **Lecture sur PC**
	- **E-mail**
	- **DV (ex. : caméscope)**
	- **DVD**
	- **VCD (Video CD)**
	- **SVCD**
	- **Transmission Web en continu**

Cliquez sur le bouton **Modifier les paramètres** pour changer les paramètres audio et vidéo du type de fichier vidéo selon les besoins (utilisateurs avancés uniquement).

**3** Cliquez sur le bouton **Enregistrer**.

- **4** Entrez le nom du film produit. Sélectionnez le dossier souhaité sur le disque dur. Le film est enregistré.
	- Vous pouvez prévisualiser le film alors qu'il est en cours d'enregistrement.
- **5** Cliquez sur le bouton **Enregistrer**.
- **6** Cliquez sur **Oui** pour avoir un aperçu du film.

#### <span id="page-102-0"></span>**Enregistrement du projet de film sur disque**

Pour créer un DVD, VCD ou SVCD :

**1** Cliquez sur le bouton **Graver sur disque**. La fenêtre de gravure muvee s'affiche.

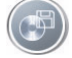

- **2** Entrez le titre du disque.
- **3** Sélectionnez la ou les vidéos à graver sur le disque :
	- Sélectionnez l'ordre des chapitres.
	- Ajoutez ou supprimez des vidéos, le cas échéant.
- **4** Sélectionnez le thème du menu du disque dans la liste déroulante.
- **5** Sélectionnez le graveur de **CD** ou **DVD**.
- **6** Cliquez sur le type de disque vidéo que vous voulez créer : **DVD**, **VCD** ou **SVCD**.
- **7** Cliquez sur **Graver maintenant** pour commencer à graver votre film sur le disque.

Pour enregistrer les paramètres actuels en vue d'une future utilisation, cliquez sur **Graver ultérieurement**.

**8** Cliquez sur **OK** lorsque l'enregistrement est achevé. Fermez la fenêtre de gravure muvee.

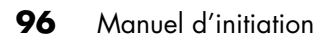

# **Obtenir de l'aide**

## **Manuels à l'écran**

Le dossier Manuels de l'utilisateur (certains modèles uniquement) du menu Tous les programmes contient des manuels que vous pouvez afficher sur votre ordinateur.

Pour afficher le contenu du dossier Documentation :

- **1** Cliquez sur **démarrer** dans la barre des tâches.
- **2** Choisissez **Tous les programmes**.
- **3** Choisissez **Manuels de l'utilisateur**.
- **4** Cliquez sur l'élément que vous désirez voir ou utiliser.

**REMARQUE :** S'il n'y a aucun titre de guide à l'écran dans Outils et Aide, c'est que votre ordinateur n'en possède pas.

### **Manuels sur le Web**

Des manuels et des informations concernant votre ordinateur sont disponibles sur le site Web de l'assistance technique.

Pour afficher les manuels en ligne disponibles pour votre ordinateur, rendez-vous sur le site Web d'assistance indiqué dans le *Guide de garantie et de support*, puis faites une recherche sur le nom et le numéro de votre produit. Le numéro du produit se trouve sur la partie inférieure de la face avant du châssis.

**REMARQUE :** Les manuels en ligne sont associés à des numéros de modèle d'ordinateur. Pour certains modèles, le site Web peut ne pas contenir de manuels ou de guides.

## **Utilisation du Centre d'aide et de support**

Vous pouvez trouver des informations concernant votre ordinateur dans le Centre d'aide et support (certains modèles uniquement). Vous pouvez y trouver des liens vers les mises à niveau des pilotes, l'accès aux options de support technique, et des informations concernant les questions fréquemment posées.

Pour ouvrir le module Centre d'aide et de support :

- **•** Appuyez sur le bouton Aide (certains modèles uniquement) de votre clavier.
- *Ou —*
- **•** Cliquez sur **démarrer** dans la barre des tâches et choisissez **Aide et support**.

## **Utilisation de Mises à jour de HP**

Le service Mises à jour de HP (certains modèles seulement) vous est offert en ligne par HP pour vous transmettre des informations importantes concernant votre ordinateur :

- **•** Avis de produit
- **•** Mises à jour du système
- **•** Conseil
- **•** Offres spéciales pour votre ordinateur.

Les messages arrivent lorsque vous êtes connecté au réseau Internet (un indicateur de message peut s'afficher sur votre Bureau Windows). Vous pouvez lire ces messages lorsqu'ils arrivent ou plus tard, à votre convenance.

La majorité des messages envoyés par Mises à jour de HP sont également à votre disposition sur le site Web de support HP, dans la même section que les informations correspondant à votre modèle d'ordinateur.

#### **Lecture des message**

Après avoir visualisé ou fermé un message, ce dernier ne sera pas automatiquement réaffiché.

Pour lire un ancien message, ouvrez les Mises à jour HP :

- **1** Cliquez sur **démarrer** dans la barre des tâches.
- **2** Choisissez **Tous les programmes**.
- **3** Cliquez sur **Aide et Outils**.
- **4** Choisissez **Mises à jour de HP**.
- **5** Cliquez une autre fois sur **Mises à jour de HP**. Mises à jour de HP s'affiche.
	- Si Mises à jour de HP a été activé sur votre système, cliquez sur **Afficher les messages** pour afficher une liste des messages précédemment reçus. Pour lire un message, double-cliquez sur le titre du message dans la fenêtre. Vous pouvez fermer cette fenêtre tout en laissant le service Mises à Jour HP actif.
	- Si Mises à jour de HP n'a pas été activé sur votre système, l'écran contient un bouton **Activer** pour activer le service. Cliquez sur **Activer** pour démarrer le service et afficher une liste des messages précédemment reçus.

#### **Désactivation des messages**

**REMARQUE :** Lorsque ce service est désactivé, vous ne pouvez pas recevoir de message de Mises à jour de HP, ni même les messages techniques importants pouvant être critiques pour le fonctionnement de votre ordinateur.

Pour désactiver le service Mises à jour de HP :

- **1** Cliquez sur **démarrer** dans la barre des tâches.
- **2** Choisissez **Tous les programmes**.
- **3** Cliquez sur **Aide et Outils**.
- **4** Choisissez **Mises à jour de HP**.
- **5** Cliquez une autre fois sur **Mises à jour HP**. Mises à jour de HP s'affiche.
- **6** Cliquez sur **Choisir les préférences**, puis sur **Désactiver** pour désactiver le service. Le service sera désactivé jusqu'à ce que vous le réactiviez.

#### **Réactivation de messages**

Lorsque vous réactivez le service Mises à jour de HP, il fonctionne dès que vous vous connectez au réseau Internet et vous recevez les messages automatiquement à mesure qu'ils sont publiés.

Pour activer le service :

- **1** Cliquez sur **démarrer** dans la barre des tâches.
- **2** Choisissez **Tous les programmes**.
- **3** Cliquez sur **Aide et Outils**.
- **4** Choisissez **Mises à jour de HP**.
- **5** Cliquez une autre fois sur **Mises à jour HP**. Mises à jour de HP s'affiche.
- **6** Cliquez sur **Activer** pour réactiver le service.

## **Utilisation de Outils et Aide**

Le dossier Outils et Aide (certains modèles uniquement) accessible dans le menu Tous les programmes contient des utilitaires s'adressant spécialement aux propriétaires d'ordinateurs.

Pour voir les éléments de votre dossier Aide et Outils de l'ordinateur, exécutez les opérations suivantes :

- **1** Cliquez sur **démarrer** dans la barre des tâches.
- **2** Choisissez **Tous les programmes**.
- **3** Cliquez sur **Aide et Outils**.
- **4** Cliquez sur l'élément que vous désirez voir ou utiliser.
# **Index**

#### **A**

Adapter à la musique [92](#page-99-0) Adapter au mieux aux vidéos et photos) [92](#page-99-1) affichage de manuels en ligne [97](#page-104-0) Aide et support [98](#page-105-0) ajout de données à des disques [62,](#page-69-0) [63](#page-70-0) ajout d'images muvee autoProducer [87](#page-94-0) ajout de fichiers, projets vidéo [77](#page-84-0) ajout de musique muvee autoProducer [88](#page-94-1) ajout de vidéo muvee autoProducer [87](#page-94-2) Ajouter des photos [91](#page-98-0) Ajouter une vidéo [90](#page-97-0) antivirus, installation [6](#page-13-0) assistance messages [98](#page-105-1) assistant audio pour le Gestionnaire d'effets sonores [25](#page-32-0) assistant audio [25](#page-32-0) assistants Direct-to-Disc (MyDVD) [76](#page-83-0), [81](#page-88-0) audio connecteurs, reconfiguration [27](#page-34-0) avertissements de sécurité [1](#page-8-0)

#### **B**

bouton HP du clavier [9](#page-16-0) bouton Images/Photos [9](#page-16-1) bouton Musique [10](#page-17-0) bouton Utilisateur [9](#page-16-2)

bouton Vidéo [10](#page-17-1) boutons activé [4](#page-11-0) Aide [9](#page-16-3) alimentation, moniteur [4](#page-11-0) boutons spéciaux [9](#page-16-4) E-mail [10](#page-17-2) HP [9](#page-16-0) Muet [11](#page-18-0) personnalisation [11](#page-18-1) Rechercher [10](#page-17-2) Veille [9](#page-16-5) branchement à une télévision [35](#page-42-0) haut-parleurs multivoies, six connecteurs [21](#page-28-0) haut-parleurs multivoies: branchement [18](#page-25-0) bureau [6](#page-13-1)

# **C**

câbles, pour connecter une télévision [35](#page-42-1) capture avec un caméscope [88](#page-95-0) capture vidéo [88](#page-95-1) caméscope DV [88](#page-95-0) configuration minimale [75](#page-82-0) dans des projets vidéo [77](#page-84-1) vidéo en direct [88](#page-95-2) vidéo enregistrée [88](#page-95-3) capture vidéo numérique [85](#page-92-0) cartes mémoire, lecteur [31](#page-38-0) cartes mémoires formats de fichier vidéo [78](#page-85-0) formats DVD [80](#page-87-0)

CD

compressé [60](#page-67-0) conseils sur la gravure disques audio [59](#page-66-0) disques de données [62](#page-69-0) copie [64](#page-71-0) données [62](#page-69-1) effacement, réinscriptibles [58](#page-65-0) fichiers d'archive [64](#page-71-1) fichiers images [65](#page-72-0) juke-box [60](#page-67-0) session fermée [59](#page-66-1) vérification de l'intégrité des données [59,](#page-66-2) [61](#page-68-0) CD vidéo lecture avec le lecteur Windows Media [55](#page-62-0) lecture avec WinDVD [54](#page-61-0) châssis, symboles [2](#page-9-0) classement des liens Internet et des fichiers de l'ordinateur [7](#page-14-0) clavier personnalisation des boutons [11](#page-18-1) types de boutons [9](#page-16-4) utilisation [9](#page-16-6) codes de pays/région [54](#page-61-1) composants [4](#page-11-0) configuration de l'ordinateur [1](#page-8-1) connecteurs arrière de l'ordinateur [2](#page-9-1) passage pour câbles [15](#page-22-0) symboles sur le châssis [2](#page-9-0) connecteurs audio [17](#page-24-0) ordinateurs disposant de 3 connecteurs [18](#page-25-1) ordinateurs disposant de 6 connecteurs [21](#page-28-1), [22](#page-29-0) reconfiguration, multi-transmission [27](#page-34-1) conseils sur les CD audio [59](#page-66-0) Conserver la séquence des clichés [92](#page-99-2) copie de CD et de DVD [64](#page-71-0)

création CD [57,](#page-64-0) [65](#page-72-1) CD audio [60](#page-67-0) CD compressés [60](#page-67-0) CD et DVD de données [62](#page-69-1) CD juke-box [60](#page-67-0) DVD [65,](#page-72-1) [80](#page-87-1) fichiers images [65](#page-72-0) VCD [80](#page-87-1) Crédits [93](#page-100-0) créer muvee [94](#page-101-0)

#### **D**

déconnexion de la télévision [40](#page-47-0) diaporamas dans MyDVD [78](#page-85-1) disque dur branchement du disque HP Personal Media Drive à l'ordinateur [42](#page-49-0) disque HP Personal Media Drive [41](#page-48-0), [44](#page-51-0) accès et lettre d'unité [43](#page-50-0) déconnexion du disque [45](#page-52-0) insertion d'un disque [43](#page-50-1) mise en marche et arrêt automatique [42](#page-49-1) stockage de fichiers [44](#page-51-1) voyants d'activité et d'alimentation [43](#page-50-2) disques caractéristiques et compatibilité [70](#page-77-0) compatibilité du lecteur [69](#page-76-0) effacement, réinscriptibles [58](#page-65-0) étiquetage adhésif [68](#page-75-0) après gravure avec iTunes [67](#page-74-0) avec LightScribe [67](#page-74-0) disques réinscriptibles, effacement [58](#page-65-0) documentation, dossier [97](#page-104-0) données CD et DVD [62](#page-69-1) fichiers archivage [64](#page-71-1) conseils sur la gravure [62](#page-69-0) vérification de l'intégrité [62](#page-69-2) gravure en plusieurs sessions [61](#page-68-1) Durée [92](#page-99-3) DV (ex. : caméscope)) [94](#page-101-1)

DVD [94,](#page-101-2) [95](#page-102-0) copie [64](#page-71-0) disques de données, conseils de gravure [62](#page-69-0) données [62](#page-69-1) durée d'enregistrement [83](#page-90-0) effacement, réinscriptibles [58](#page-65-0) fichiers d'archive [64](#page-71-1) fichiers images [65](#page-72-0) films, création [75](#page-82-1) formats pris en charge [80](#page-87-0) gravure sur disque [80](#page-87-1) paramètres de qualité [80](#page-87-1) vérification de l'intégrité des données [59,](#page-66-2) [61](#page-68-0) DVD double face [53](#page-60-0)

### **E**

édition fichiers vidéo (MyDVD) [79](#page-86-0) effacement de disques réinscriptibles [58](#page-65-0) Effets de crédits [93](#page-100-1) Effets de titre [93](#page-100-2) égaliseur Gestionnaire d'effets sonores (6 connecteurs) [23](#page-30-0) gestionnaire d'effets sonores (6 connecteurs, audio multi-transmission) [26](#page-33-0) E-mail [94](#page-101-3) bouton du clavier [10](#page-17-3) émissions TV copie sur CD ou DVD [85](#page-92-1) enregistrement [CD, VCD et DVD](#page-90-0) voir : gravure configuration du Realtek HD Sound Effect Manager, [27](#page-34-2) durée DVD [83](#page-90-0) pour chaque taille de disque [83](#page-90-0) VCD [83](#page-90-1) DVD [85](#page-92-1) enregistrer muvee [88,](#page-95-4) [94](#page-101-4) Entrelacer les images [93](#page-100-3)

erreurs réduction de la vitesse d'enregistrement [59](#page-66-3) vérification de l'intégrité des données sur les disques de données [59](#page-66-2), [61](#page-68-0) étiquetage de disques avec LightScribe [66](#page-73-0) étiquettes adhésives [68](#page-75-0) gravés avec iTunes [67](#page-74-0) extensions de fichier .asf [85](#page-92-2) .avi [85](#page-92-3) .bmp [86](#page-93-0) .dv [85](#page-92-4) .gif [86](#page-93-1) .jpg [86](#page-93-2) .m4a [86](#page-93-3) .mov [86](#page-93-4) .mp3 [86](#page-93-5) .mpeg-1 [85](#page-92-5) .mpeg-2 [85](#page-92-6) .mpeg-4 [85](#page-92-7) .wav [86](#page-93-6) .wma [86](#page-93-7) .wmv [85](#page-92-8)

#### **F**

fiche comparative des lecteurs optiques [71](#page-78-0) fichiers ajout à des disques partiellement enregistrés [62](#page-69-0) archive [64](#page-71-1) audio compressé [58](#page-65-1) formats de fichier pris en charge [78](#page-85-0) images [65](#page-72-0) M4A [58](#page-65-1) MP3 [58](#page-65-1) vérification de l'intégrité des sauvegardes [62](#page-69-2) vérification des données [62](#page-69-2) WMA [58](#page-65-1) Fichiers audio multiples smartJoin™ [93](#page-100-4)

#### film

création de films avec muvee autoProducer [88](#page-95-5) FireWire [14](#page-21-0), [89](#page-96-0) formats de fichier, vidéo [78](#page-85-0) fréquence d'échantillonnage DVD 82 VCD [83](#page-90-1)

#### **G**

gestionnaire audio multivoie, 3 connecteurs [18](#page-25-0) gestionnaire audio multivoie, 6 connecteurs [22](#page-29-1) gestionnaire d'effets sonores [22](#page-29-1) assistant audio [25](#page-32-0) reconfiguration des connecteurs [25](#page-32-1) Graver sur disque [86,](#page-93-8) [88,](#page-95-6) [95](#page-102-1) gravure CD conseils sur [59](#page-66-0) copie [64](#page-71-0) fichiers d'archive [64](#page-71-1) fichiers de données [62](#page-69-1) fichiers images [65](#page-72-0) juke-box [60](#page-67-0) session fermée [59](#page-66-1) vérification des erreurs [59](#page-66-2), [61](#page-68-0) conseils, disques de données [62](#page-69-0) disques de données [59](#page-66-2), [61](#page-68-0) DVD fichiers d'archive [64](#page-71-1) fichiers images [65](#page-72-0) fréquence d'échantillonnage 82 paramètre Fit-to-DVD™ [83](#page-90-2) paramètres de qualité 82 présentation [80](#page-87-1) qualité vidéo 82 vérification des erreurs [59](#page-66-2), [61](#page-68-0) étiquettes, LightScribe [66](#page-73-0) fichiers audio et de données [57](#page-64-0) projets vidéo sur disque [80](#page-87-1) sessions multiples [61](#page-68-1) VCD [80](#page-87-1) gravure en session fermée [59](#page-66-1) Guide de sécurité et ergonomie du poste de travail [1](#page-8-2)

#### **H**

haut-parleurs : multivoies [17](#page-24-1) connexion avec 3 connecteurs [18](#page-25-0) connexion avec 6 connecteurs [21](#page-28-2) sélection pour ordinateur à 3 connecteurs [19](#page-26-0) sélection pour ordinateur à 6 connecteurs [23](#page-30-1), [26](#page-33-1) sélection pour ordinateur à 6 connecteurs (audio multi-transmission) [26](#page-33-2) utilisation d'un microphone [20](#page-27-0) HP Image Zone Plus [47](#page-54-0) HP Organize [7](#page-14-0)

# **I**

icônes de raccourci [6](#page-13-1) images numériques [31](#page-38-0), [47](#page-54-1) images numériques, gestion [47](#page-54-0) installation des logiciels [5](#page-12-0) interfaces utilisateur [76](#page-83-1) Internet abonnement auprès d'un fournisseur d'accès [4](#page-11-1) bouton du clavier [10](#page-17-4) classement des liens [7](#page-14-0) recherche d'un fournisseur d'accès [4](#page-11-1) InterVideo WinDVD Creator voir WinDVD Creator [85](#page-92-1) iPod, connexion [14](#page-21-1) iTunes caractéristiques [72](#page-79-0) étiquetage avec LightScribe [67](#page-74-0) lecture de CD audio [51](#page-58-0)

# **L**

lecteur de carte mémoire types de carte [31](#page-38-0) utilisation [31](#page-38-0) lecteur DVD, audio multivoie [20](#page-27-1) Lecteur Windows Media lecture de CD audio [52](#page-59-0) lecture de CD vidéo [55](#page-62-1) Lecture sur PC [94](#page-101-5)

#### **LightScribe** configuration minimale [66](#page-73-1) étiquetage de disques [66](#page-73-2) étiquetage de disques iTunes [67](#page-74-0) mises à jour des pilotes [66](#page-73-3) supports compatibles [66](#page-73-3) logiciels installation [5](#page-12-0)

#### **M**

magicMoments [90](#page-97-1) manuels en ligne [97](#page-104-0) manuels : sur le Web [97](#page-104-1) microphone [utilisation avec haut-parleurs multivoie](#page-27-0)  20 microtraumatismes répétés [1](#page-8-2) mise en marche de l'ordinateur première fois [4](#page-11-0) mises à jour de HP, utilisation [98](#page-105-2) mises à jour des pilotes, LightScribe [66](#page-73-3) mises à j[our du système](#page-11-0) [98](#page-105-3) moniteur 4 montage vidéo muvee autoProducer [87](#page-94-3) Multi-channel Sound Manager [18](#page-25-0) **Musique** Permettre la répétition de la musique [92](#page-99-4) musique [86](#page-93-9) écouter de la musique avec iTunes [51](#page-58-1) lecture avec le lecteur Windows Media [52](#page-59-0) muvee [85](#page-92-9) muvee autoProducer [85](#page-92-10) choix du style [92](#page-99-5) copie d'un film sur disque [95](#page-102-0) création d'un film [94](#page-101-6) initiation [87](#page-94-3) muvee autoProducer, caractéristiques [72](#page-79-1) [MyDVD](#page-83-1) voir : Sonic MyDVD

#### **N**

Niveau de mélange sonore [93](#page-100-5) Normaliser la musique [93](#page-100-6)

#### **O**

Obtenir la vidé[o de la caméra](#page-105-3) [89](#page-96-1) offres spéciales 98 ordinateur affichage de l'éc[ran de l'ordinateur sur](#page-44-0)  une télévision 37 classement des informations [7](#page-14-0) installation [1](#page-8-1) mise en marche [4](#page-11-0) transfert des fichiers et régl[ages vers](#page-13-2)  votre nouvel ordinateur 6 Outils et Aide [100](#page-107-0)

### **P**

paramètre [de vérification des données](#page-69-2)  copiées 62 paramètre Fit-to-DVD™ (MyDVD) [83](#page-90-2) paramètres défini par l'utilisateur, muvee autoProducer [92](#page-99-6) paramèt[res de qualité, enregistrement de](#page-87-1)  DVD 80 passage pour câbles [15](#page-22-0) périphériques [4](#page-11-0) station d'accueil de périphérique [14](#page-21-2) personnalisation des boutons du clavier [11](#page-18-1) photos, gestion [47](#page-54-0) Pivoter les images dans le sens des aiguilles d'une montre [91](#page-98-1) Prévisualisation [94](#page-101-7) programmes de création de films [75](#page-82-2) programmes logiciels création de films [75](#page-82-2) iTunes [72](#page-79-0) Sonic Digital Media Plus [75](#page-82-3) Windows Movie Maker 2.0 [73](#page-80-0) WinDVD Player [72](#page-79-2)

# **R**

RealOne Player, fonctionnalités [73](#page-80-1) reconfiguration audio multi-transmission [27](#page-34-1) connecteurs audio [25](#page-32-1)

#### **S**

Saisissez vos crédits ici [93](#page-100-7) Saisissez votre titre ici [93](#page-100-8) sélection de style muvee autoProducer [88](#page-94-4) son : bouton Muet [11](#page-18-0) Sonic aide en ligne [78](#page-85-2) programmes d'enregistrement [78](#page-85-2) [Sonic Digital Media Plus](#page-82-4) voir : Sonic MyDVD Sonic MyDVD aide en ligne [78](#page-85-2) assistants Direct-to-Disc [76,](#page-83-0) [81](#page-88-0) édition de fichiers vidéo [79](#page-86-0) effacement de disques [58](#page-65-0) fonctionnali[té de vérification des](#page-69-3)  données 62 paramètre de vérif[ication des données](#page-68-2)  par défaut [59](#page-66-4), 61 vidéo paramètres (qualité) [83](#page-90-0) projets [76](#page-83-2) qualité 82 sortie TV [35](#page-42-0) affichage de l'éc[ran de l'ordinateur sur](#page-44-0)  une télévision 37 câbles [35](#page-42-1) connexion à une télévision [35](#page-42-2) désactivation de l'option TV [39](#page-46-0) sous-menus d'un projet vidéo [79](#page-86-1) sous-titrages [86](#page-93-10) station d'accueil pour appareil photo numérique [14](#page-21-2) stockage des fichiers de données [62](#page-69-2) style [86,](#page-93-11) [92](#page-99-7) Style par défaut [92](#page-99-8) SVCD [94](#page-101-8), [95](#page-102-0) symboles sur le châssis [2](#page-9-0) syndrome du canal carpien [1](#page-8-2) système de haut-parleurs [17](#page-24-2)

#### **T**

télévision afficher l'ima[ge d'un ordinateur sur un](#page-42-0)  téléviseur 35 branchement [35](#page-42-0) déconnexion [40](#page-47-0) Titre [93](#page-100-9) Titre/Crédits [93](#page-100-10) muvee autoProducer [88](#page-95-7)

transfert des [données vers votre nouvel](#page-13-2)  ordinateur 6 Transmission Web en continu [94](#page-101-9) travailler confortablement [1](#page-8-2) Tri aléatoire des clichés [92](#page-99-9)

USB branchement du disque HP Personal Media Drive à l'ordinateur [42](#page-49-2) Utiliser la police [93](#page-100-11) Utiliser toute la musique [93](#page-100-12)

**U**

#### **V**

VCD [95](#page-102-0) durée d'enregistrement [83](#page-90-1) fréquence d'échantillonnage [83](#page-90-1) gravure [83](#page-90-1) lecture avec le lecteur Windows Media [55](#page-62-0) lecture avec WinDVD [54](#page-61-0) VCD (Video CD) [94](#page-101-10) vidéo capture [75](#page-82-0), [77](#page-84-1), [81](#page-88-1) durée d'enregistrement des DVD [83](#page-90-0) édition fichiers (MyDVD) [79](#page-86-0) formats DVD pris en charge [80](#page-87-0) paramètres de qualité (MyDVD) [83](#page-90-0) permettre la répétition [92](#page-99-10) projets assistants Direct-to-Disc [81](#page-88-0) capture vidéo [77](#page-84-1) détection de scène [78](#page-85-3) diaporamas [78](#page-85-1) durée de capture [78](#page-85-3) édition [79](#page-86-2) effets de transition [80](#page-87-0) fichiers (ajout) [77](#page-84-0) formats de fichier pris en charge [78](#page-85-0) gravure sur disque [80](#page-87-1) interfaces utilisateur [76](#page-83-1) mise en forme du texte [79](#page-86-2), [80](#page-87-0) musique de fond [79,](#page-86-2) [80](#page-87-0) MyDVD [76](#page-83-2) points de chapitre [78](#page-85-3) recherche de scènes [80](#page-87-0) sous-menus [79](#page-86-1) style des boutons [79](#page-86-2) styles personnalisés [79](#page-86-2)

volume boutons de réglage [11](#page-18-2)

**W**

Windows Movie Maker 2.0, fonctionnalités [73](#page-80-0) WinDVD [20](#page-27-1) lecture de films DVD [52](#page-59-1) lecture de CD vidéo [54](#page-61-2) panneau de configuration [53](#page-60-1) WinDVD Player, fonctionnalités [72](#page-79-2)

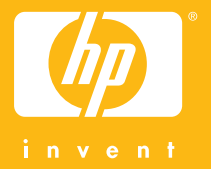

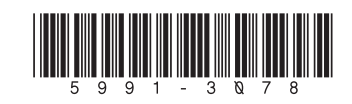